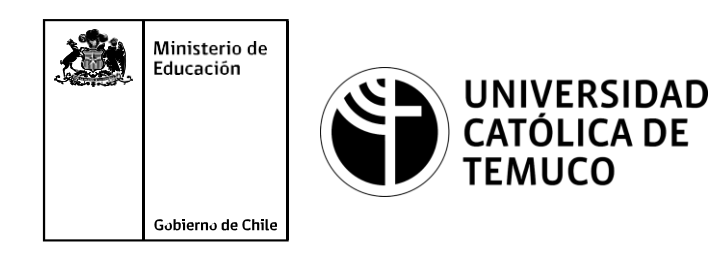

# **Configuración y diagnóstico de fallas S.O**

**Módulo 2: Mantenimiento y actualización de software en redes de área local**

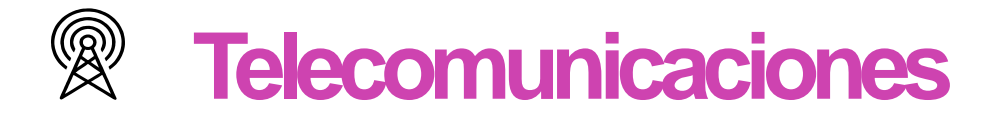

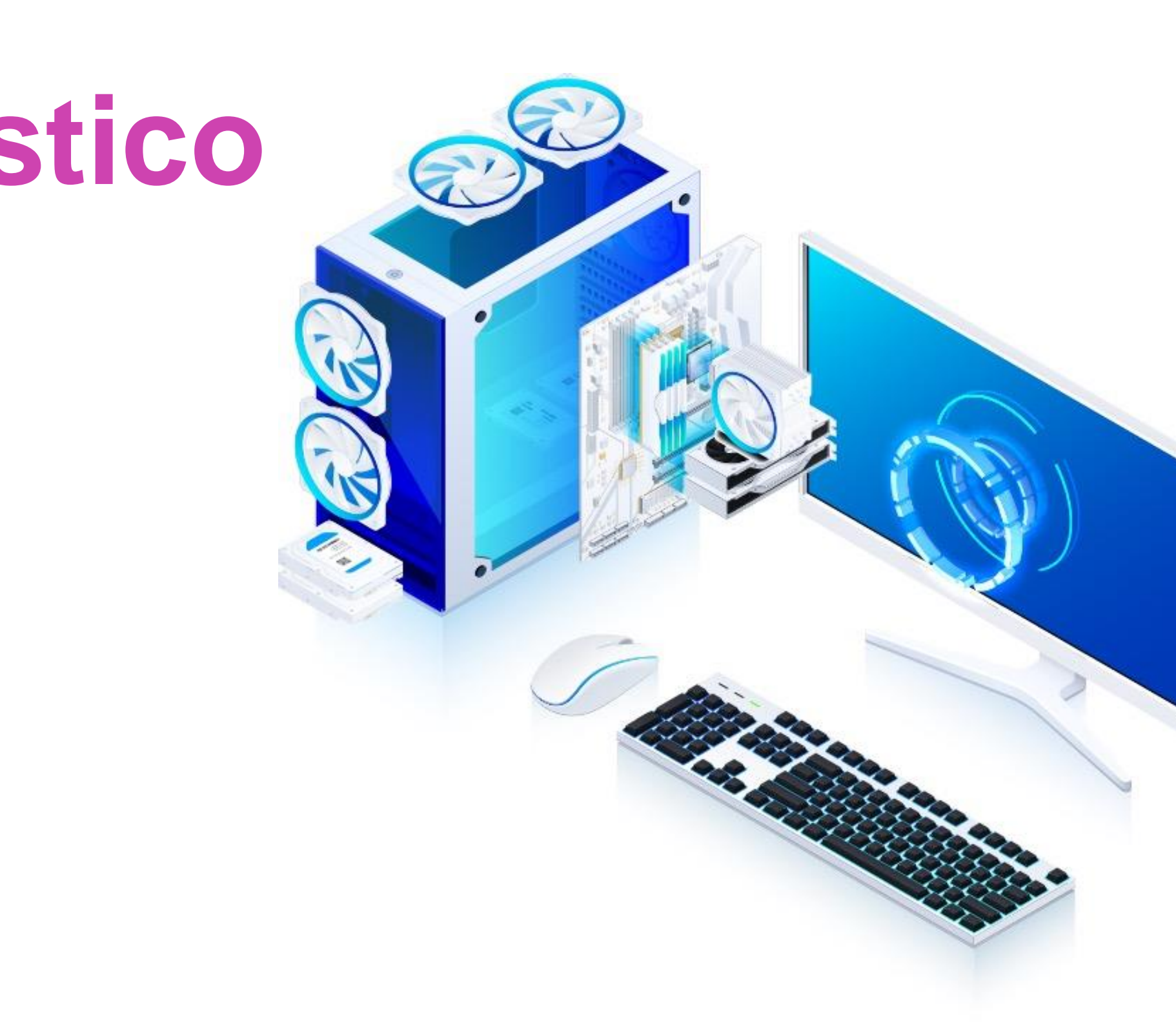

**Perfil de Egreso - Objetivos de Aprendizaje de la Especialdad**<br>
Modulo 4 a personalis provenes un general todo el lenguaje simbolico<br>
Modulo 4 a personalis de montelle y mantenimiento de redes de<br>
Modulo 2 a Realizar ment **OA1** Leer y utilizar esquemas, proyectos y en general todo el lenguaje simbólico **OA6** Realizar mantenimiento y reparaciones menores en equipos y sistemas de Módulo 6 Módulo 1 asociado a las operaciones de montaje y mantenimiento de redes de telecomunicaciones, utilizando herramientas y pautas de mantención telecomunicaciones. establecidaspor el fabricante. **OA7** Aplicar la normativa y los implementos de seguridad y protección relativos **OA6** Realizar mantenimiento y reparaciones menores en equipos ysistemas de Módulo 2 almontaje y el mantenimiento de las instalaciones de telecomunicaciones y la telecomunicaciones, utilizando herramientas y pautas de mantención establecidas por el fabricante. normativa del medio ambiente. **OA7** Aplicar la normativa y los implementos de seguridad y protección relativos **OA5** Instalar y configurar una red de telefonía (tradicional o IP) en una almontaje y el mantenimiento de las instalaciones de telecomunicaciones y la Módulo 7 normativa del medio ambiente. organización según los parámetros técnicos establecidos. **OA2** Instalar equipos y sistemas de telecomunicaciones de generación, transmisión, Módulo 3 repetición, amplificación, recepción, y distribución de señal de voz, imagen y datos, según solicitud de trabajo y especificaciones técnicas del proyecto. Módulo 8 **OA3** Instalar y/o configurar sistemas operativos en computadores o servidores con el fin de incorporarlos a una red laN, cumpliendo con los estándares de **OA10** Determinar los equipos y sistemas de comunicación necesarios para una calidad y seguridad establecidos. conectividad efectiva y eficiente, de acuerdo a los requerimientos de los usuarios. **OA10** Determinar los equipos y sistemas de comunicación necesarios para una **OA9** Detectar y corregir fallas en circuitos de corriente continua de acuerdo a los Módulo 10 Módulo 9 conectividad efectiva y eficiente, de acuerdo, a los requerimientos de los usuarios. requerimientos técnicos y de seguridad establecidos. **OA6** Realizar el mantenimiento y reparaciones menores en equipos y sistemas de telecomunicaciones, utilizando herramientas y pautas de mantención establecidas **OA2** Instalar equipos y sistemas de telecomunicaciones de generación, transmisión, Módulo 5 repetición, amplificación, recepción y distribución de señal de voz, imagen y datos, por el fabricante. según solicitud de trabajo y especificaciones técnicas del proyecto.  $\bigcirc$ **OA4** Realizar medidas y pruebas de conexión y de continuidad de señal eléctrica, de No está asociado a Objetivos de Aprendizaje de la Especialidad (AOE), sino a Módulo voz, imagen y datos- en equipos, sistemas y de redes de telecomunicaciones, genéricos. No obstante, puede asociarse a un OAE como estrategia didáctica.utilizando instrumentos de medición y certificación de calidad de la señal autorizada por la normativa vigente.

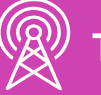

## **Perfil de Egreso – Objetivos de Aprendizaje Genéricos**

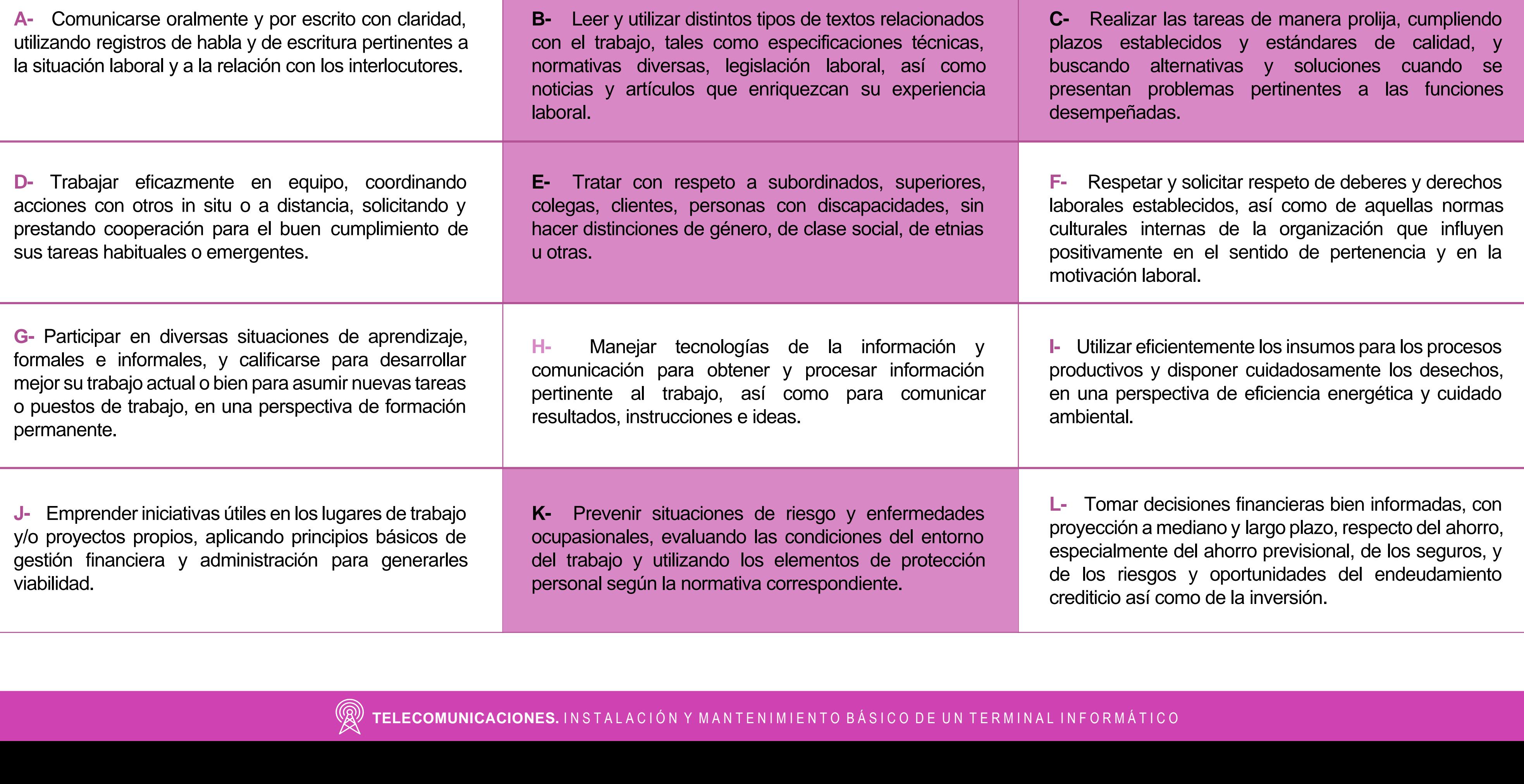

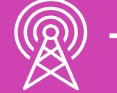

### **HABILIDADES APLICACIÓN EN CONTEXTO**

### **5. Trabajo con otros**

1.Trabaja colaborativamente en actividades y funciones coordinándose con otros en diversoscontextos.

### **6. Autonomía**

1.Se desempeña con autonomía en actividades y funciones especializadas en diversos contextos con supervisión directa.

1.Actúa de acuerdo a las normas y protocolos que guían su desempeño y reconoce el impacto que la calidad de su trabajo tiene sobre el proceso productivo o la entrega de servicios. 2.Responde por cumplimiento de los procedimientos y resultados de sus actividades.

2.Toma decisiones en actividades propias y en aquellas que inciden en el quehacer de otros en contextos conocidos.

3.Comprende y valora los efectos de sus acciones sobre la salud y la vida, la organización, la sociedad y el medio ambiente. 4.Actúa acorde al marco de sus conocimientos. experiencias y alcance de sus actividades y funciones

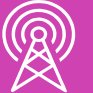

3.Evalua el proceso y el resultado de sus actividades y funciones de acuerdo a parámetros establecidos para mejorar sus prácticas.

4.Busca oportunidades y redes para el desarrollo de sus capacidades

### **7.Ética yresponsabilidad**

### **1. Información**

1.Analiza y utiliza información de acuerdo a parámetros establecidos para responder a las necesidades propias de sus actividades y funciones.

2.Identifica y analiza información para fundamentar y responder a las necesidades propias de sus actividades.

### **2. Resolución de problemas**

1.Reconoce y previene problemas de acuerdo a parámetros establecidos en contextos conocidos propios de su actividad o funcion.

2.Detecta las causas que originan problemas en contextos conocidos de acuerdo aparámetros establecidos.

3.Aplica soluciones a problemas de acuerdo a parámetros establecidos en contextos conocidos propios de una función.

### **3. Uso de recursos**

1.Selecciona y utiliza materiales, herramientas y equipamiento para responder a una necesidad propia de una actividad o función especializada en contextos conocidos.

2.Organiza y comprueba la disponibilidad de los materiales, herramientas y equipamiento.

3.Identifica y aplica procedimientos y técnicas específicas de una función de acuedo a parámetros establecidos.

### **4. Comunicación**

**4.** Comunica y recibe información relacionada a su actividad o función, a través de medios y soportes adecuados en contextos conocidos.

### **8. Conocimientos**

1.Demuestra conocimientos especificos de su área y de las tendencias de desarrollo para el desempeño de sus actividades y funciones.

### **CONOCIMIENTO**

### **Marco de CualificacionesTécnico Profesional (MCTP) Nivel3 y su relación con los OAG**

## **Metodología seleccionada**

**Demostración guiada** 

Esta presentación te servirá para avanzar paso a paso en el desarrollo de la actividad propuesta.

**2.3.** Instala un sistema operativo y reinstala aplicaciones o programas en equipos de telecomunicaciones, según los protocolos de seguridad establecidos (según ANSI/TIA o ETSI, etc), cumpliendo con los estándares de calidad y seguridad.

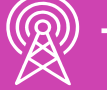

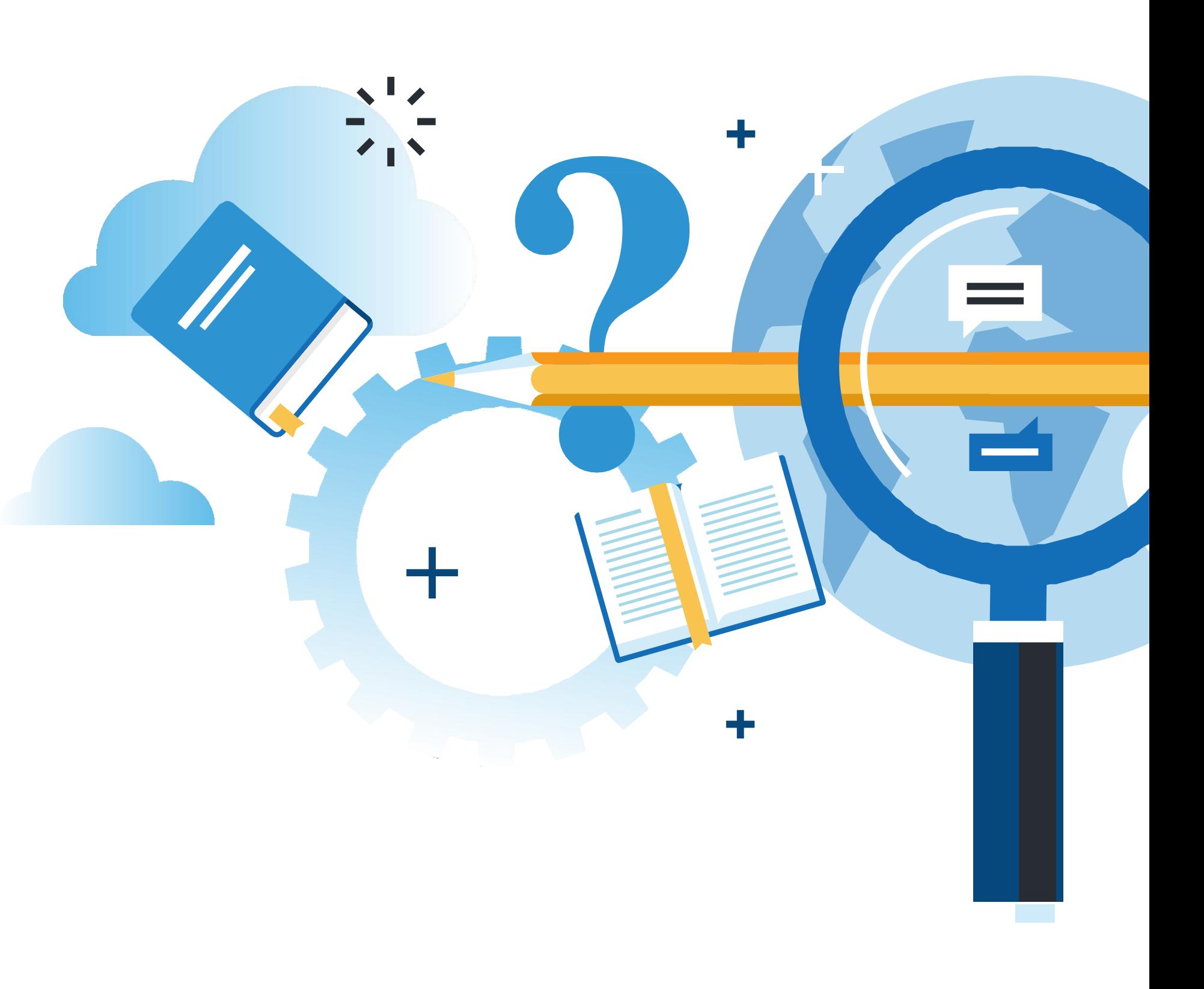

Y MANTENIMIENTO BASICO DE UN TERMINAL INFORMATICO

### **Aprendizaje Esperado**

### **¿Qué vamos a lograr con esta actividad para llegar al Aprendizaje Esperado (AE)?**

Configurar y diagnosticar fallas del sistema operativo según requerimientos técnicos del usuario, manteniendo la integridad de la información y respetando las normas legales.

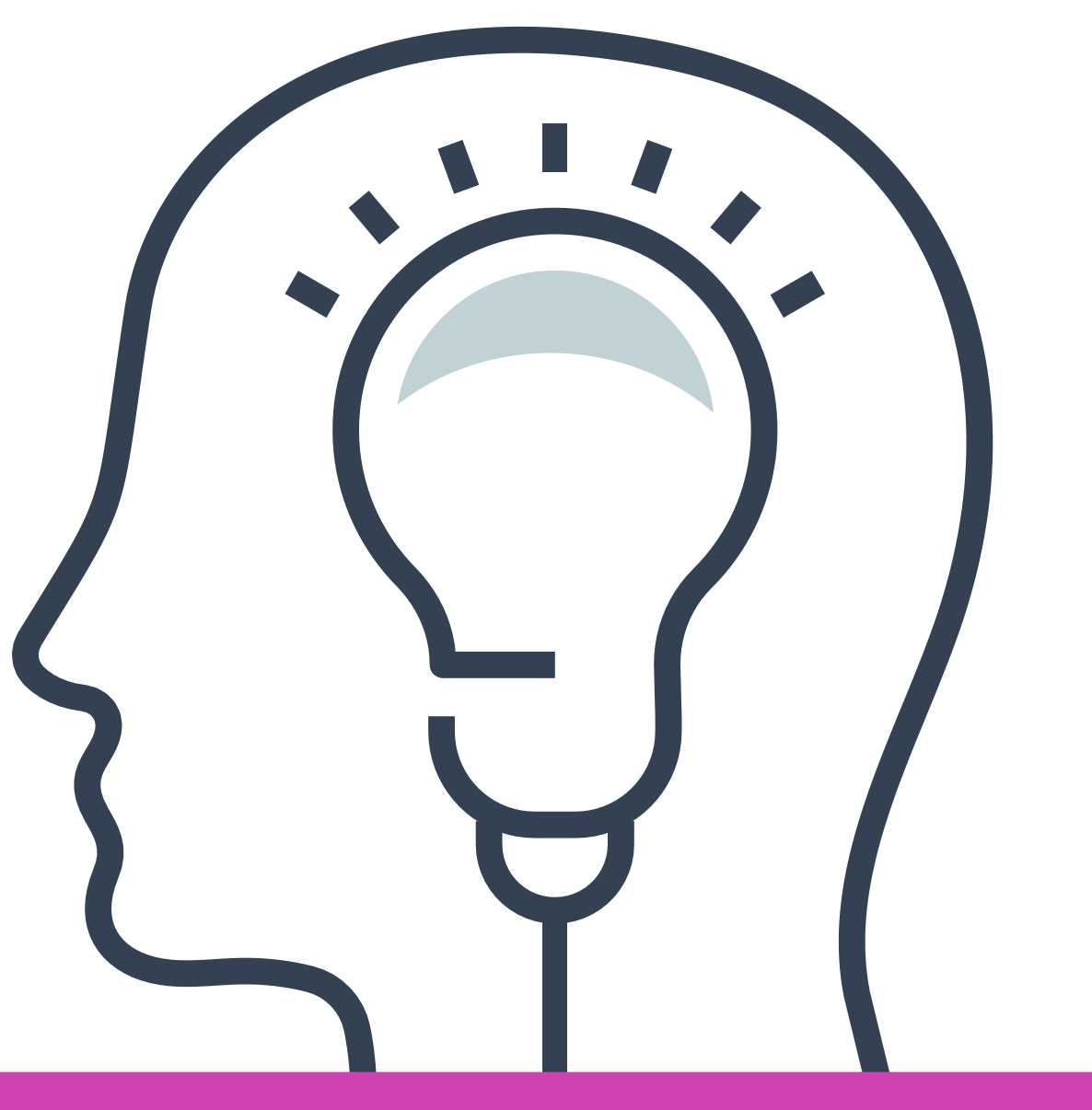

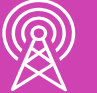

- Configuración escritorio.
- Configuración de red.
- Configuración cuenta de usuario (local).
- Configuración y administración de disco.
- Configuración de programación de tareas.
- Configuración de acceso remoto.

### << **Configuración sistema operativo 01**

## **Contenidos**

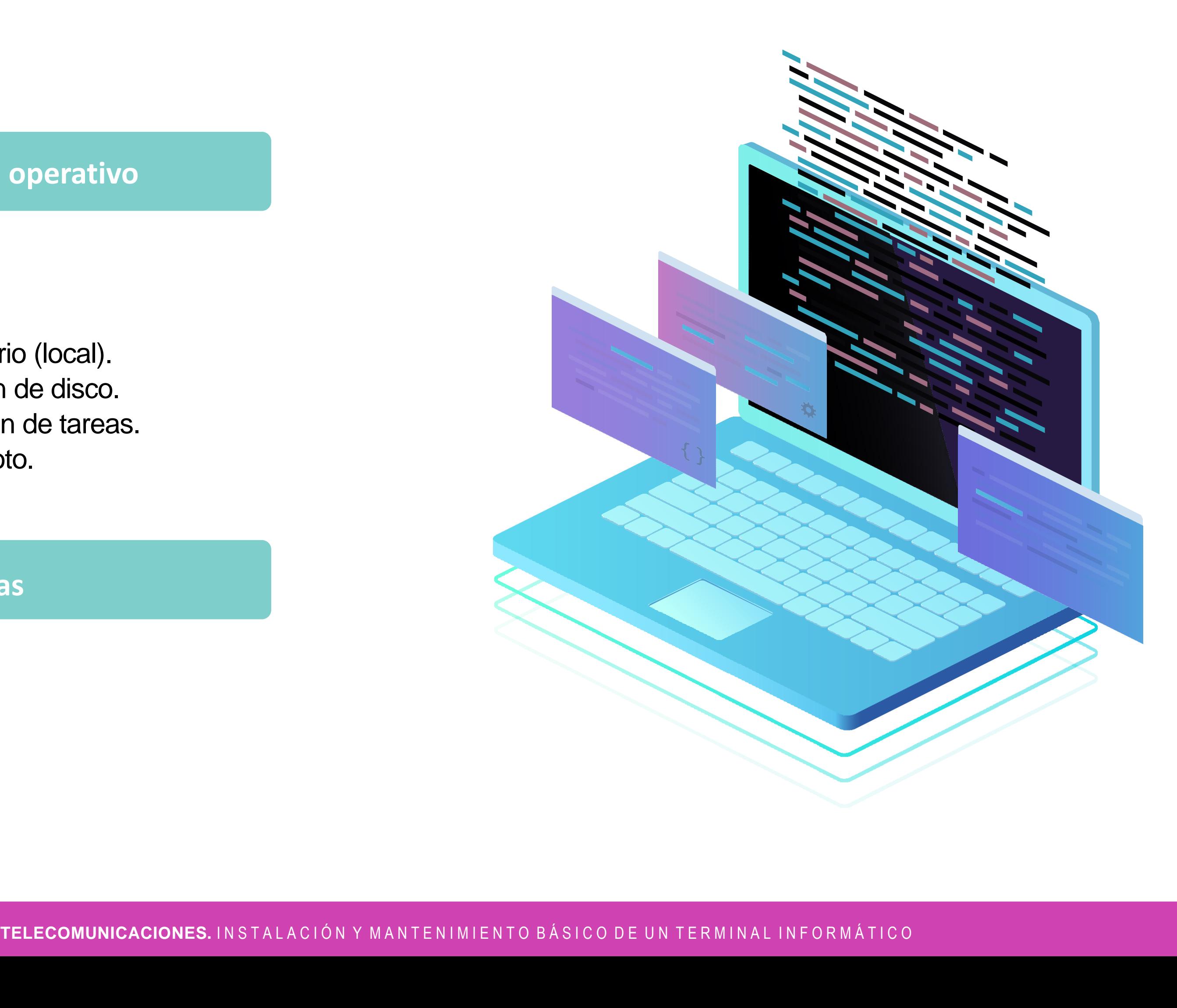

### **02** << **Diagnóstico de fallas**

• Herramientas de software

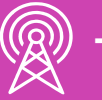

# **Configuración S.O**

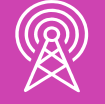

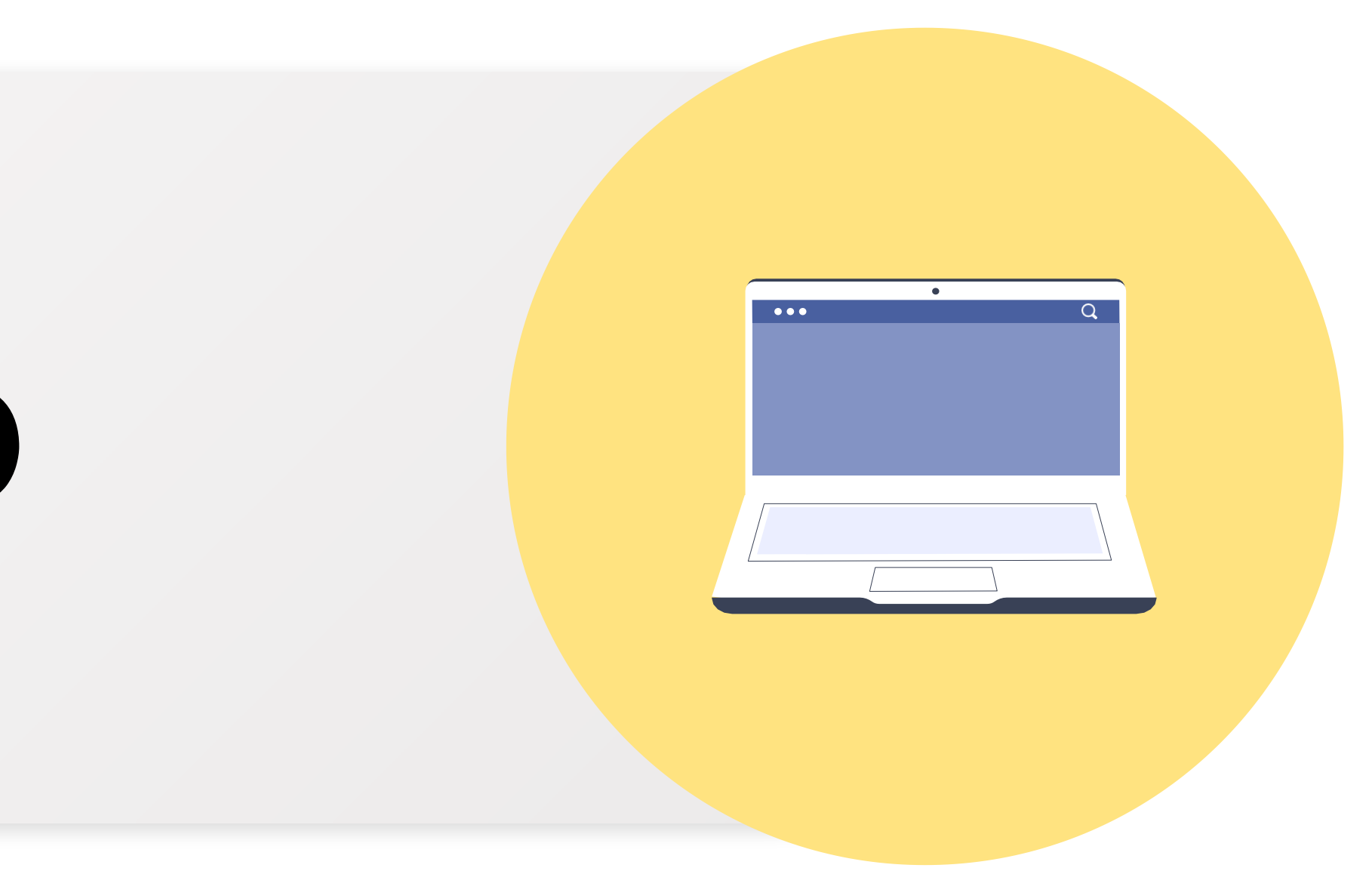

## **¿Cómo definirías qué es una configuración?**

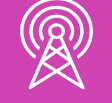

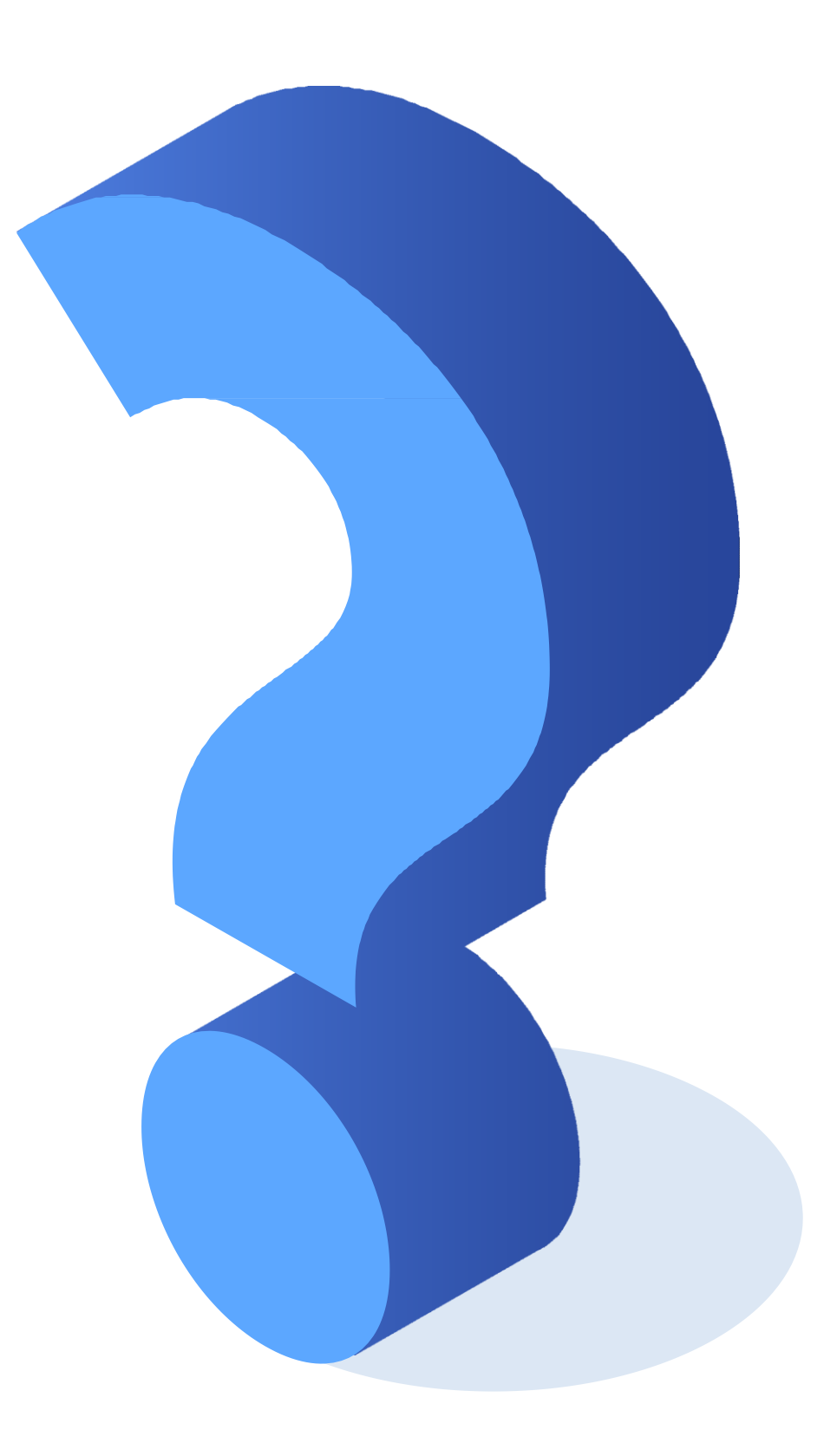

### **Configuraciones sistemas operativos**

- **Las configuraciones**, en informática, son un grupo de datos e información que caracteriza a diferentes elementos de una computadora, como programas, aplicaciones, sistema operativo o elementos de hardware o software.
- La configuración es lo que hace que cada parte de la computadora  $\bullet$ cumpla una **función específica.**

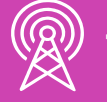

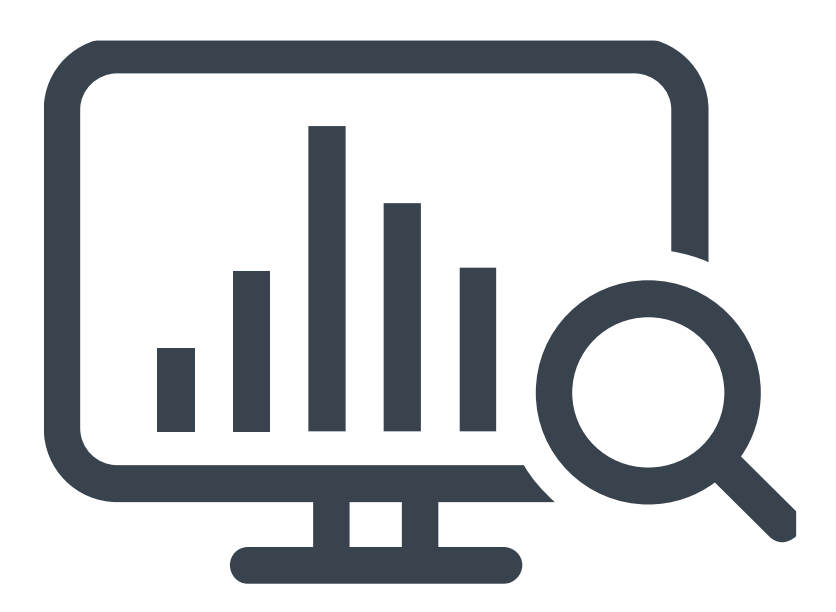

## **¿Qué tipos de configuraciones se pueden realizar al S.O.?**

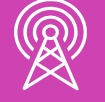

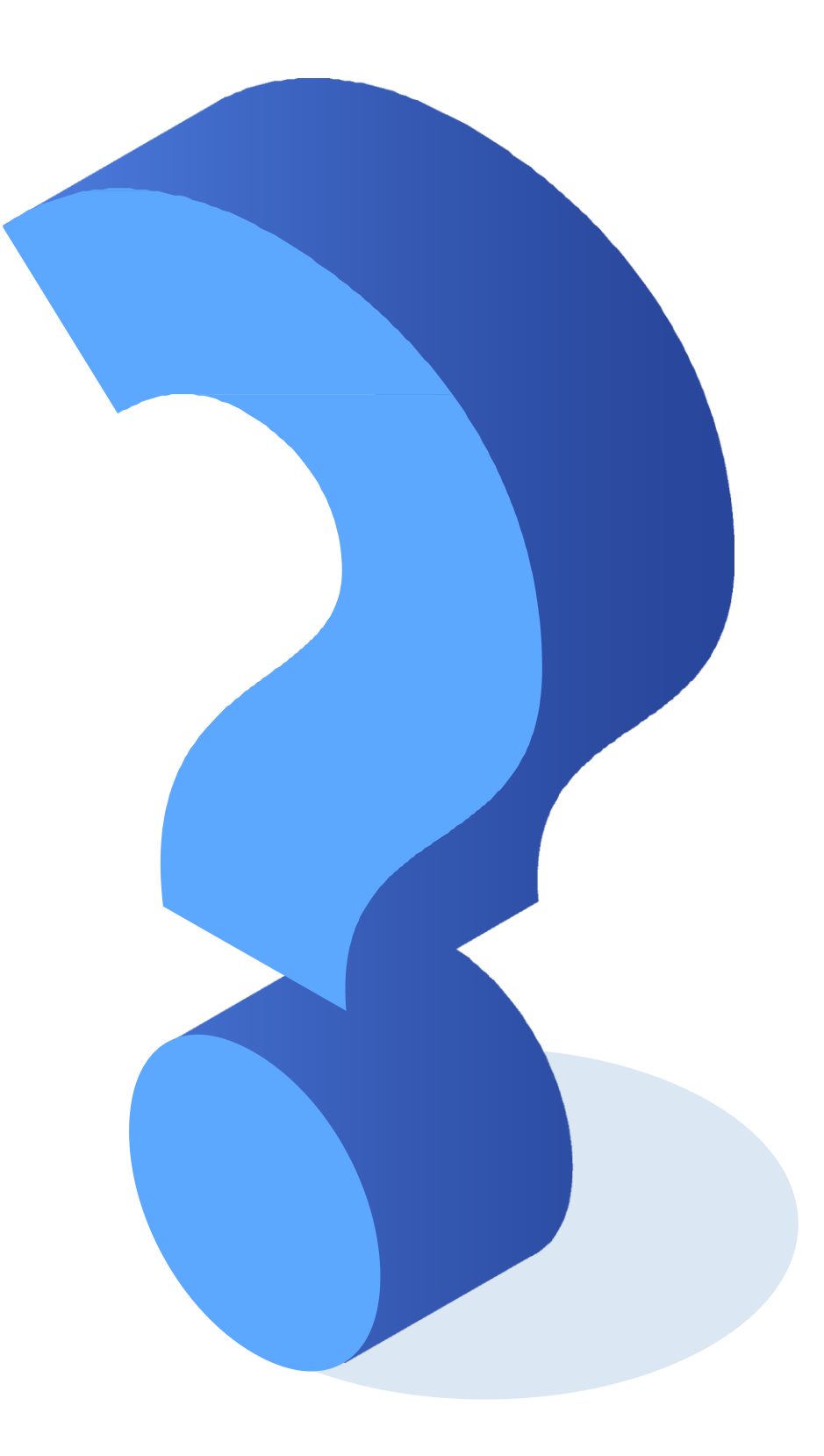

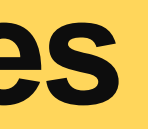

## **Configuraciones sistemas operativos**

### **Pueden existir 2 tipos de configuraciones:**

**01** ● **Predeterminadas:** Son las que vienen configuradas de antes

- 
- **02**
	-

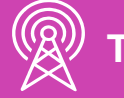

● **Personalizadas:** Son las que configura el usuario a su gusto.

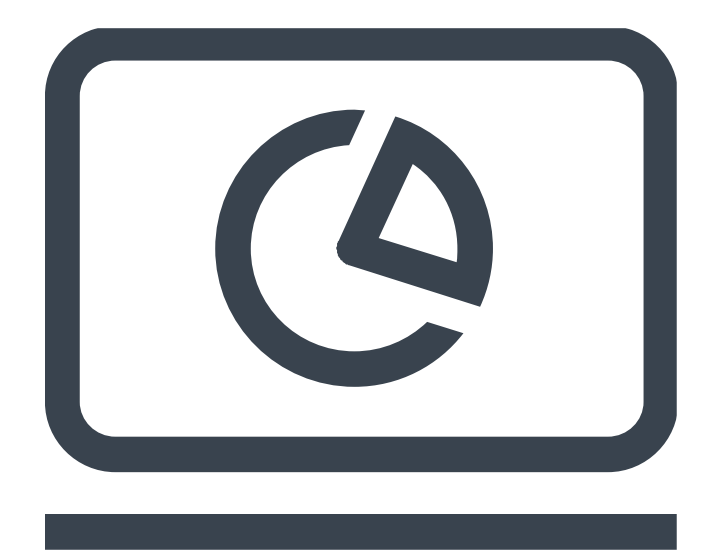

- Después de realizar la **instalación** y **configuración básica** del sistema operativo, una de las configuraciones que se pueden personalizar, es el **escritorio**.
- El escritorio **es la pantalla principal** que se puede observar una vez inicializado el sistema operativo. Esta pantalla contiene los iconos de los programas y archivos a los que se acceden frecuentemente. También se caracteriza por mostrar un fondo de pantalla que se puede personalizar, una barra de tareas modificable, menú de inicio, entre otros.

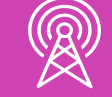

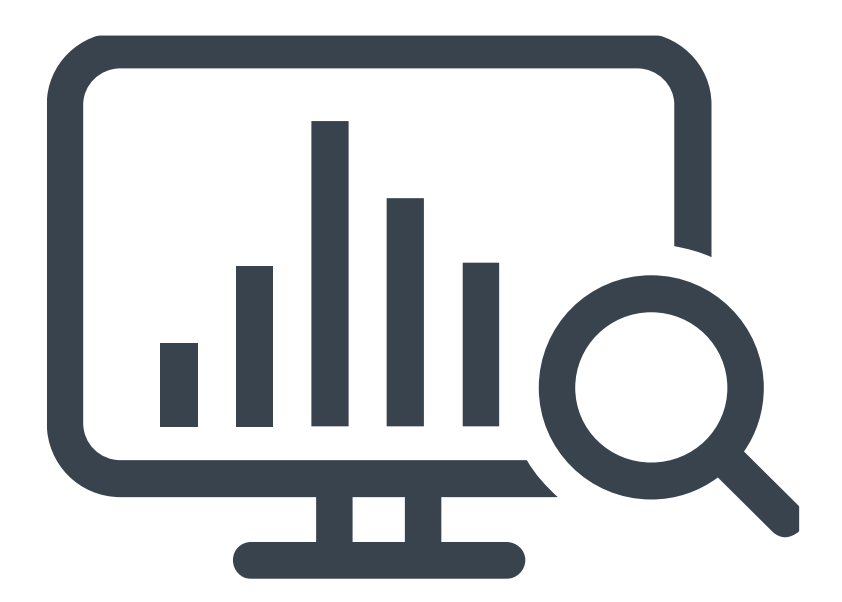

*Imagen: fuente propia*

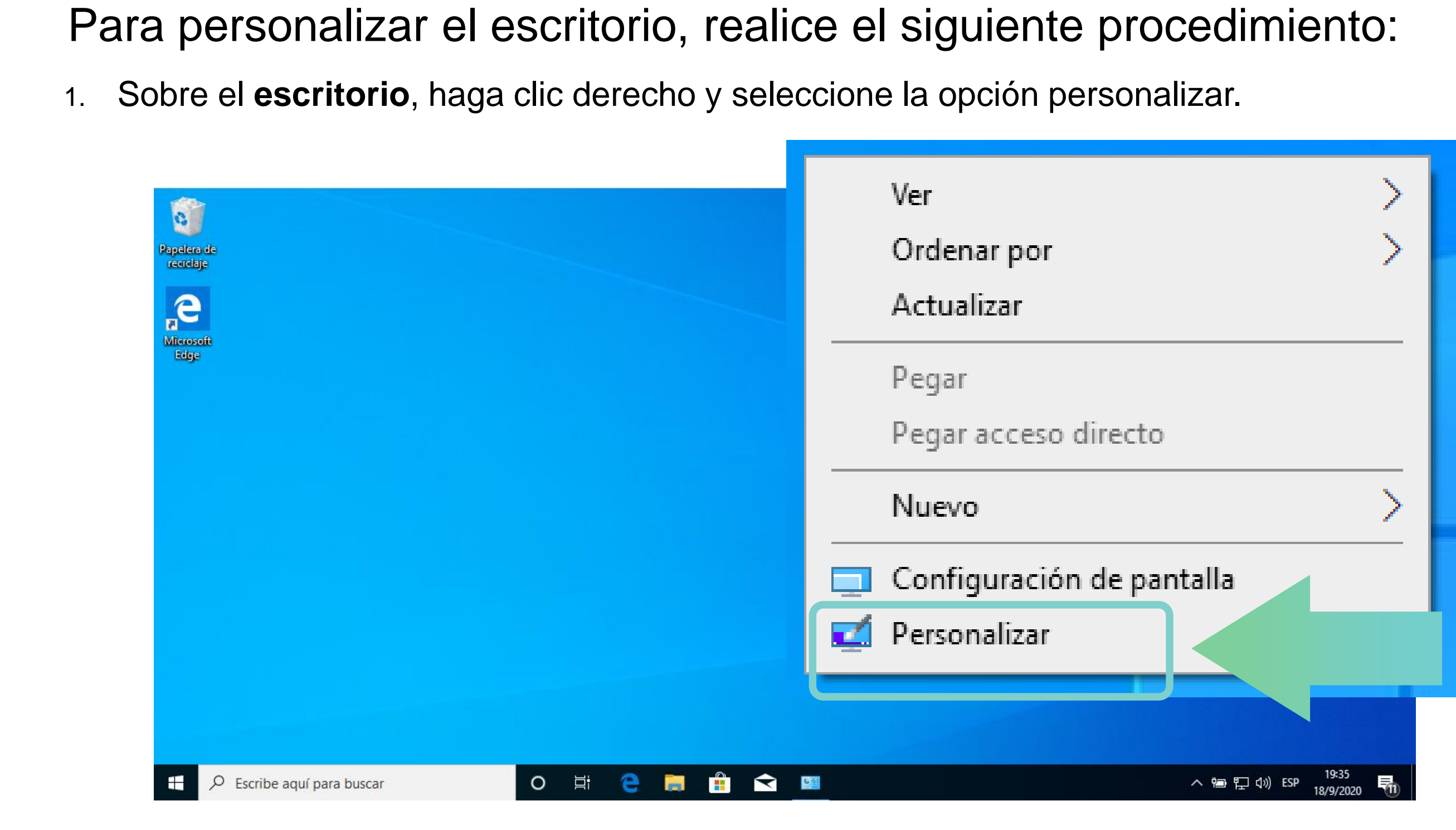

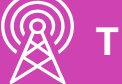

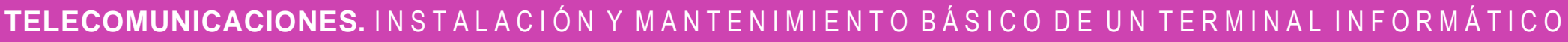

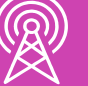

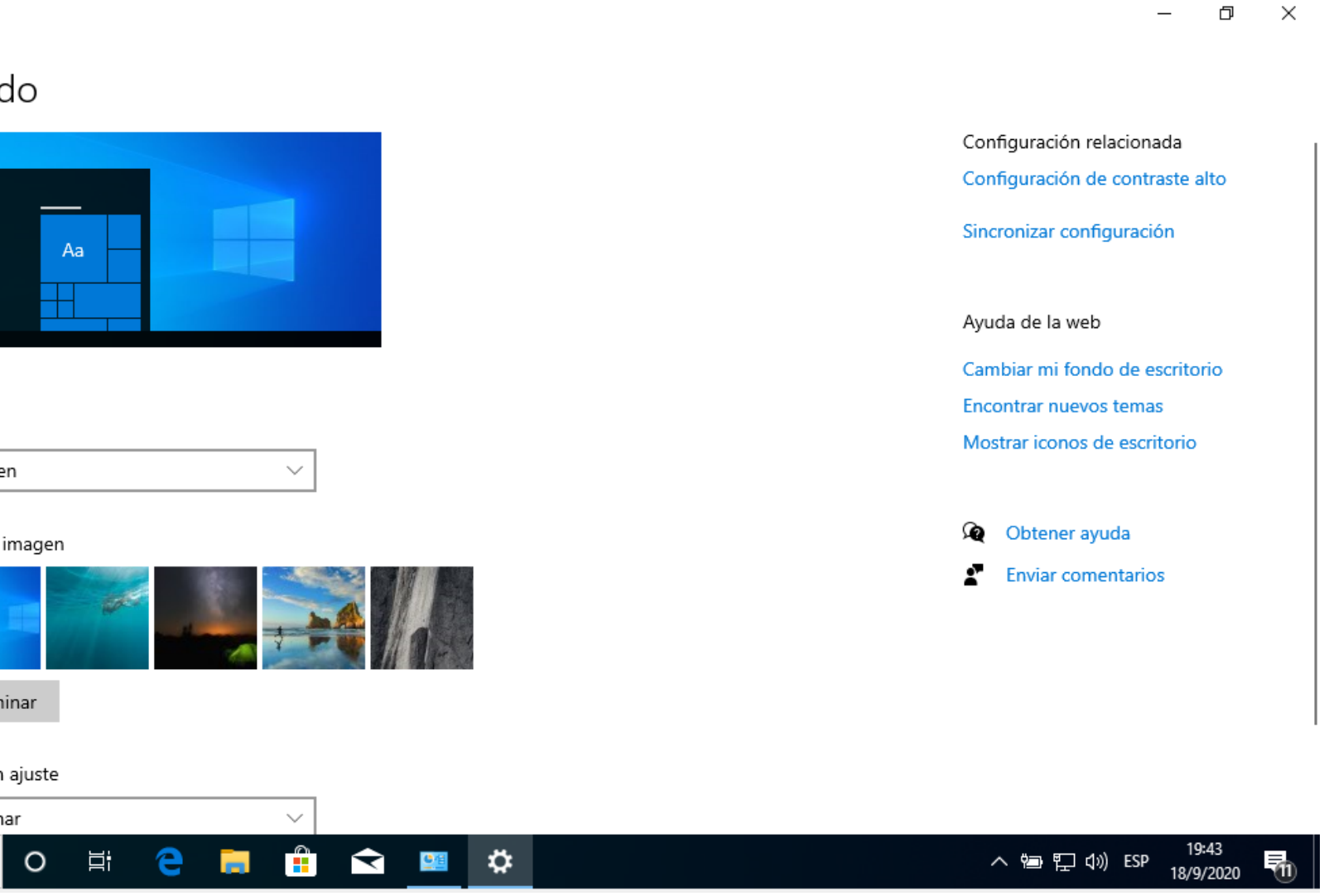

*Imagen: fuente propia*

 $\equiv$ 

- 2. Luego del proceso anterior, **se abrirá una ventana**, la cual nos mostrará todas las opciones que podemos personalizar como:
- **Fondo.**
- **Colores.**
- **Pantalla de bloqueo.**
- **Temas.**
- **Fuentes.**
- **Inicio.**
- **Barra de tareas.**

*\*Recordar que* las opciones a personalizar cambiarán según la versión del S.O.

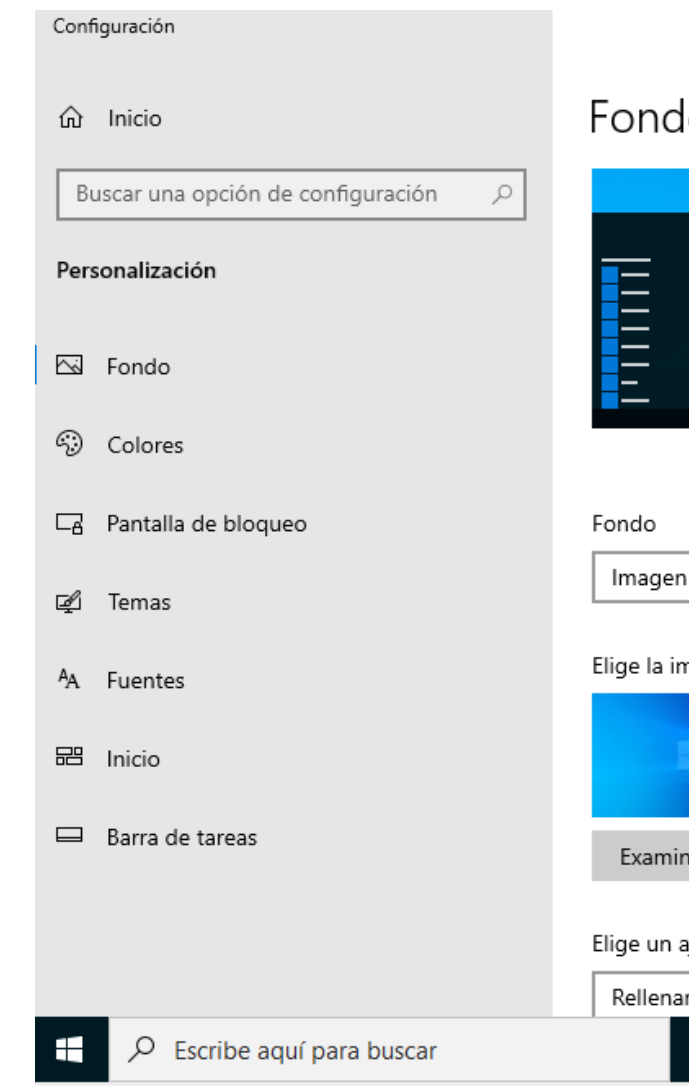

- 3. Para personalizar el fondo del escritorio, haga clic en la opción fondo:
	- Seleccione el **tipo de fondo** de escritorio (Imagen, color o presentación de imágenes).
	- Seleccione la imagen de fondo desde las imágenes predeterminadas o presione **examinar** para seleccionar otra distinta.
	- Escoja el **ajuste de la imagen** a mostrar en el escritorio (Rellenar, ajustar, expandir, icono, centro o distribuir).

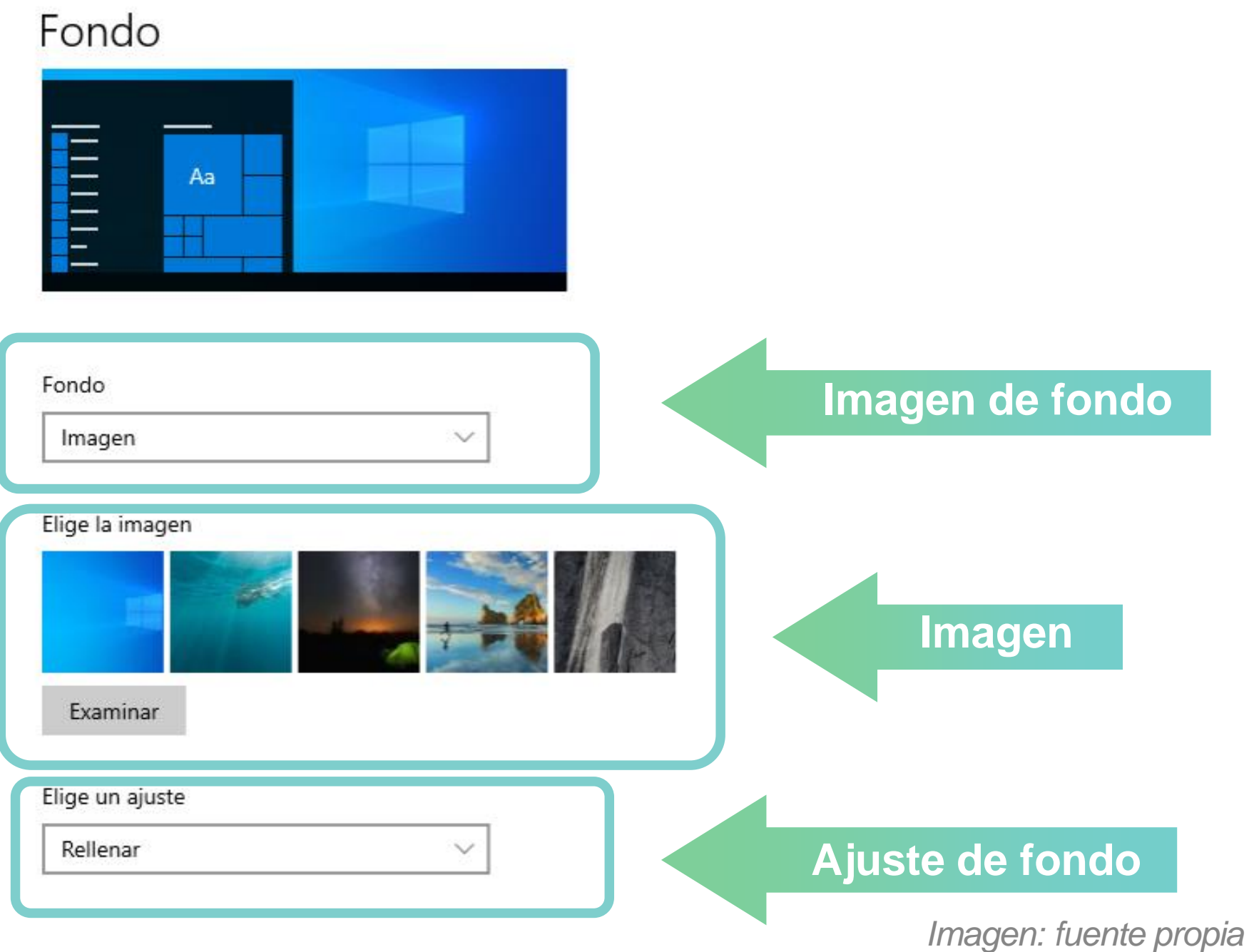

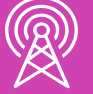

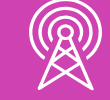

- 4. Para personalizar los colores, haga clic en la opción **colores:**
	- Seleccione el color a utilizar (Personalizado, claro u oscuro).
	- Seleccione el color predeterminado de la barra de tareas y menú de inicio en **modo predeterminado de Windows.**
	- Seleccione el color de fondo de las ventanas **en modo de aplicación predeterminado.**
	- Habilite o deshabilite los **efectos de transparencias.**

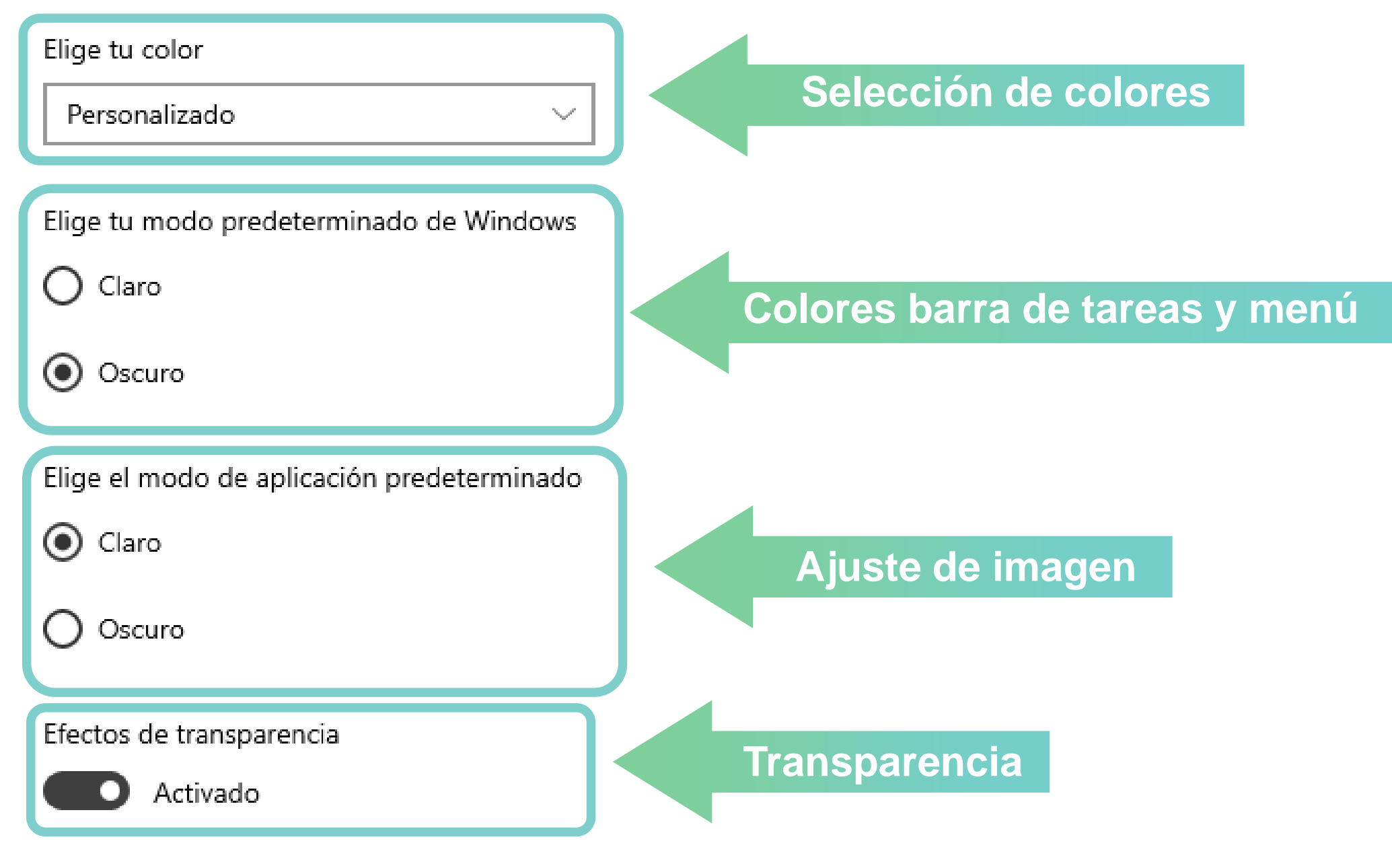

*Imagen: fuente propia*

- 5. Para personalizar los colores, haga clic en la opción **colores:**
	- Seleccione el color de las letras e iconos en el menú de inicio de la lista en **color de énfasis**, o seleccione **un color personalizado** e indique en qué superficies se verá el color.

Mostrar color de énfasis en las siguientes superficies

Inicio, barra de tareas y centro de acciones

Barras de título y bordes de ventanas

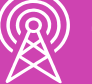

### Elige tu color de énfasis

Elegir automáticamente un color de énfasis del fondo

Colores recientes

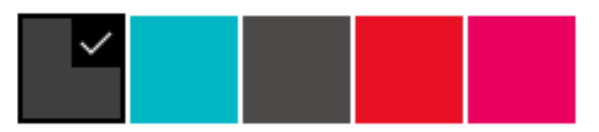

### Colores de Windows

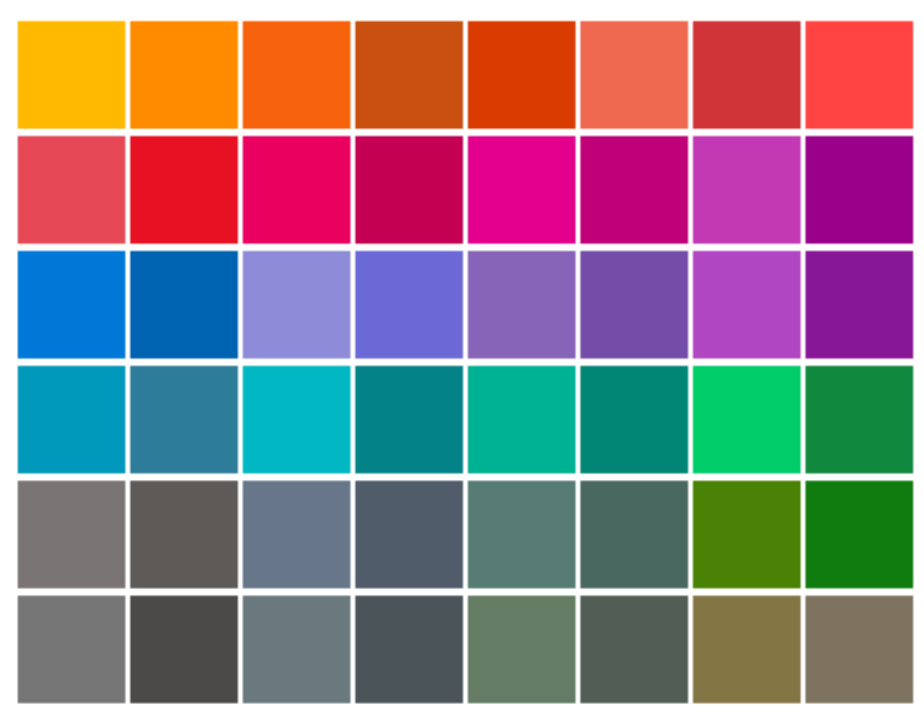

*Imagen: fuente propia*

- 6. Para personalizar la pantalla de bloqueo, haga clic en la opción **pantalla de bloqueo:**
	- Seleccione las imágenes que se mostrarán en el **fondo** de la pantalla de bloqueo (contenido de Windows, imagen o presentación).
	- **Escoja las aplicaciones** que se mostrarán en el estado detallado y rápido.
	- **Habilitar/deshabilitar** la imagen al inicio de sesión.
	- **Configuración** de tiempo de espera y protector de pantalla.

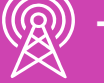

### Pantalla de bloqueo

Fondo

Contenido destacado de Windows

Elegir una aplicación para mostrar el estado detallado en la pantalla de bloqueo

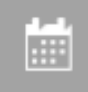

Elegir qué aplicaciones muestran el estado rápido en la pantalla de bloqueo

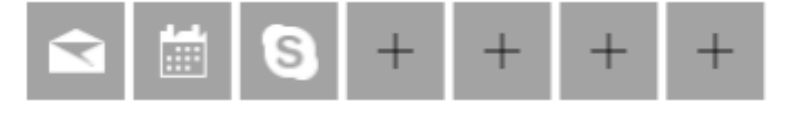

Mostrar la imagen del fondo de la pantalla de bloqueo en la pantalla de inicio de sesión

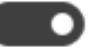

Activado

Configuración de tiempo de espera de pantalla

*Imagen: fuente propia*

- 7. Para personalizar el tema, haga clic en la opción **temas**: Temas
	- **Personalice y guarde** el tema con sus configuraciones, o **cambie el tema** por uno de Microsoft.

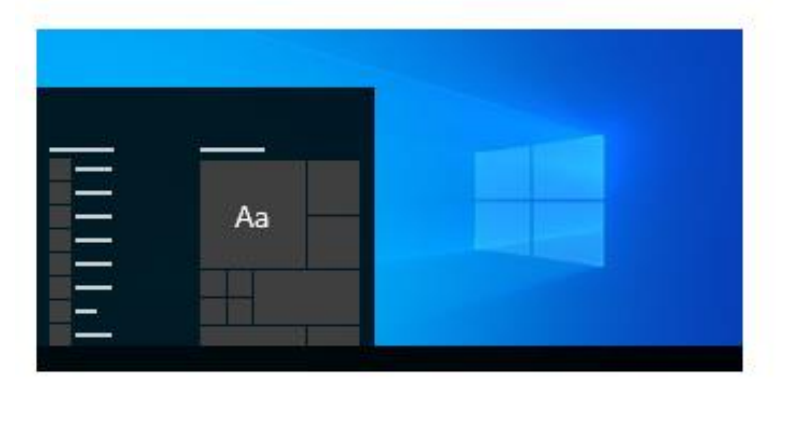

Cambiar tema

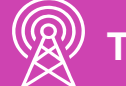

### Tema actual: Personalizado

Fondo  $\sim$ Armonía

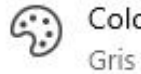

or oscuro

((以) Sonidos Predeterminado de Windows

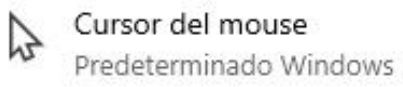

### Guardar tema

Obtener más temas en Microsoft Store

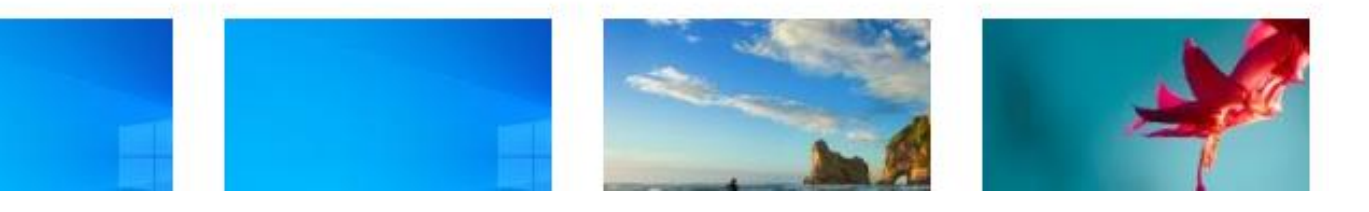

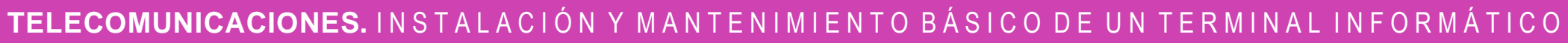

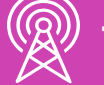

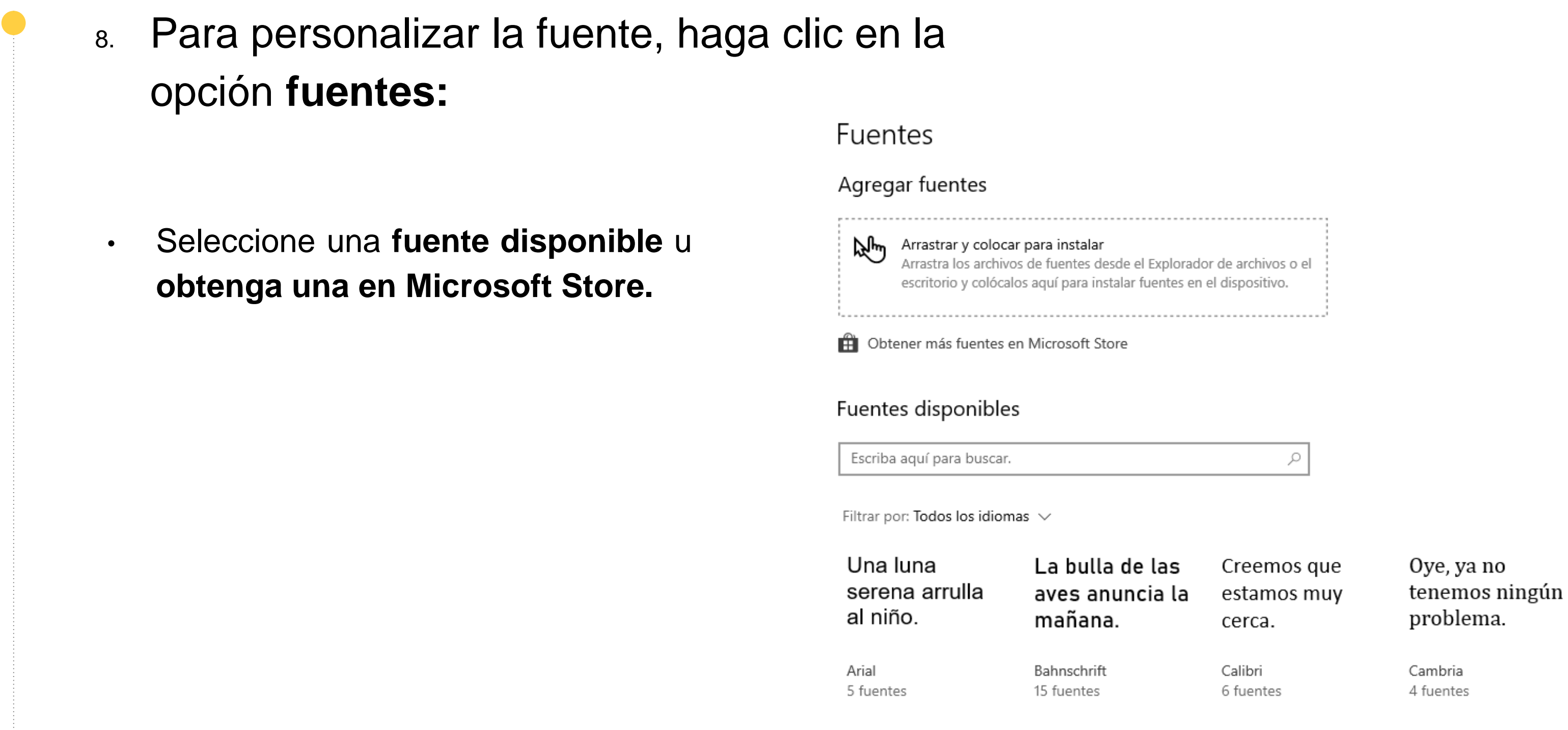

*Imagen: fuente propia*

- 9. Para personalizar el menú de inicio, haga clic en la opción **inicio:**
	- Habilite o deshabilite **mostrar más iconos en el menú de inicio, lista de aplicaciones, aplicaciones agregadas recientemente, aplicaciones más usadas, sugerencias, pantalla completa, elementos abiertos recientemente.**
	- Escoja las carpetas que aparecerán en el menú.

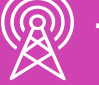

Inicio

Mostrar más iconos en Inicio

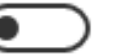

Desactivado

Mostrar lista de aplicaciones en el menú Inicio

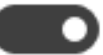

Activado

Mostrar aplicaciones agregadas recientemente

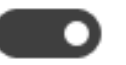

Activado

Mostrar las aplicaciones más usadas

Desactivado

Mostrar sugerencias ocasionalmente en Inicio

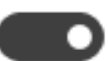

Activado

Usar pantalla completa en Inicio

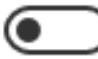

Desactivado

Mostrar elementos abiertos recientemente de las listas de accesos directos en Inicio o en la barra de tareas y en el acceso rápido del Explorador de archivos

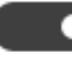

Activado

Elegir qué carpetas aparecen en el Inicio

*Imagen: fuente propia*

- 10. Para personalizar la barra de tareas, haga clic en la opción **barra de tareas:**
	- Habilite o deshabilite **bloquear barra de tareas, ocultar barra con modo escritorio, ocultar iconos en modo tableta, botones pequeños, vista previa al mover el mouse a mostrar escritorio, reemplazar símbolos del sistema, mostrar notificaciones.**

### Barra de tareas

Bloquear la barra de tareas

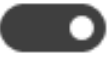

Activado

En el modo de escritorio, ocultar automáticamente la barra de tareas

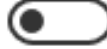

Desactivado

En el modo tableta, ocultar automáticamente los iconos de aplicación en la barra de tareas

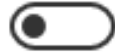

Desactivado

Usar botones pequeños en la barra de tareas

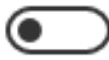

Desactivado

Usar Vistazo para obtener una vista previa del escritorio al mover el mouse hacia el botón Mostrar escritorio que está al final de la barra de tareas

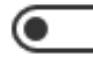

Desactivado

Reemplazar el Símbolo del sistema por Windows PowerShell en el menú al hacer clic con el botón derecho en el botón Inicio o presionar la tecla Windows+X

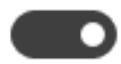

Activado

Mostrar notificaciones en los botones de la barra de tareas

Activado

*Imagen: fuente propia*

 $\searrow$ 

 $\checkmark$ 

- 11. Para personalizar la barra de tareas, haga clic en la opción **barra de tareas**:
	- Seleccione ubicación de la barra de tareas (abajo, arriba, izquierda o derecha).
	- Combinar botones (siempre, si la barra está llena, o nunca).
	- Seleccionar los iconos de la barra de tareas.
	- Activar o desactivar los iconos del sistema.

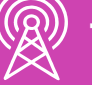

### Barra de tareas

Ubicación de la barra de tareas en pantalla

Abajo

Combinar los botones de la barra de tareas

Siempre, ocultar etiquetas

¿Cómo se personalizan las barras de tareas?

### Área de notificación

Seleccionar los iconos que aparecerán en la barra de tareas

Activar o desactivar los iconos de sistema

- 12. Para personalizar la barra de tareas, haga clic en la opción **barra de tareas**:
	- En caso de tener varias pantallas, **habilitar/deshabilitar la barra de tareas en todas las pantallas, mostrar los botones en la barra en todas las pantallas, combinar los botones.**

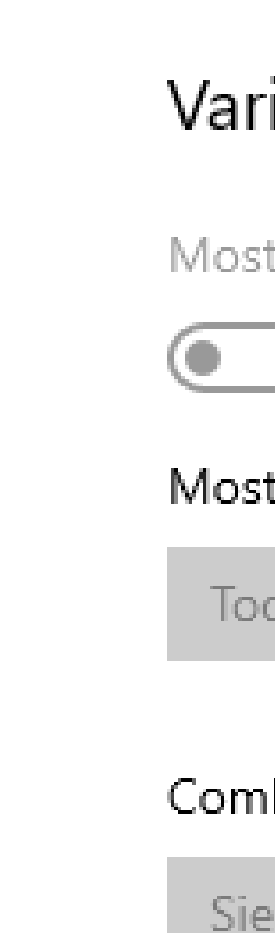

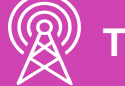

### Barra de tareas

### ias pantallas

trar la barra de tareas en todas las pantallas

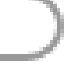

Desactivado

trar los botones de barra de tareas

das las barras de tareas

### binar botones en otras barras de tareas

mpre, ocultar etiquetas!

13. Para personalizar la barra de tareas, haga clic en la opción **barra de tareas:**

• **Habilitar/deshabilitar contactos** en la barra, **cantidad de contactos, notificaciones, sonidos, sugerencias.**

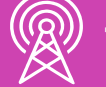

### Contactos

Mostrar contactos en la barra de tareas

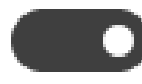

Activado

Elegir la cantidad de contactos para mostrar

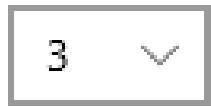

Mostrar notificaciones de Mis allegados

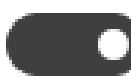

Activado

Reproducir un sonido al recibir una notificación de Mis allegados

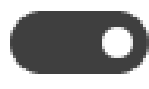

Activado

Mostrar sugerencias de la aplicación Mis allegados

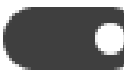

Activado

14. Para personalizar la barra de tareas, también puede hacer clic sobre ella y cambiar las opciones que se muestran a continuación:

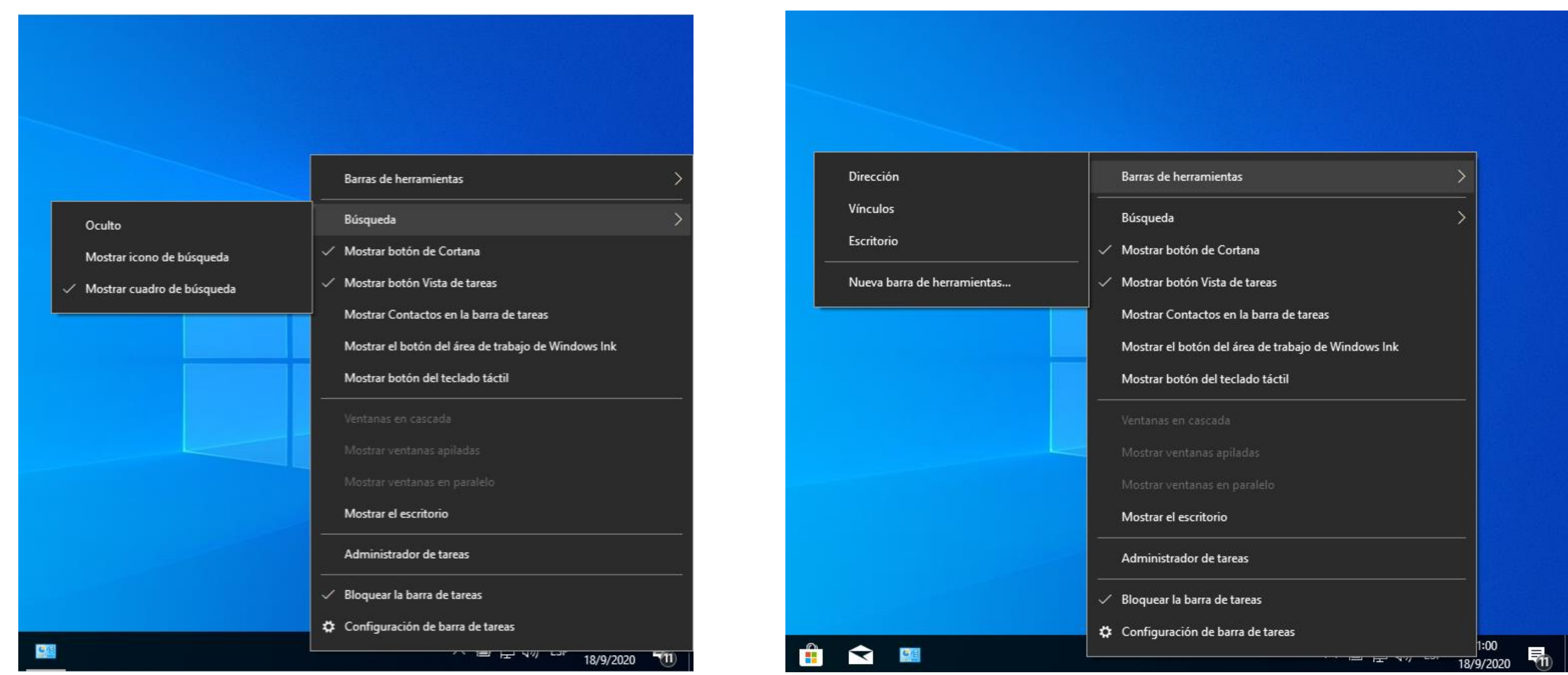

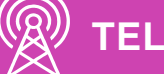

### **¿Cuáles son los elementos de tu configuración de escritorio que más te gustan?**

### **¿Cuáles serían las que elegirías para personalizar tu escritorio?**

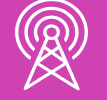

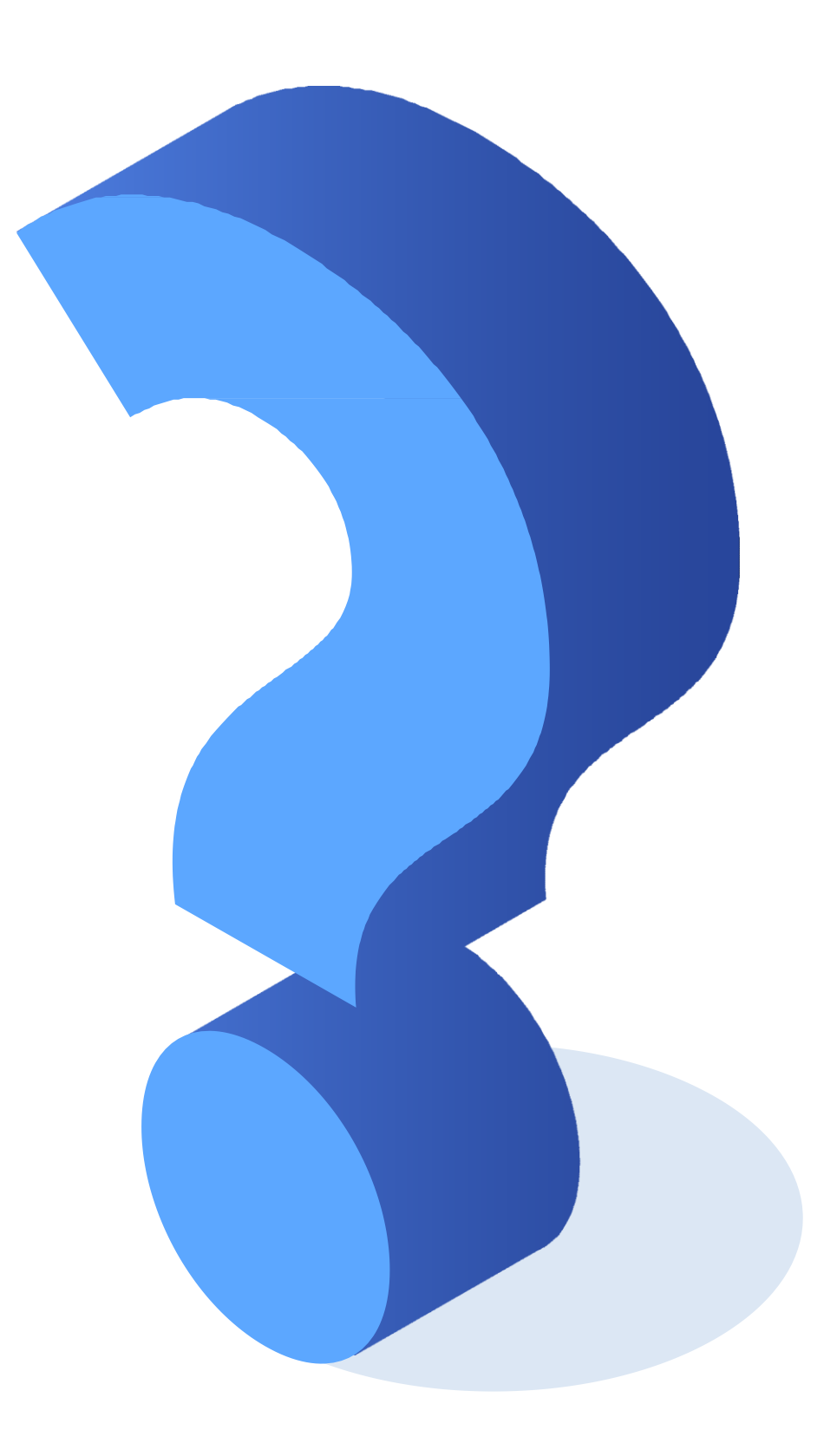

- Para la conexión a la red e internet, **la tarjeta de red** es una de las partes más importantes. Gracias a este dispositivo de hardware, el equipo puede conectarse a la red a una velocidad determinada según sus características.
- **La comunicación** se realiza mediante un número (similar al número de teléfono) asignado a cada máquina, que se denomina dirección IP.
- Para realizar la **configuración de red**, siga los pasos mostrados a continuación.

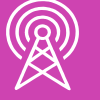

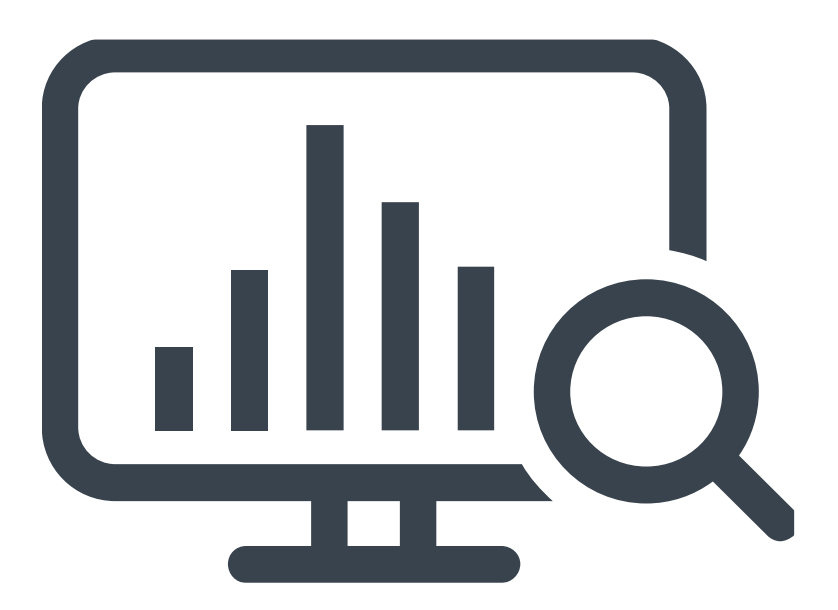

1. Ingrese al **panel de control** de la máquina, seleccione la opción **Iconos grandes** y haga clic en **centro de redes y recursos compartidos. BE Todos los elementos de Panel de control** ↑ 29 > Panel de control > Todos los elementos de Panel de control

 $\mathbb{Z}$ 

## **Configuraciones de red**

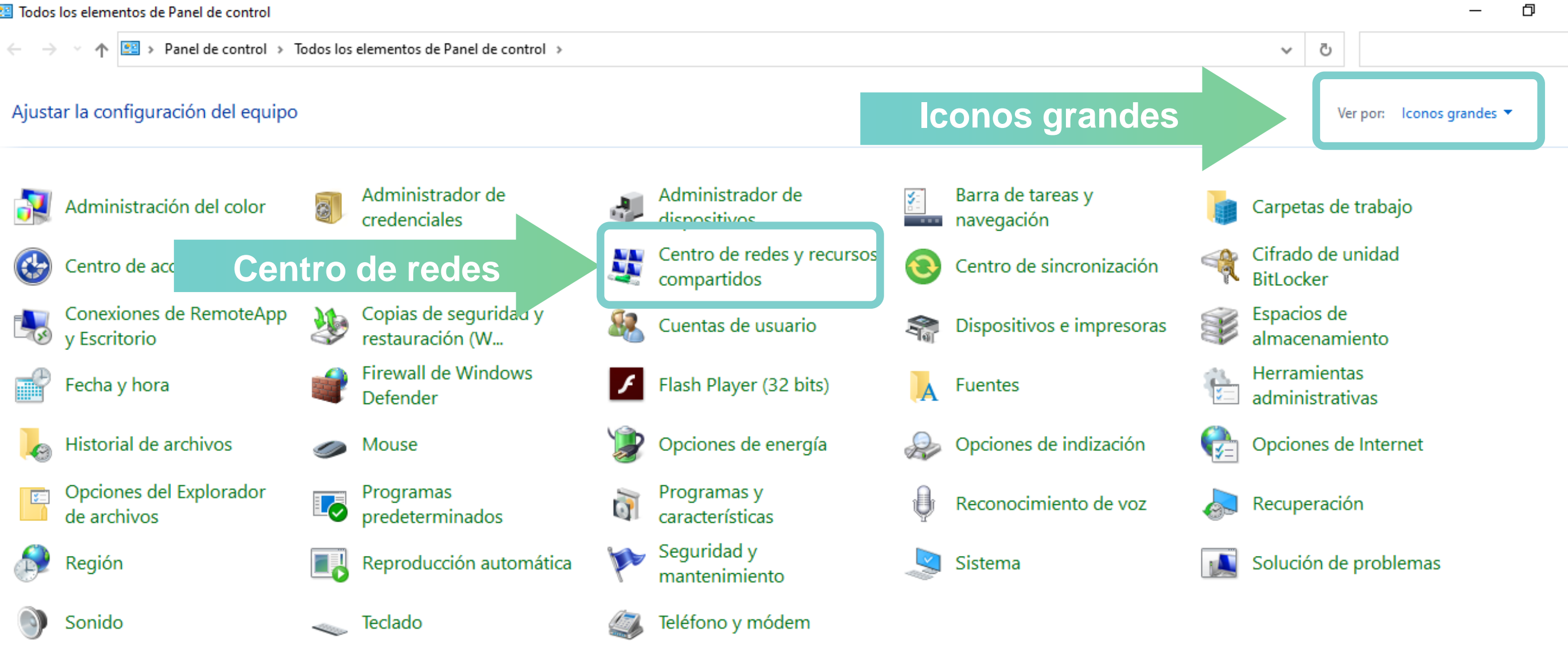

2. Al realizar el proceso anterior, se abrirá la ventana que mostrará **las redes activas** (conectadas a la máquina a través de cable o inalámbrica). Para revisar o cambiar la configuración haga clic sobre el nombre de la conexión, en este caso **Ethernet.**

Centro de redes y recursos compartidos

→ v 个  $\frac{1}{2}$  > Panel de control > Todos los elementos de Panel de control > Centro de redes y recursos compartidos

Ventana principal del Panel de control

Cambiar configuración del adaptador

Cambiar configuración de uso compartido avanzado

Opciones de streaming multimedia

Ver información básica de la red y configurar conexiones

Ver las redes activas

Red **Nombre de la conexión**Red priva

Cambiar la configuración de red

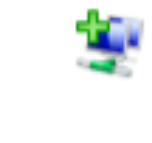

Configurar una nueva conexión o red

Configurar una conexión de banda ancha, de acceso telefónico o VPN; o bien configurar un enrutador o punto de acceso.

Solucionar problemas

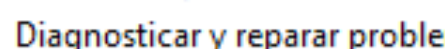

**TELECOMUNICACIONES.** IN STALACIÓN Y MANTENIMIENTO BÁSICO DE UN TERMINAL INFORMÁTICO

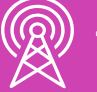

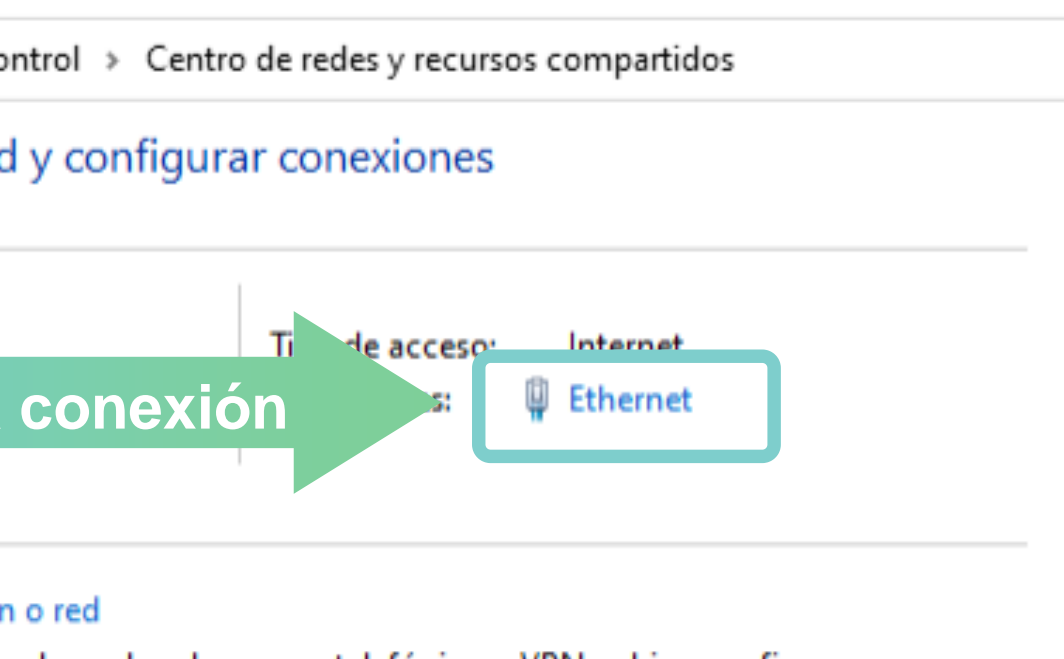

Diagnosticar y reparar problemas de red u obtener información de solución de problemas.

3. Luego de esto, se abrirá una ventana, que mostrará un resumen, y además podemos verificar las configuraciones actuales presionando el botón detalles... Cambiar las configuraciones de red presionando el botón **propiedades**, deshabilitar la tarjeta presionado **deshabilitar** o realizar un diagnóstico a la tarjeta presionando **diagnosticar.**

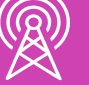

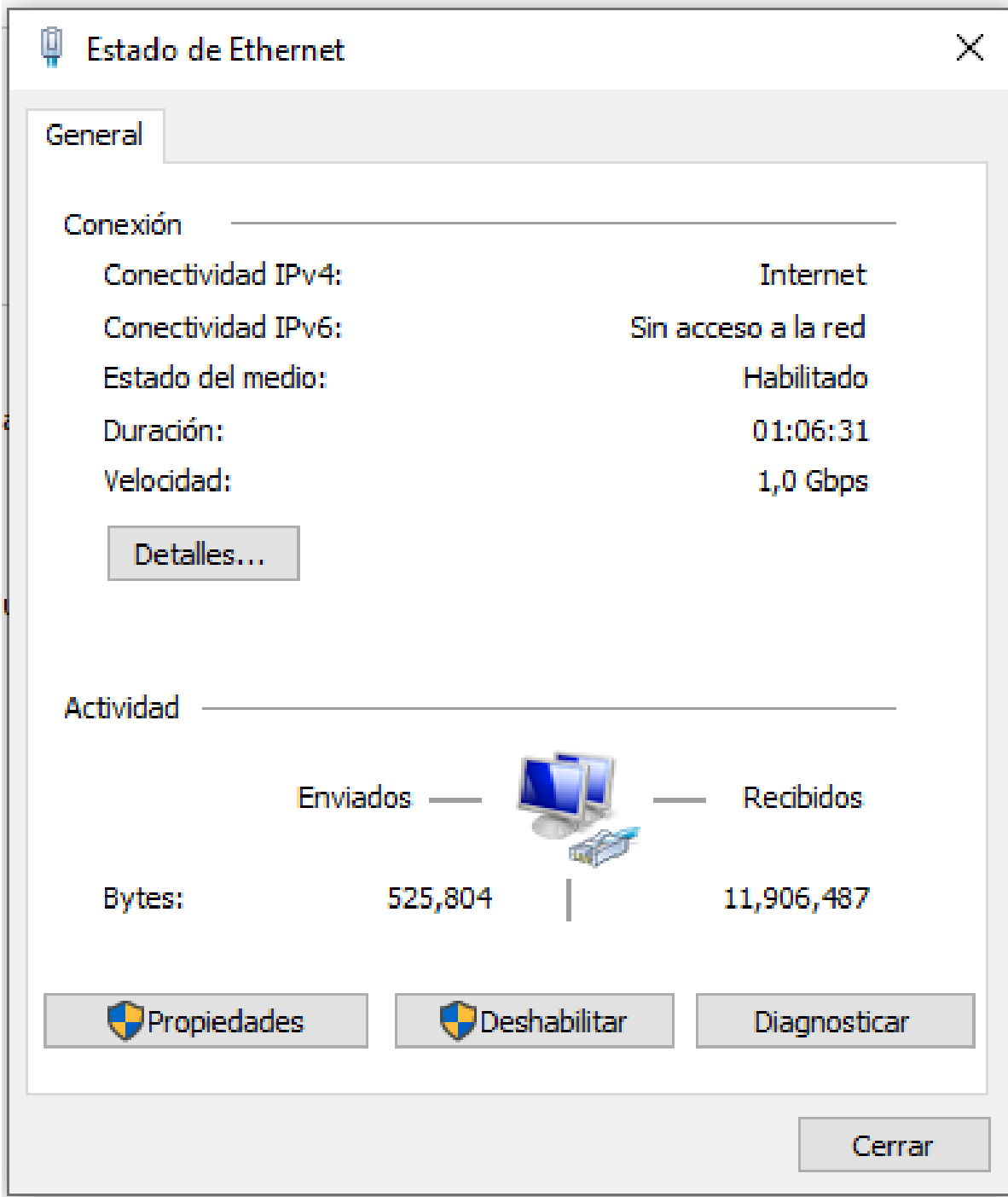

*Imagen: fuente propia*

4. Al presionar **Detalles…**, se mostrarán las configuraciones actuales.

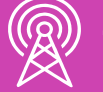

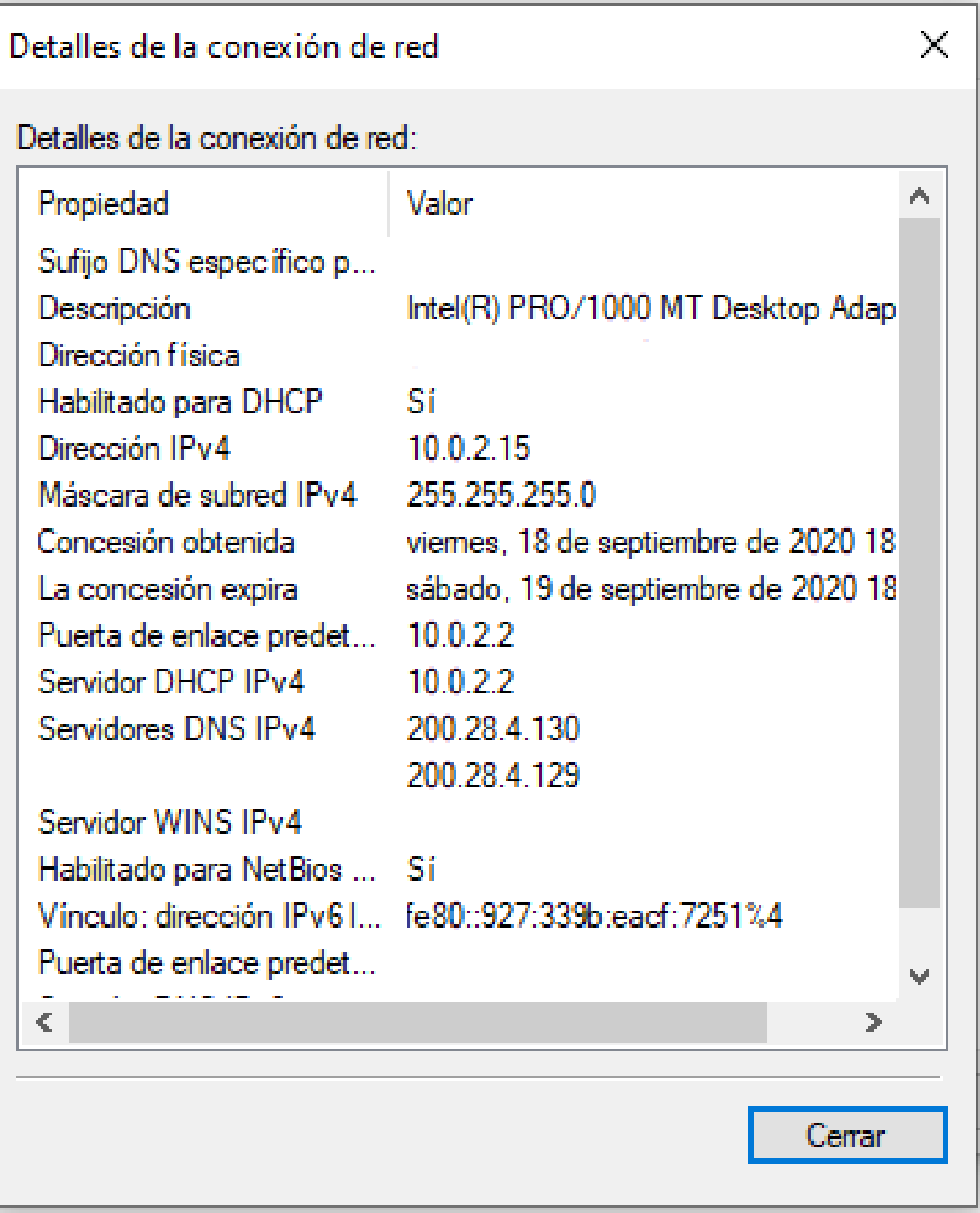

5. Presionando el botón **propiedades**, se podrá configurar la red en la que se encuentra el equipo. Para lo anterior, seleccione e ingrese a **propiedades** del protocolo que desee (IPv4 o IPv6).

*Imagen: fuente propia*

**Propiedades**

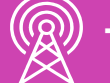

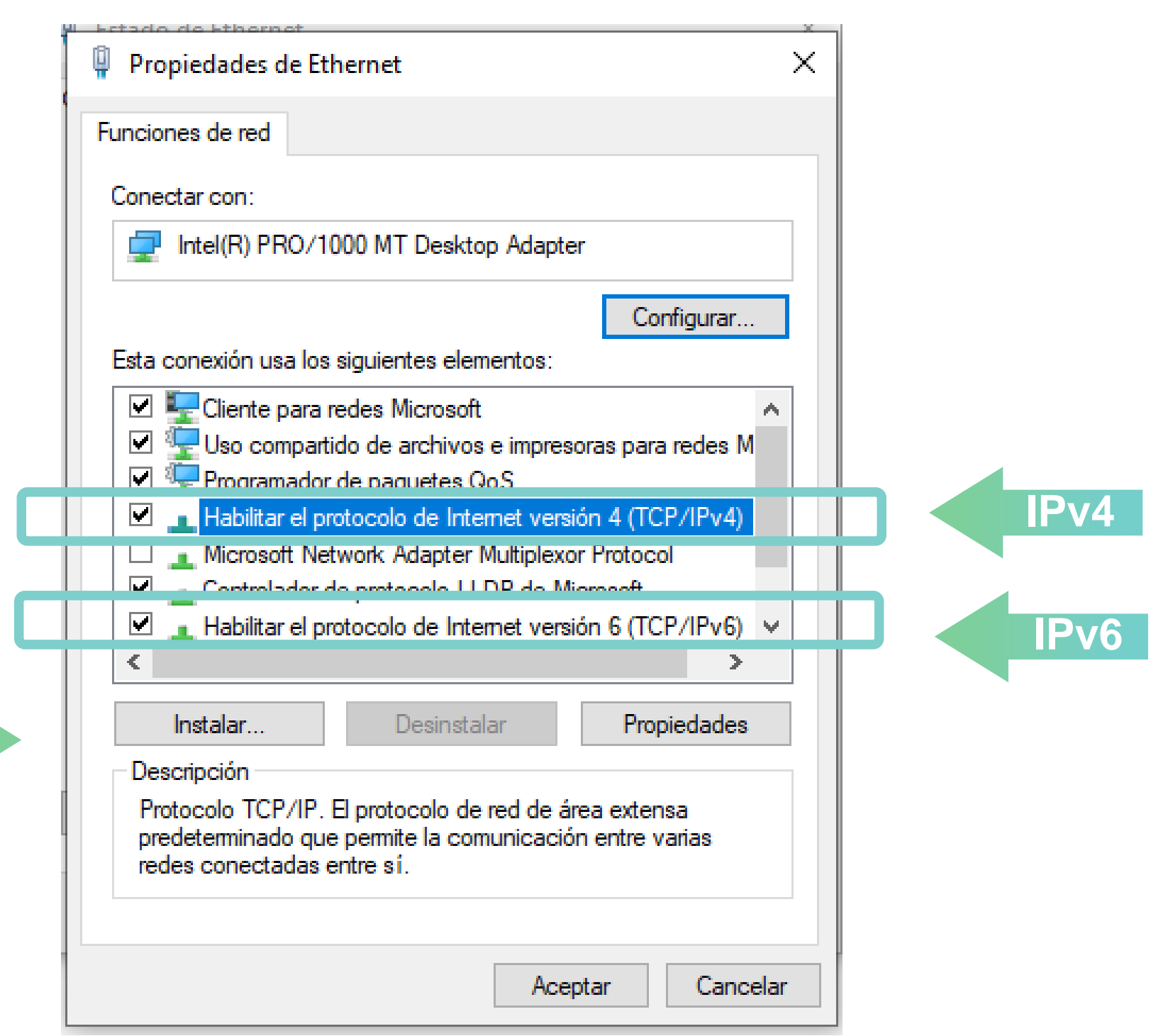

- 6. En la nueva ventana, podrá configurar red de dos modos distintos:
	- **Automáticamente/dinámica:** Las configuraciones de red serán configuradas automáticamente por un servidor DHCP.
	- **Manual/estática:** Las configuraciones de red serán configuradas de forma manual por un usuario.

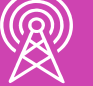

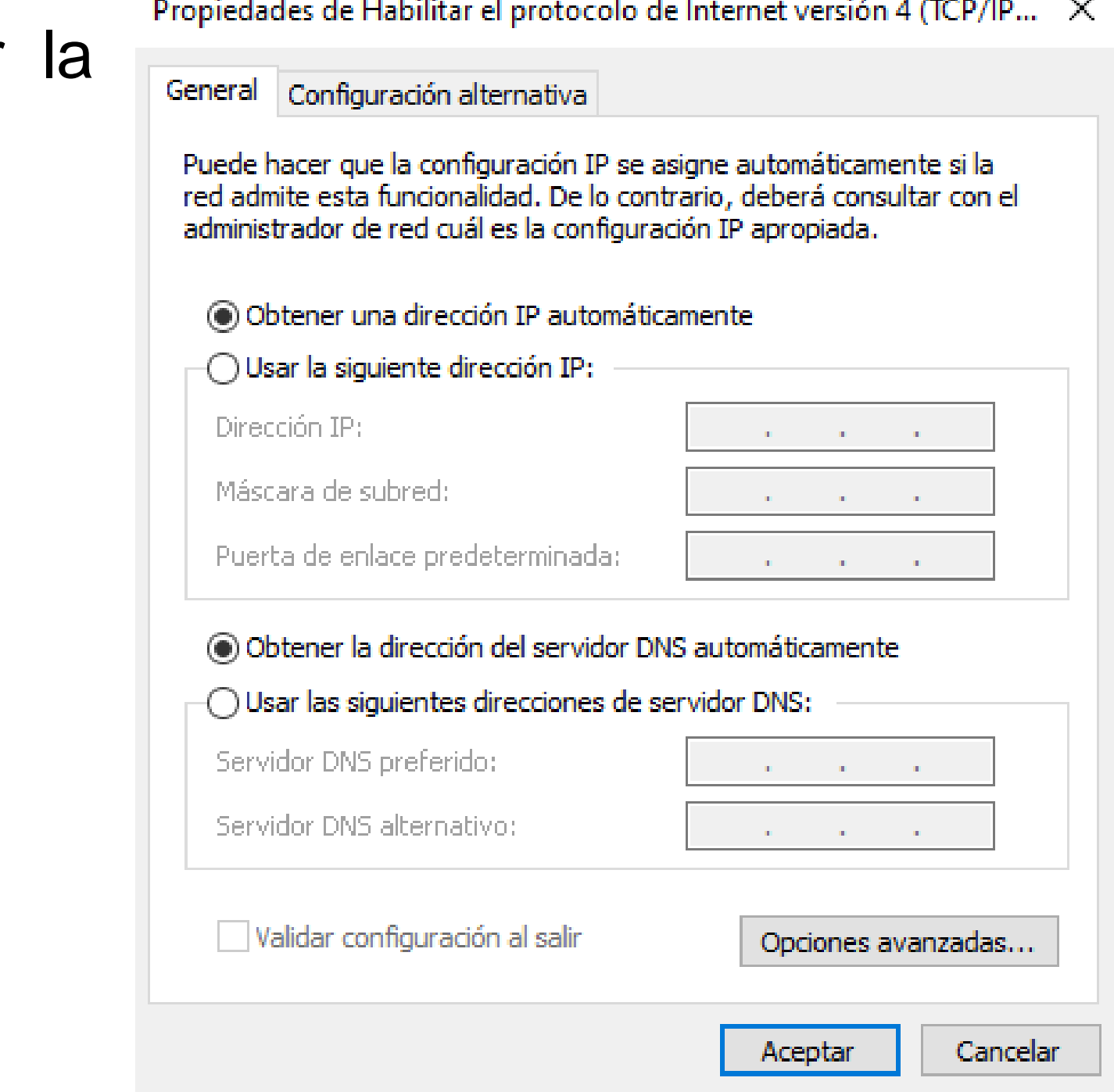

- 7. Los parámetros que se pueden configurar son:
	- **Dirección IP:** Identificación del ordenador internet.
- Máscara: Es parámetro completa la dirección IP. Permite identificar a la red a la que pertenece la máquina.
- **· Puerta de enlace/Gateway: IP del dispositivally** que se encargará de transmitir la información destino solicitado.
- **Servidores DNS:** Direcciones IP que se encargarán de resolver las direcciones nombres de dominio y viceversa.

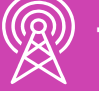

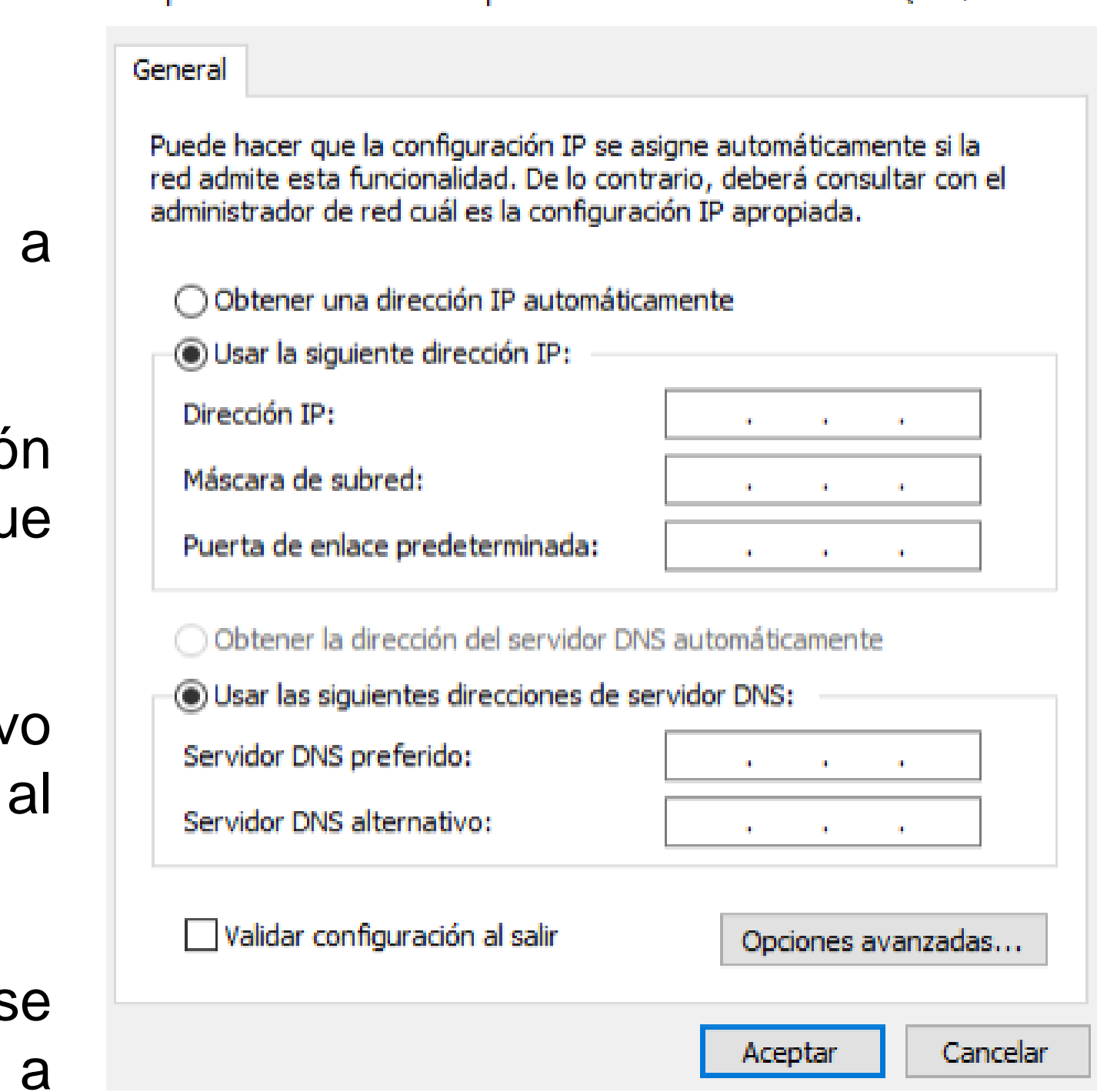

Propiedades de Habilitar el protocolo de Internet versión 4 (TCP/IP... X

*Imagen: fuente propia*
#### **¿De qué depende la configuración de red?**

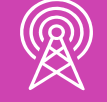

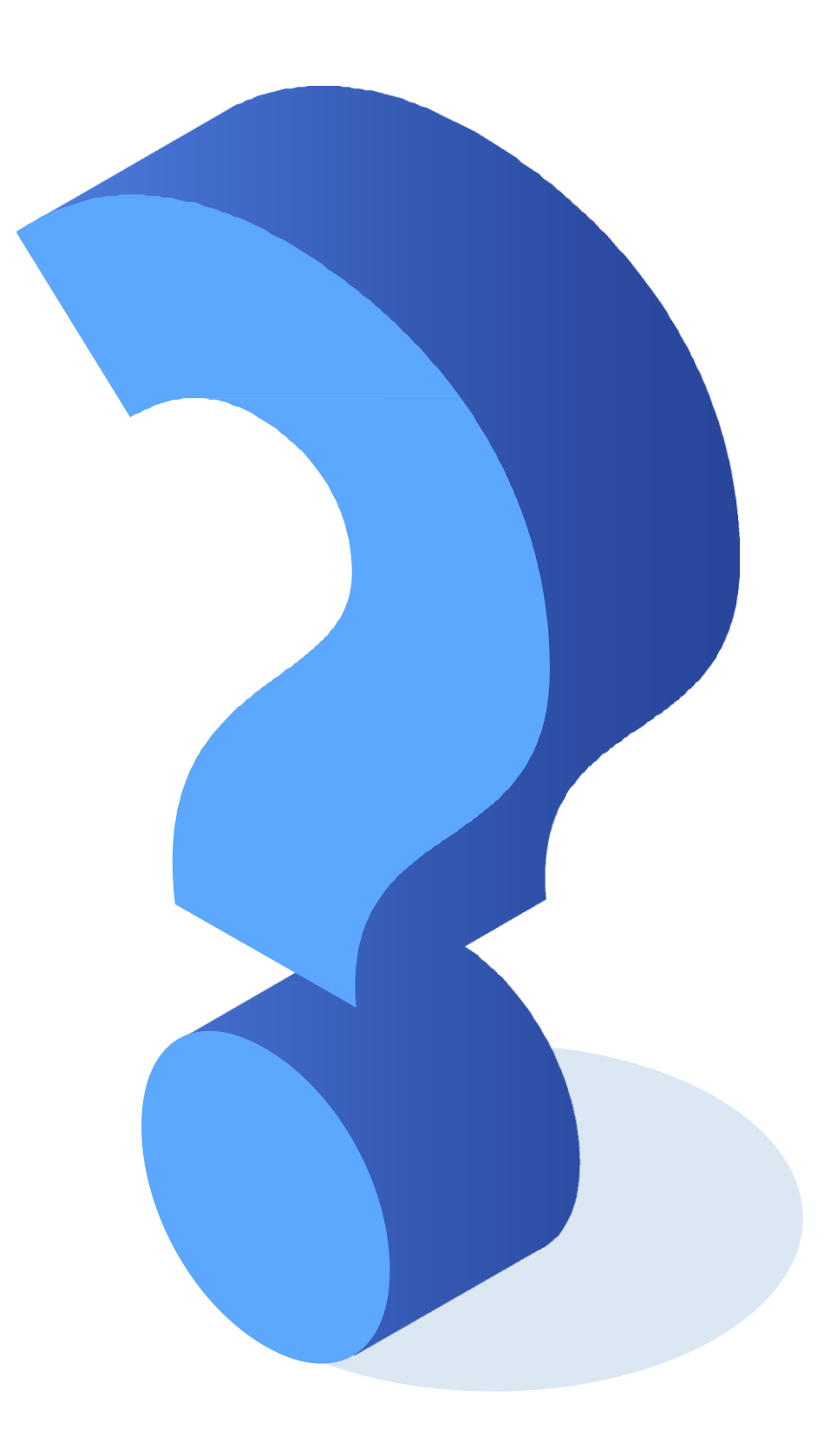

- **Las cuentas de usuario** son aquellas que le permiten a una persona el acceso al equipo y los programas que contiene. Para ingresar se necesita un nombre de usuario y una contraseña.
- Estas cuentas **deben ser creadas por el administrador** del equipo, el cual también asignará los permisos a cada cuenta.

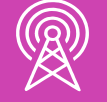

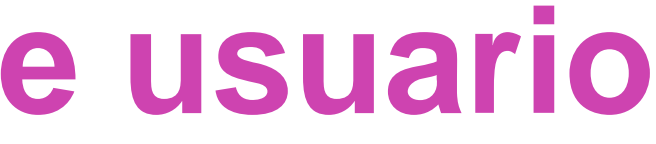

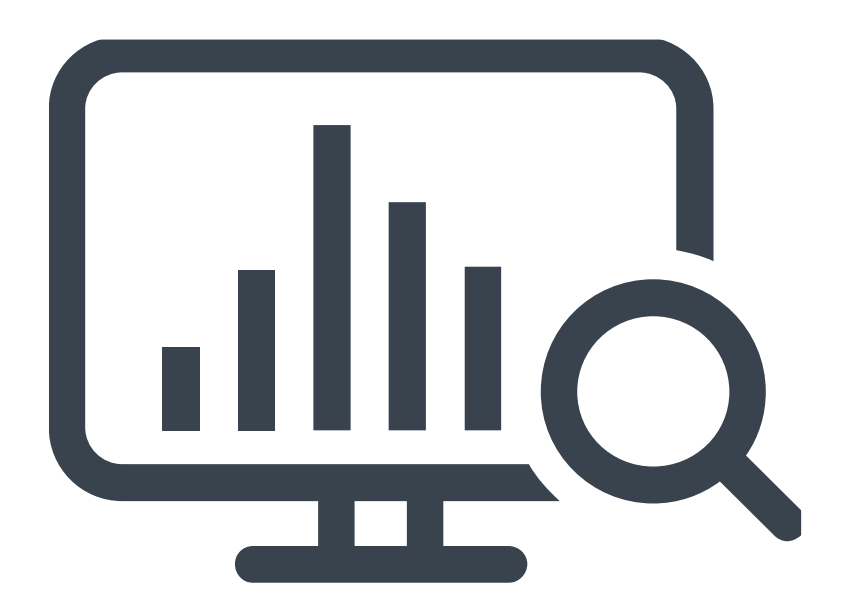

TEN I M I E N T O BÁS I C O D E U N T E R M I N A L I N F O R MÁT I C O

- Existen distintos tipos de cuentas de usuarios que tendrán mayores o menores privilegios:
	- **Administrador:** Tienen la libertad de instalar o desinstalar software, crear cuentas de usuario, modificar contraseñas, realizar cambios que afecten a otros usuario y al equipo completo.
	- **Estándar:** Tienen acceso a gran parte de los programas, pero no pueden hacer modificaciones. No tienen permitido cambiar configuraciones que afecten a otros usuario.

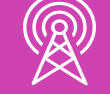

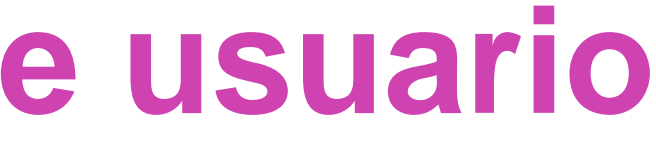

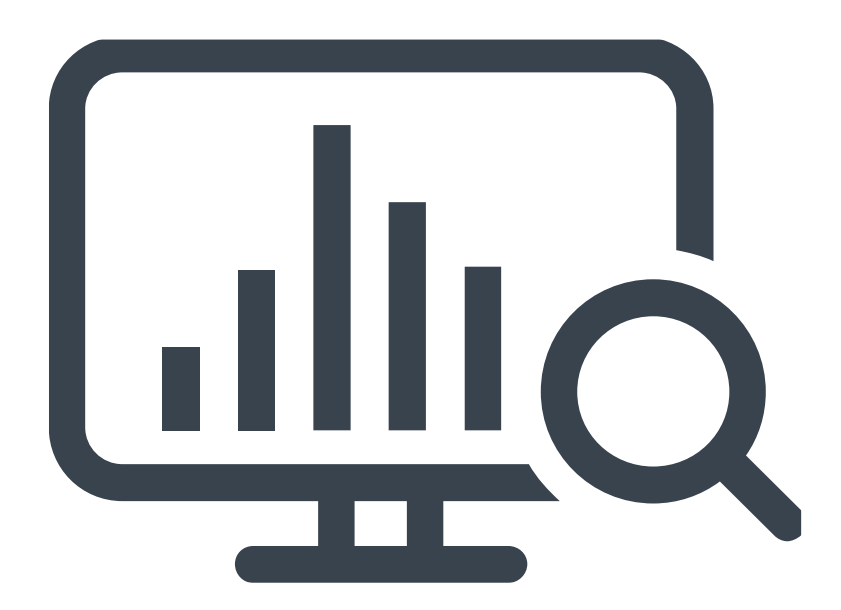

A N T E N I M I E N T O BÁS I C O D E U N T E R M I N A L I N F O R MÁT I C O

*Imagen: fuente propia*

Para crear un usuario local, siga los siguientes pasos: 1. Haga clic en el **menú de inicio**, luego selecciona **configuración.**

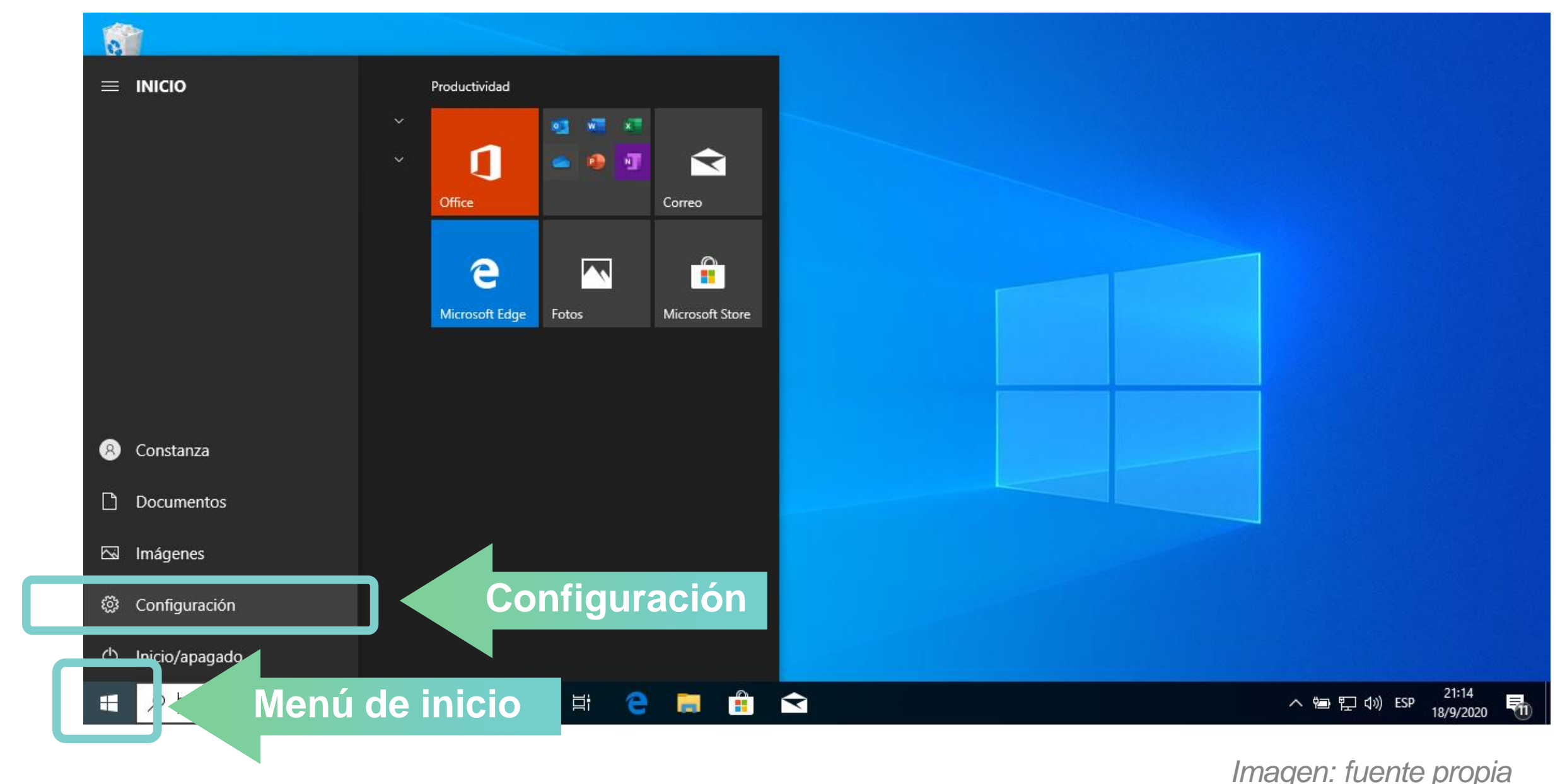

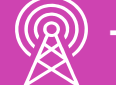

- 
- 

*Imagen: fuente propia*

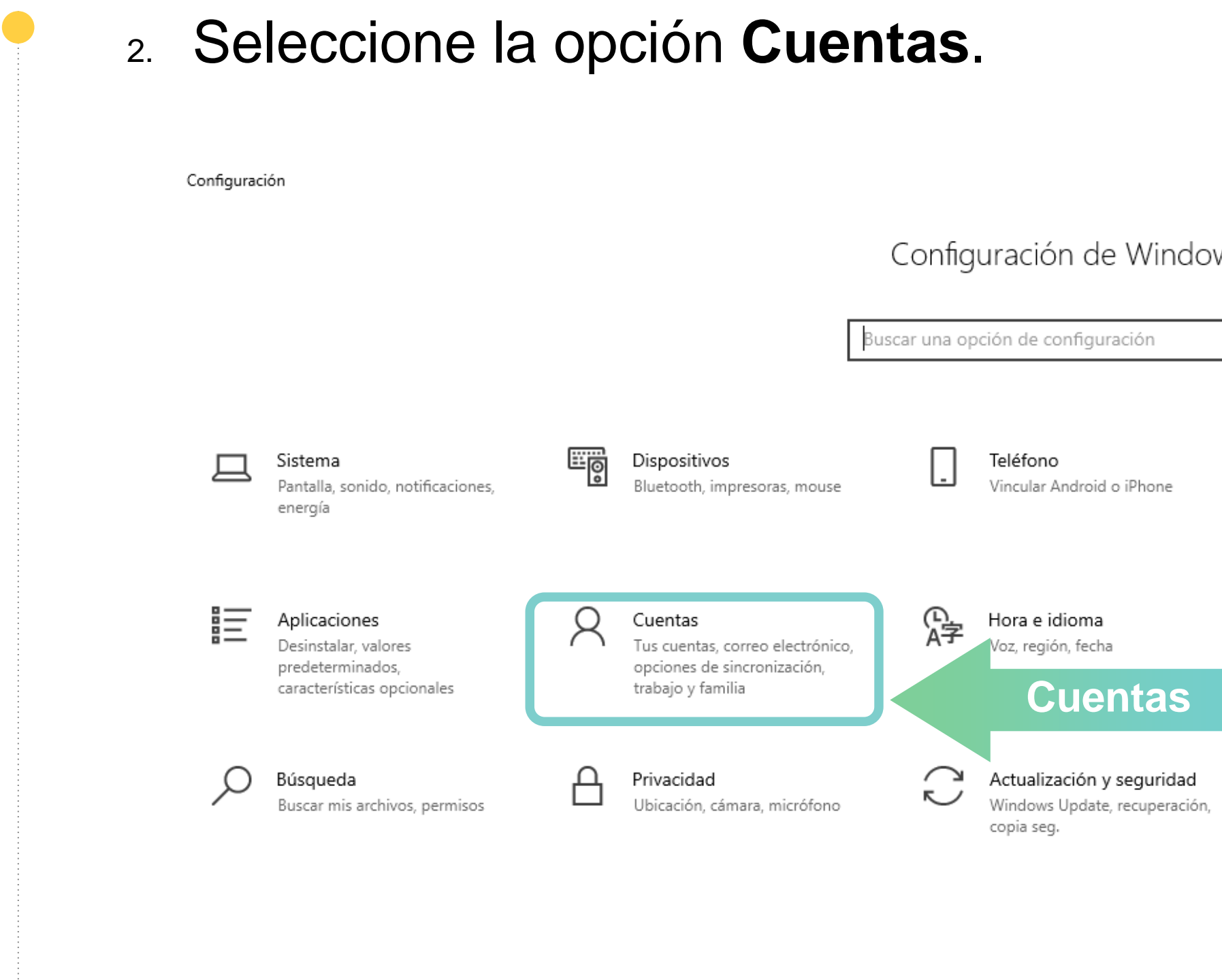

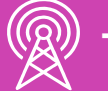

 $\Box$  $\overline{a}$ 

WS

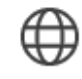

Internet y red Wi-Fi, modo avión, VPN

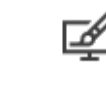

Personalización Fondo, pantalla de bloqueo, colores

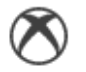

Juegos Xbox Game Bar, capturas, modo Juego

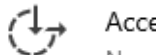

Accesibilidad Narrador, lupa, contraste alto

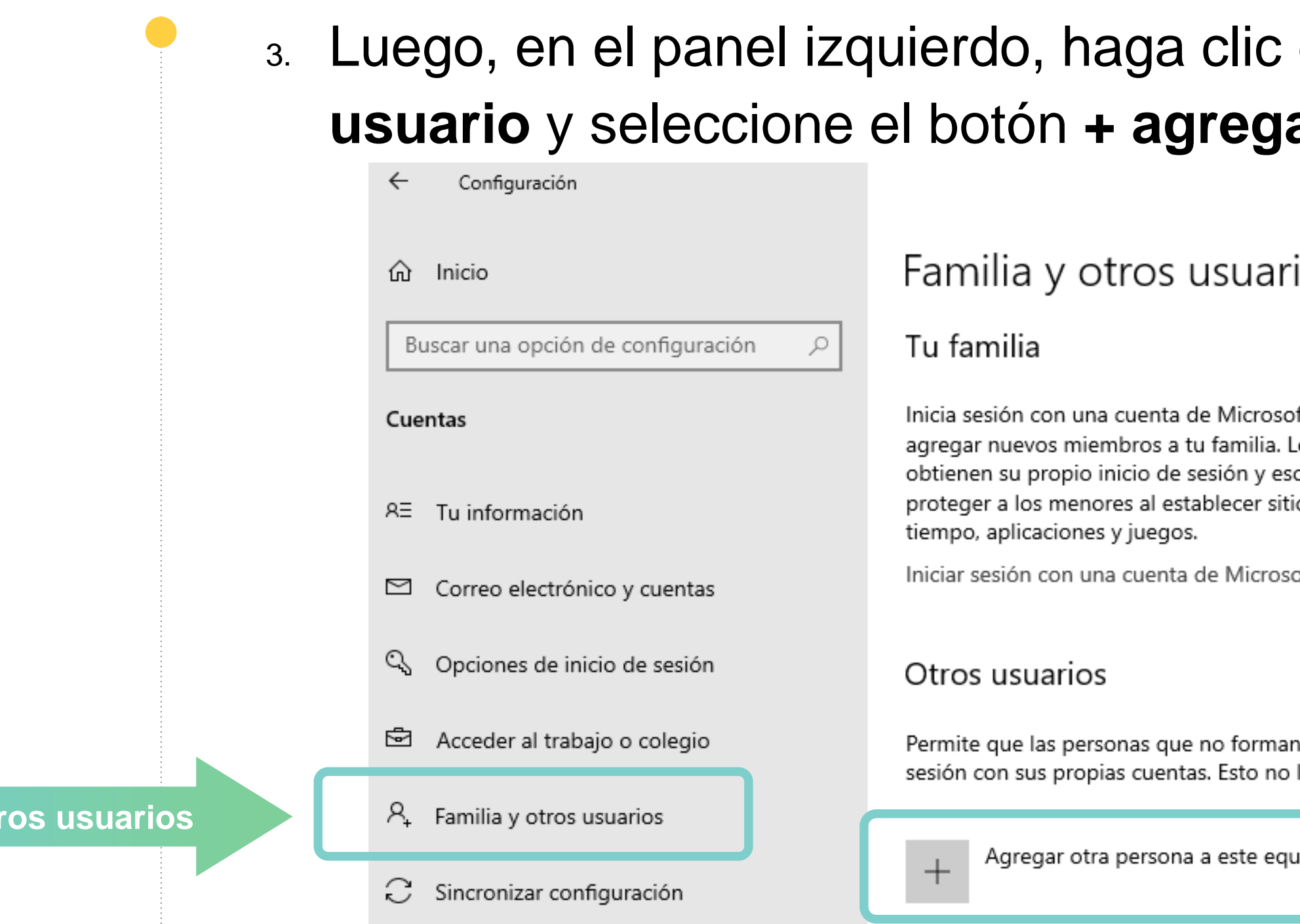

**Familia y oti** 

#### en la opción familia y otros **usuario** y seleccione el botón **+ agregar otra persona a este equipo.**

İOS

oft para ver a tu familia aquí o Los miembros de la familia critorio. Puedes ayudar a ios web adecuados. Iímites de

oft

n parte de tu familia inicien las agregará a tu familia.

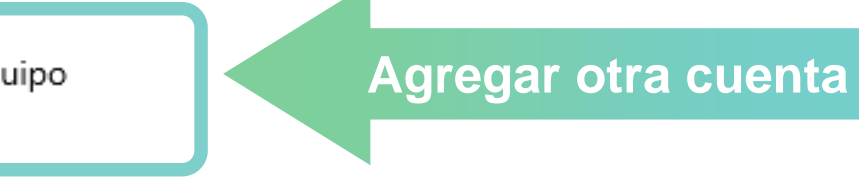

4. Cuando la ventana de cuenta de Microsoft abra, ingrese el usuario y contraseña de la cuenta de Microsoft. De lo contrario, para crear una cuenta local seleccione la opción **No tengo información de inicio de sesión de esta persona-> Siguiente.**

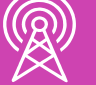

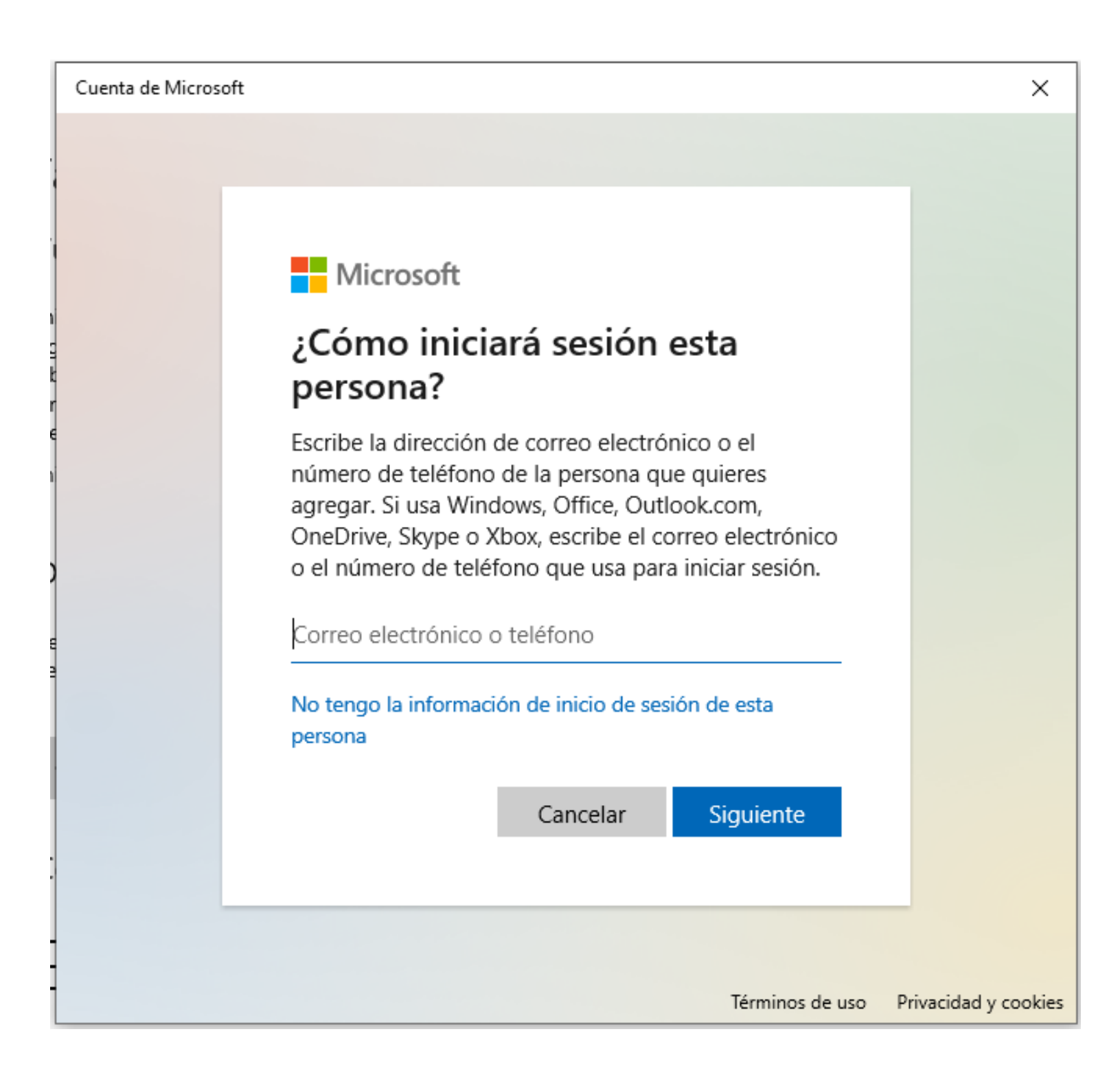

*Imagen: fuente propia*

5. Si desea crear una cuenta de Microsoft para el nuevo usuario, ingrese los datos solicitados. Si se desea crear una cuenta local seleccione la opción **Agregar un usuario sin cuenta Microsoft -> Siguiente.**

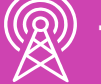

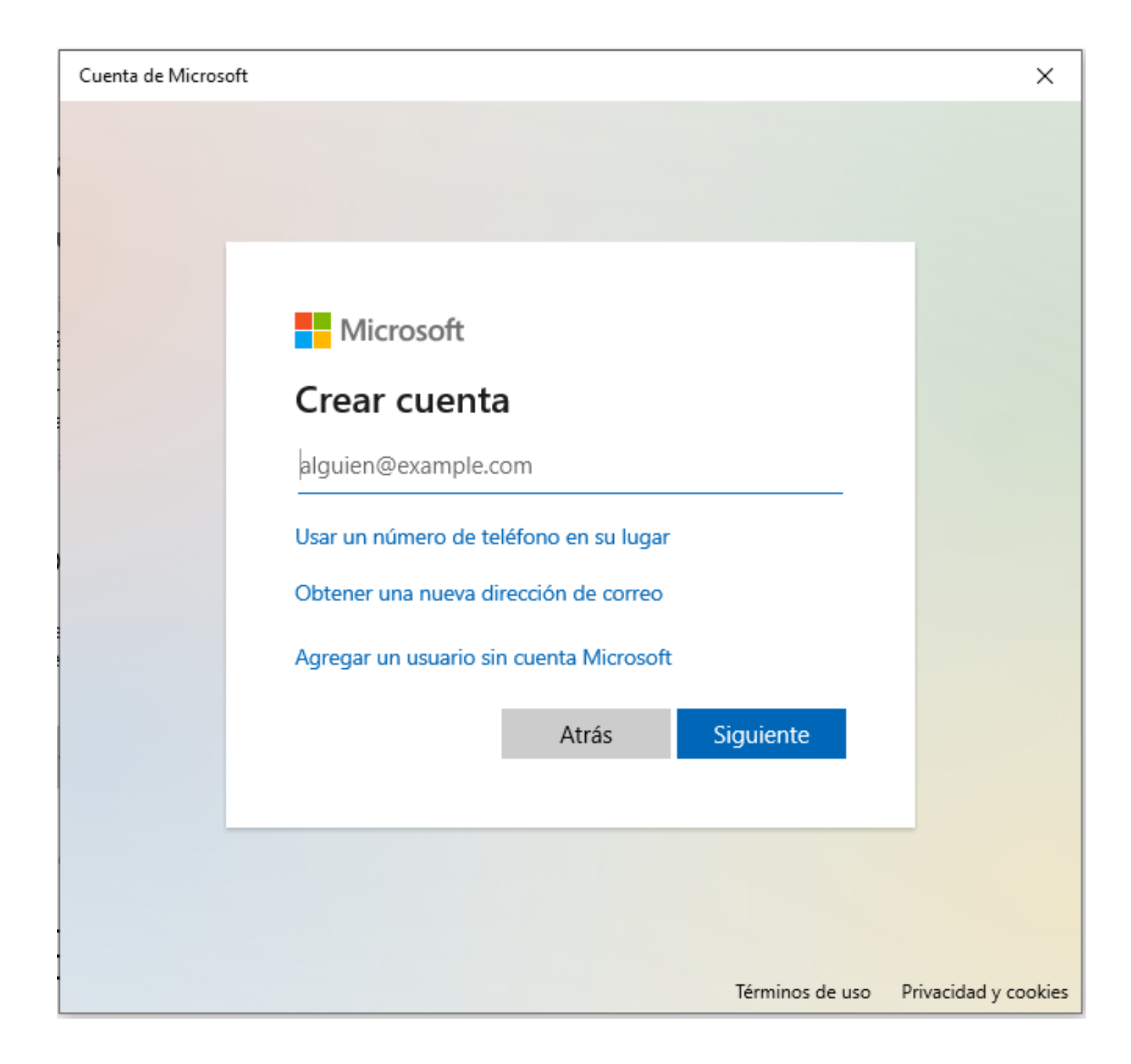

6. Ingrese el **nombre de usuario** y **contraseña y confirmación** del usuario local. Si lo desea, en caso de olvido de contraseña, seleccione 3 **preguntas de seguridad** y sus **respuestas.**

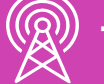

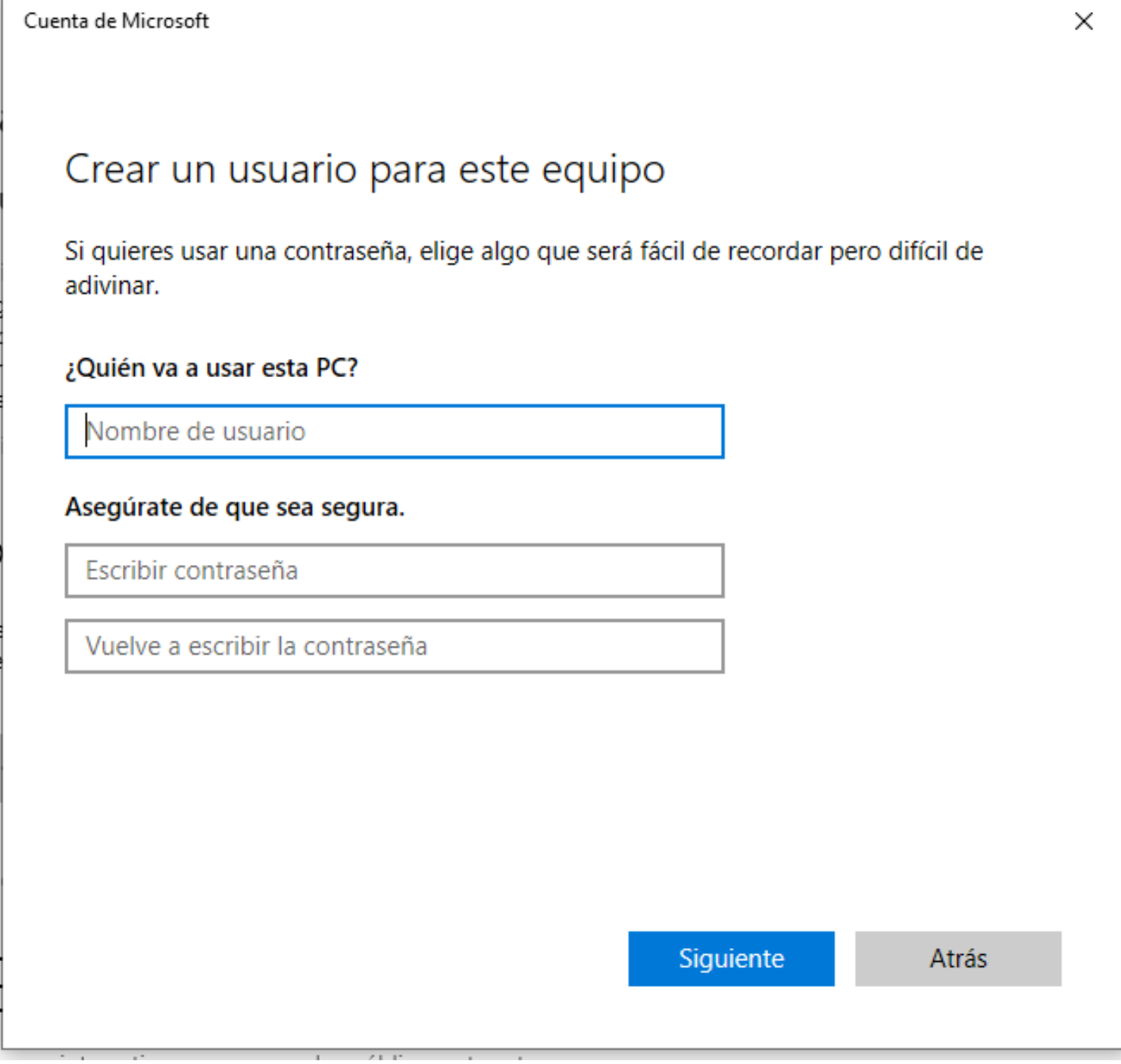

7. Si desea cambiar el tipo de cuenta de usuario, ingrese a **configuración -> Cuentas -> Familia< y otros usuarios-> Seleccione el usuario a modificar - Cambiar tipo de cuenta -> Seleccione tipo de cuenta -> Aceptar.**

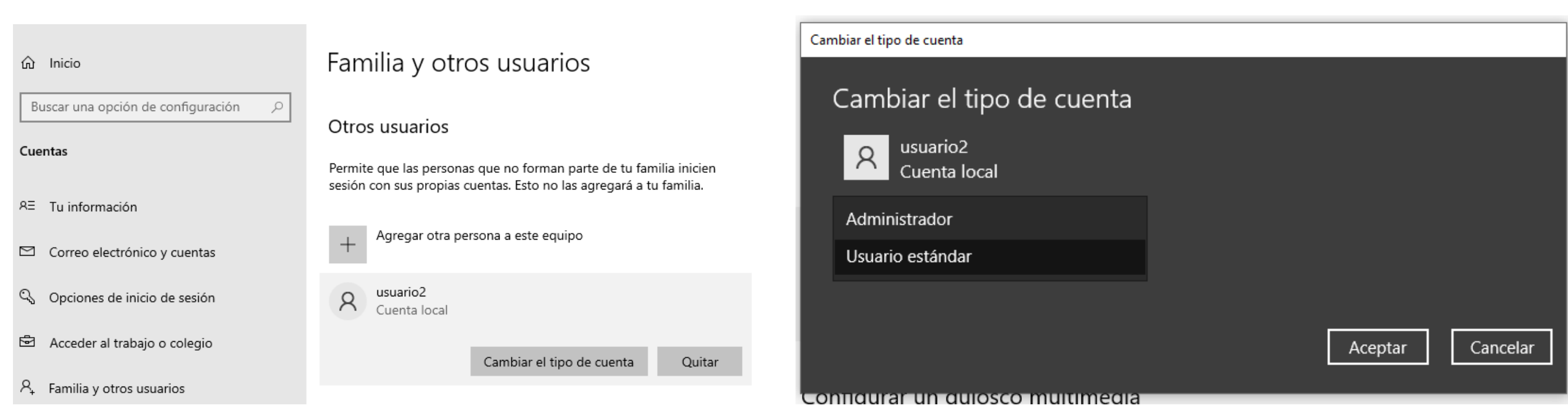

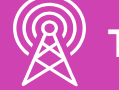

8. Si desea restablecer la contraseña del usuario, agregarlo a un grupo o eliminarlo, abra una **ventana de ejecutar (windows+R) ->** Ingrese el comando **netplwiz -> Realice la**

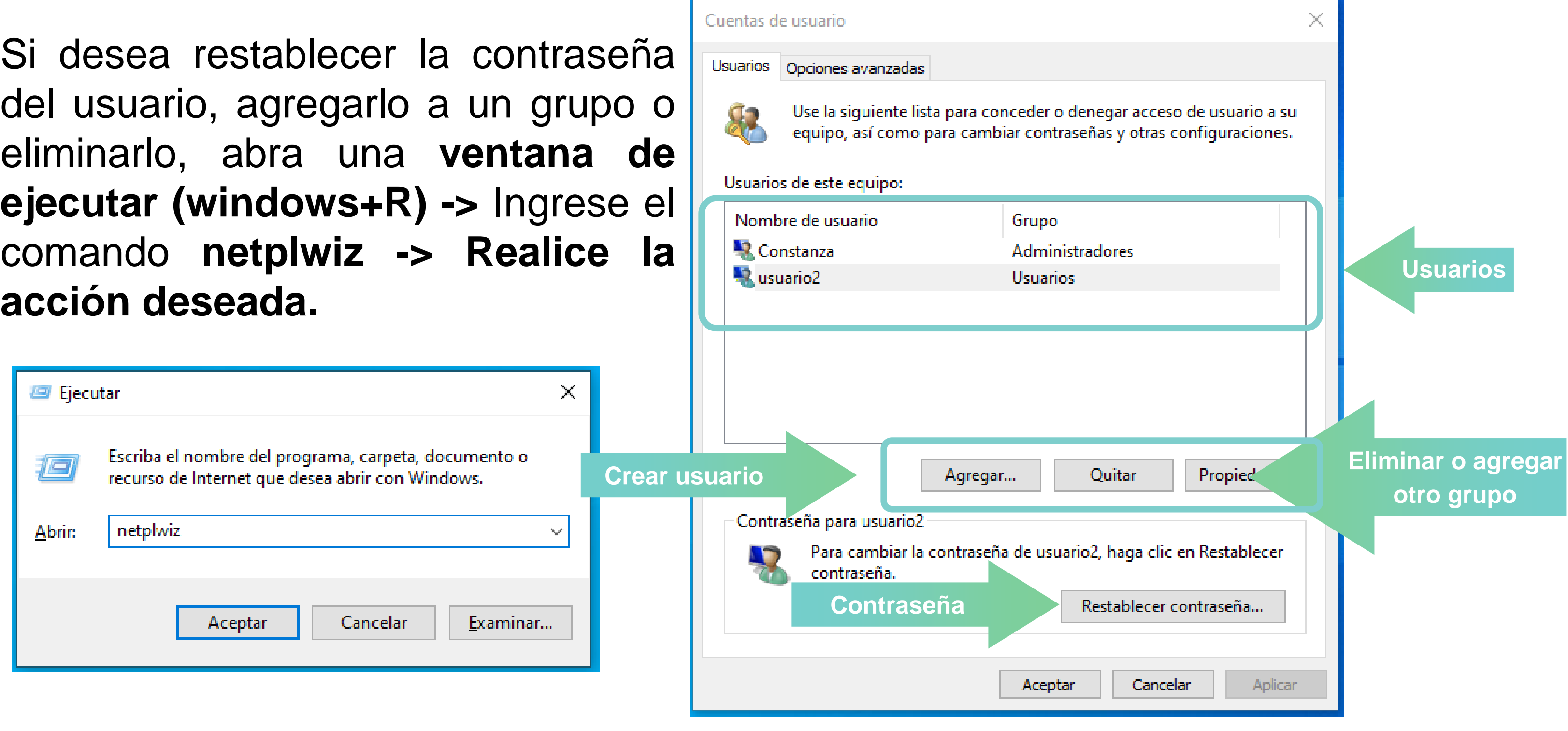

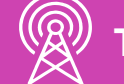

**¿Qué tipo de cuenta crearías para un usuario en tu computador?**

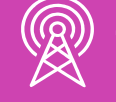

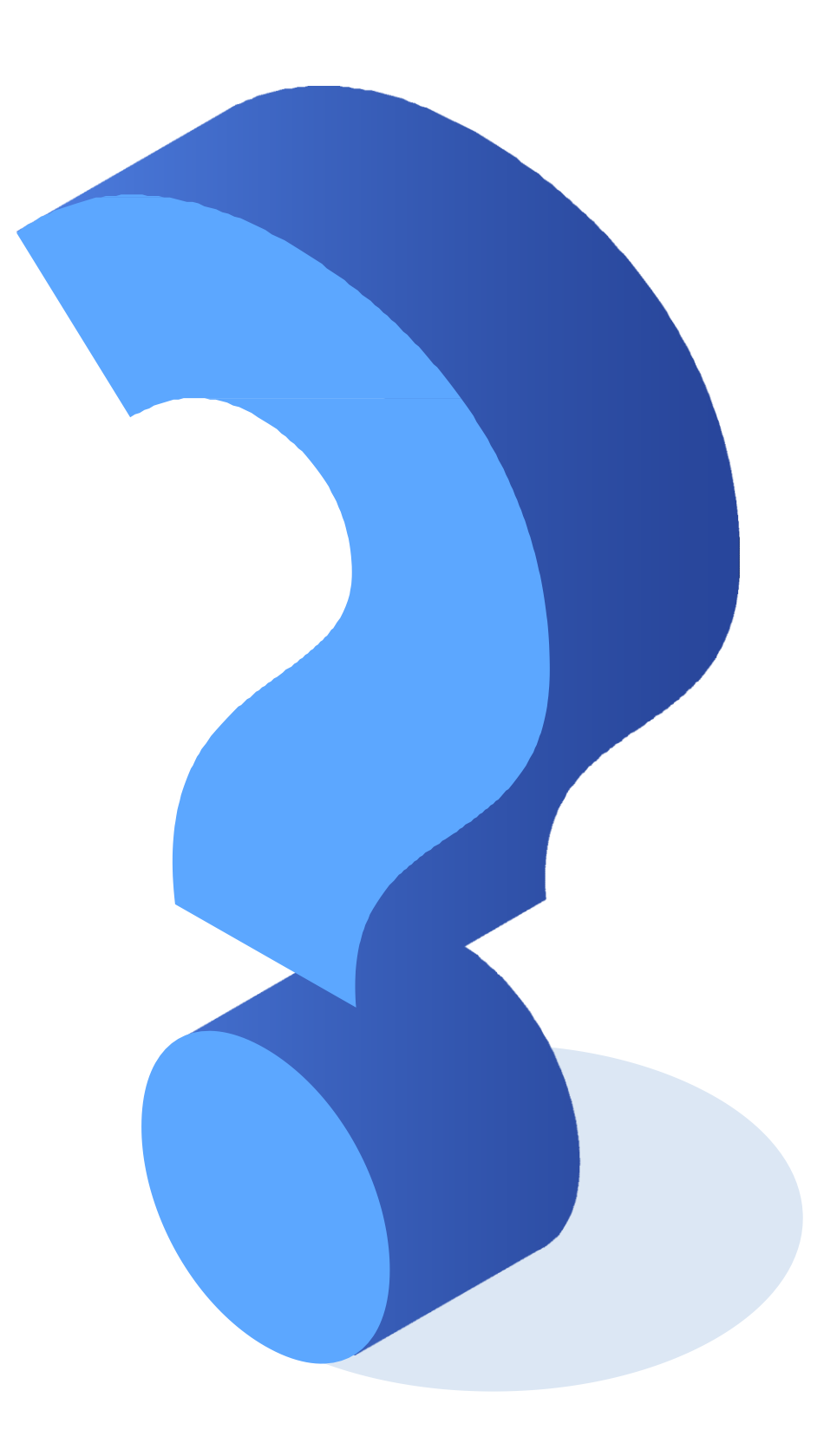

# **Configuraciones de discos**

Una de las configuraciones que se pueden realizar a los discos, son las particiones. Particionar un disco consiste en dividir su capacidad en varias partes de forma lógica. De esta forma el equipo considerará cada parte como un disco independiente.

Particionar el disco tiene ventajas como:

- **Mejora la organización.**
- **Mayor seguridad de los datos.**

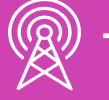

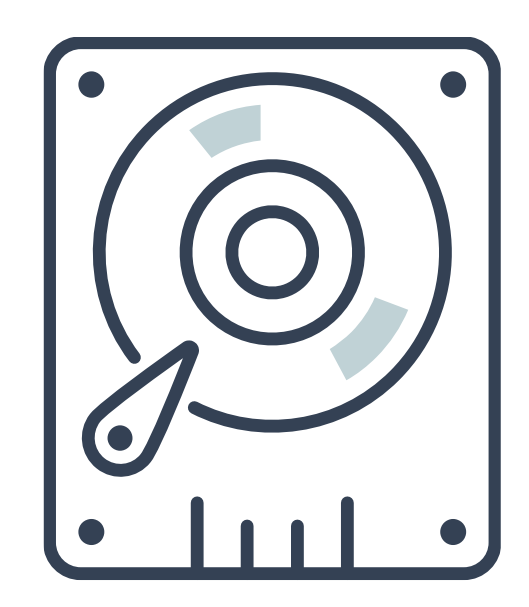

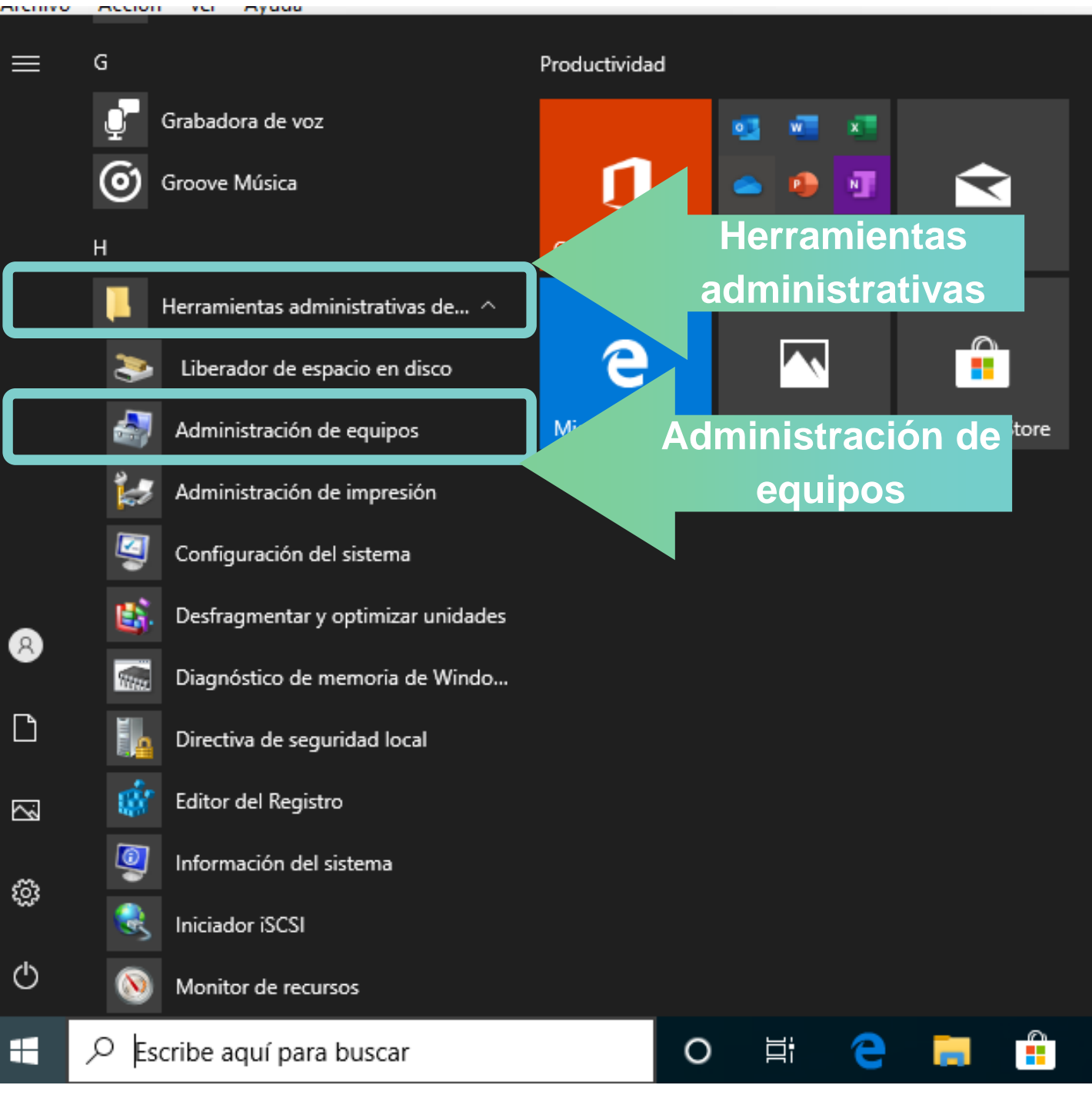

*Imagen: fuente propia*

# **Configuraciones de discos**

- 1. Para ingresar a la configuración y visualización de los discos de un equipo siga los siguientes pasos:<br>
Herramientas **Herramientas** 
	- Haga clic sobre el **menú de inicio** y busque la carpeta **herramientas administrativas de Windows**, luego seleccione la herramienta **Administración de equipos.**

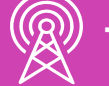

#### **Configuraciones de discos**

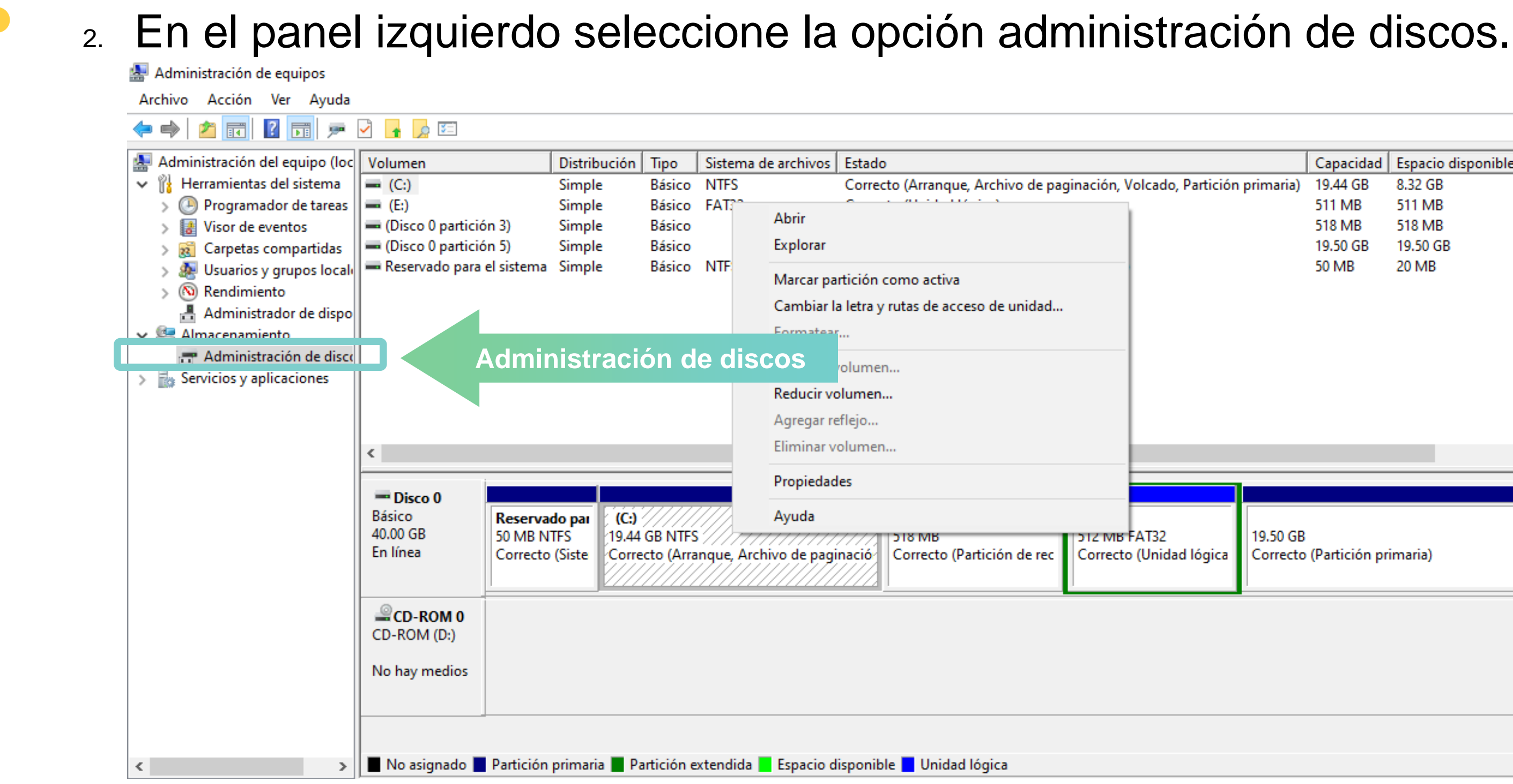

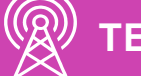

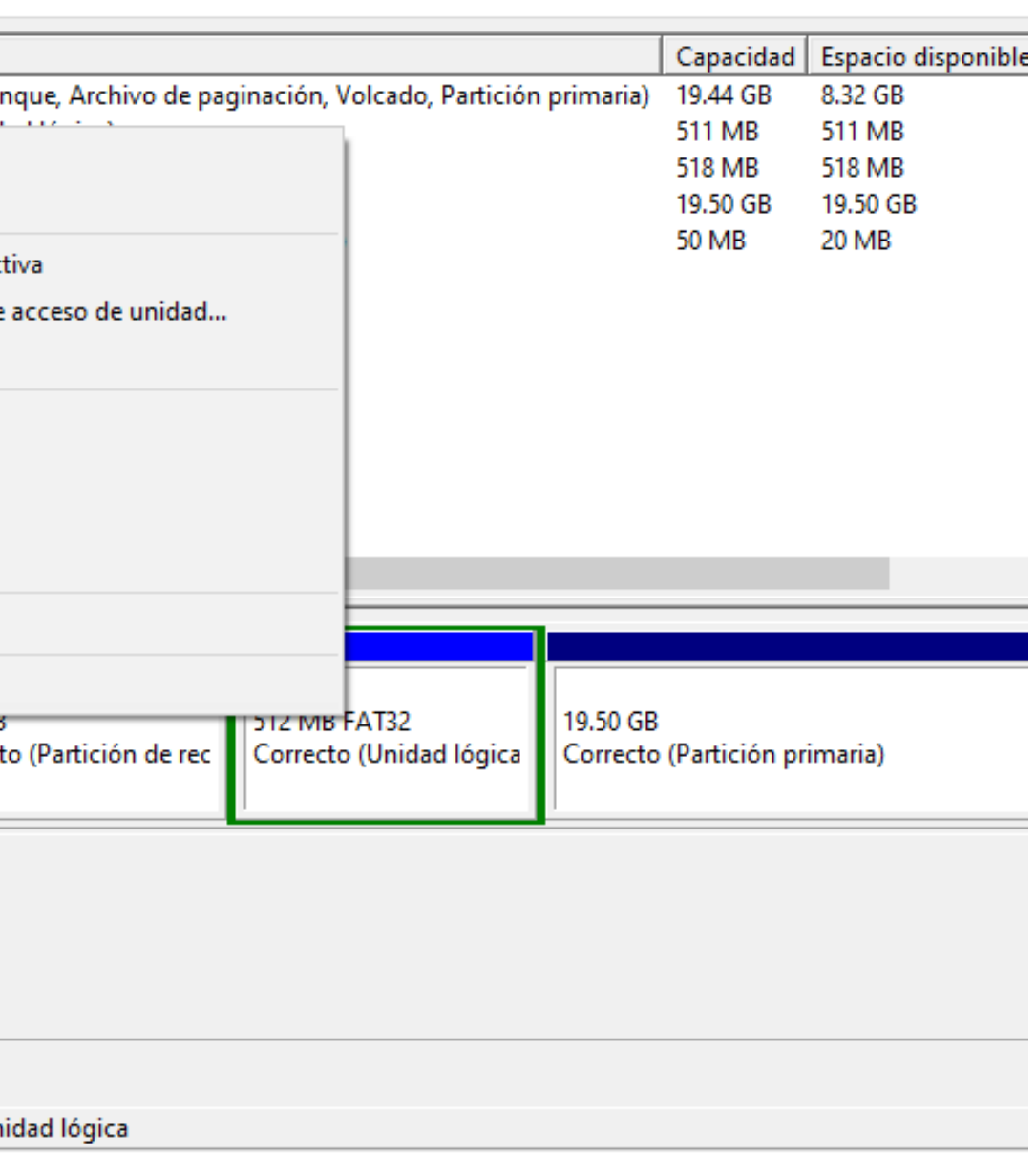

### **Configuraciones de discos**

- 3. Seleccione el o los discos y configúrelo según sus necesidades:
- **Cambiar la letra de la unidad: clic derecho** sobre la unidad -> **Cambiar letra y rutas de acceso… -> Cambiar -> Seleccione letra.**
- **Particionar: clic derecho** sobre la unidad -> **Reducir volumen -> Ingrese tamañ**o a particionar.

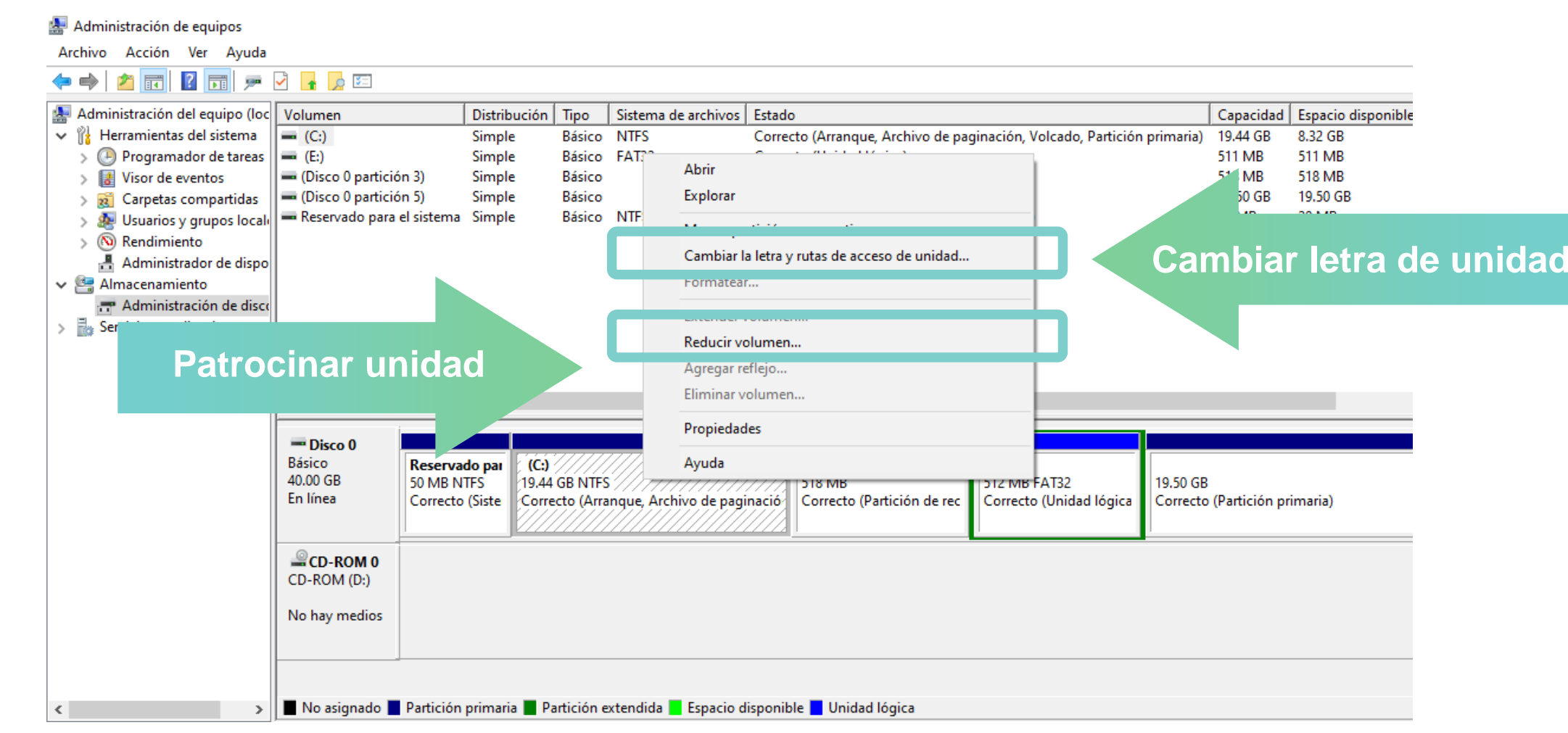

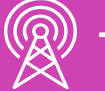

#### **¿Por qué es importante particionar un disco?**

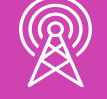

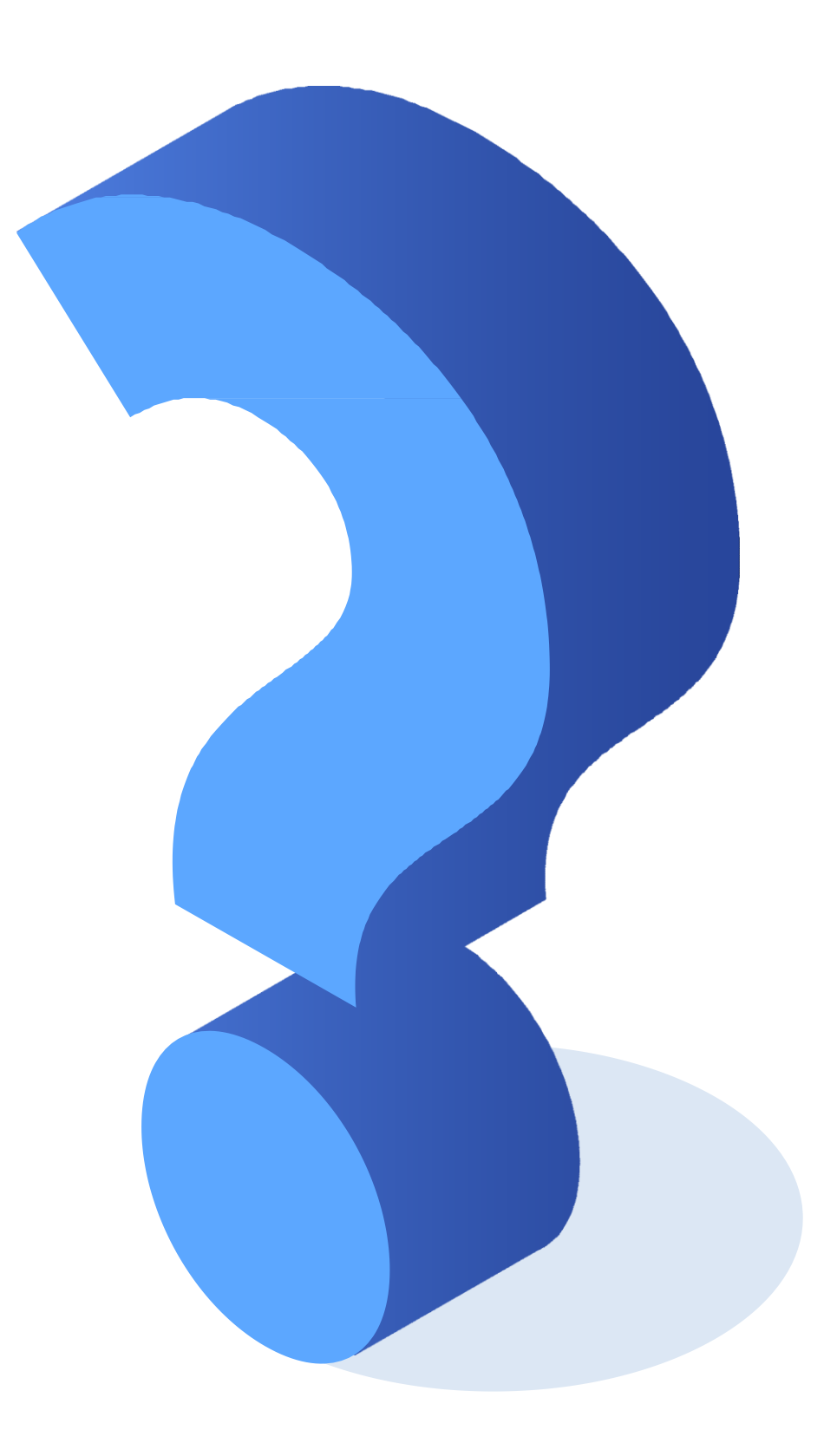

#### **Configuraciones de programación de tareas**

El programador de tareas se encarga de ejecutar todo tipo de tareas cuando se den ciertas condiciones estipuladas.

Existen 2 tipos de tareas que se pueden crear:

- **Tarea básica:** En este tipo de creación existirá un asistente que guiará la configuración de la tarea.
- **Tarea:** En este tipo de creación no existirá un asistente que guíe la configuración.

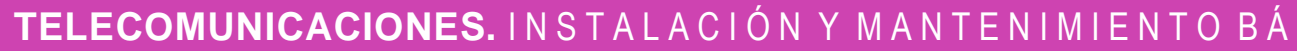

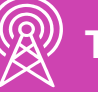

Además de lo anterior, el programador también nos permite importar una tarea previamente creada.

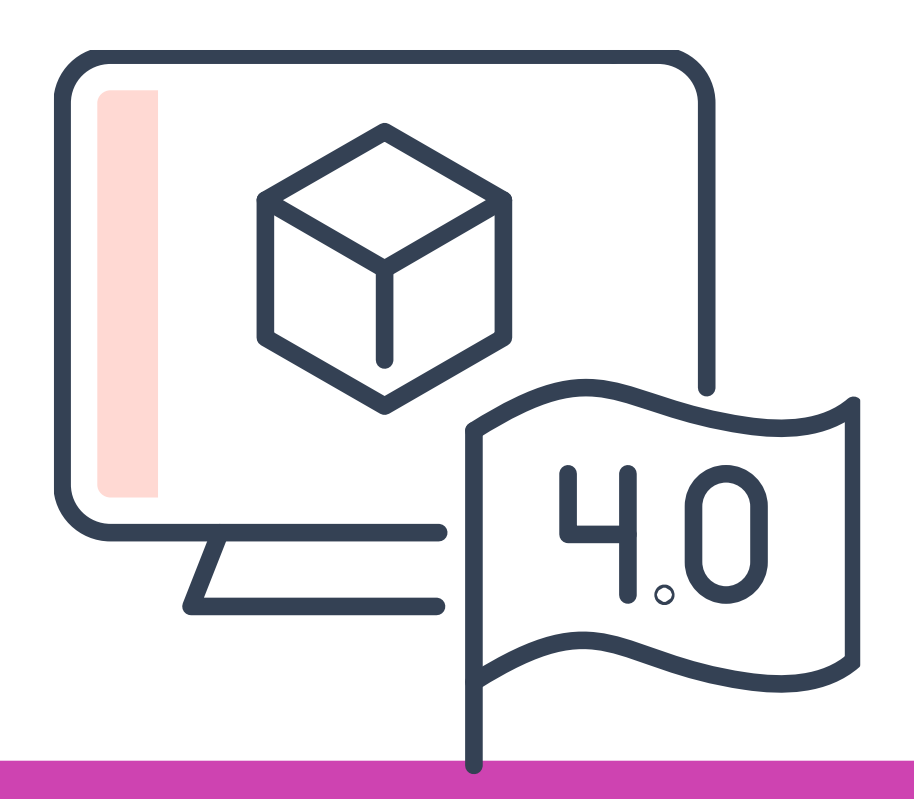

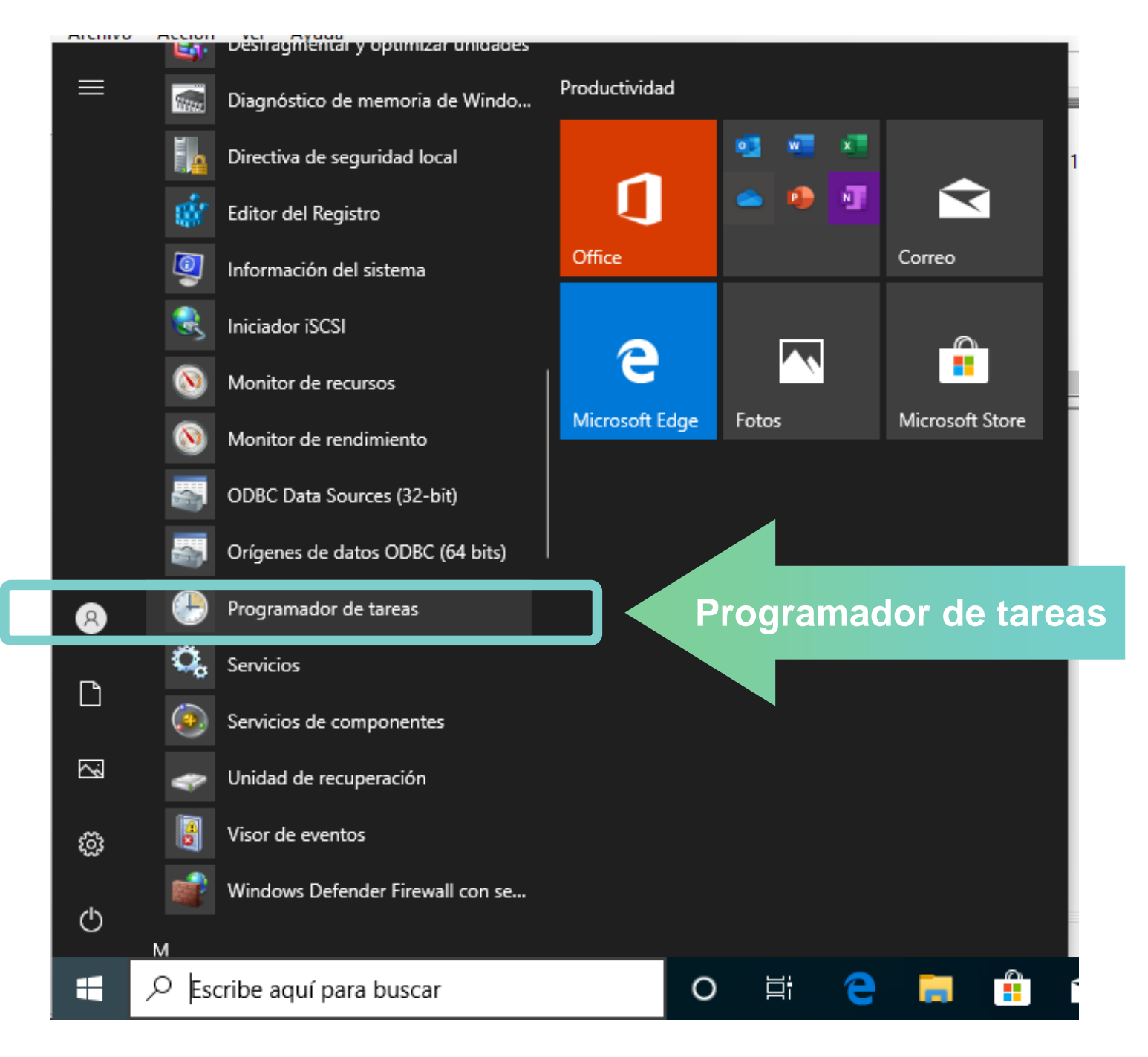

*Imagen: fuente propia*

### **Configuraciones de programación de tareas**

Para programar una tarea básica siga el siguiente procedimiento:

1. Ingrese al programador a través del **menú de inicio -> Herramientas administrativas de Windows -> Programador de tareas.**

### **Configuraciones de programación de tareas**

2. Dentro de la ventana del programador de tareas, haga **clic derecho** sobre la carpeta **Biblioteca del programador de tareas** y seleccione la opción crear tarea básica.

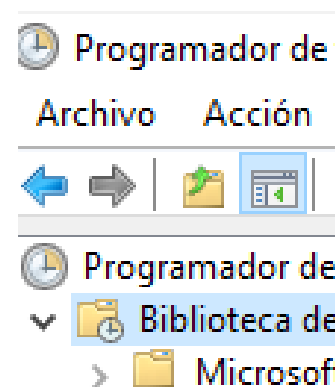

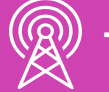

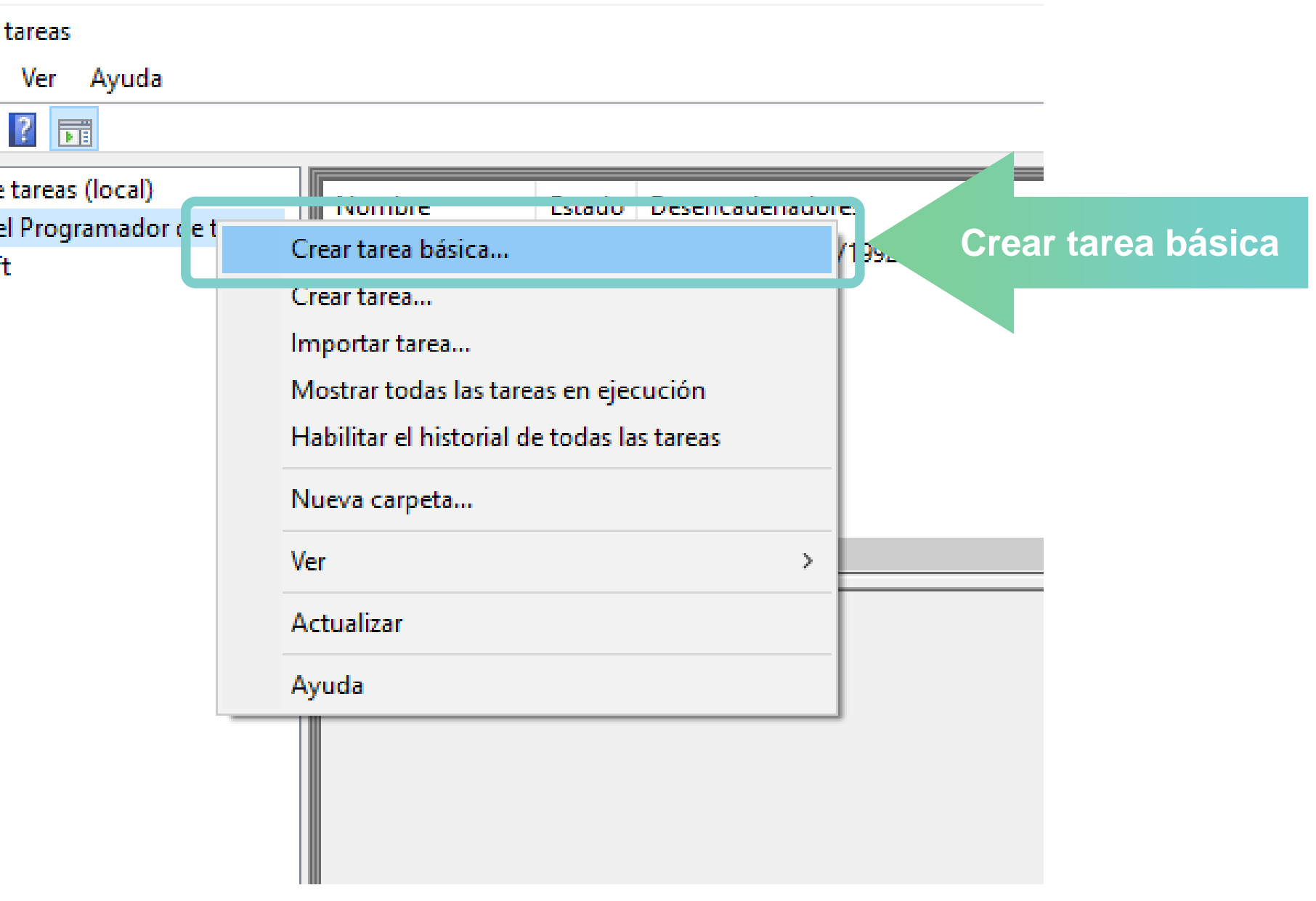

#### **Configuraciones de programación de tareas**

3. Después del paso anterior, se abrirá el asistente para crear tareas básicas, asigne el **nombre** y **descripción** de su tarea y presione **siguiente** para continuar.

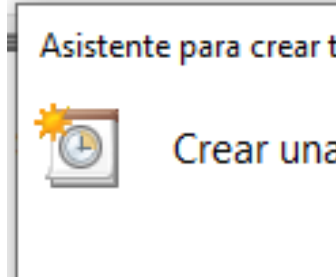

Crear una tarea bási Desencadenar Acción Finalizar

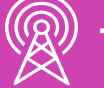

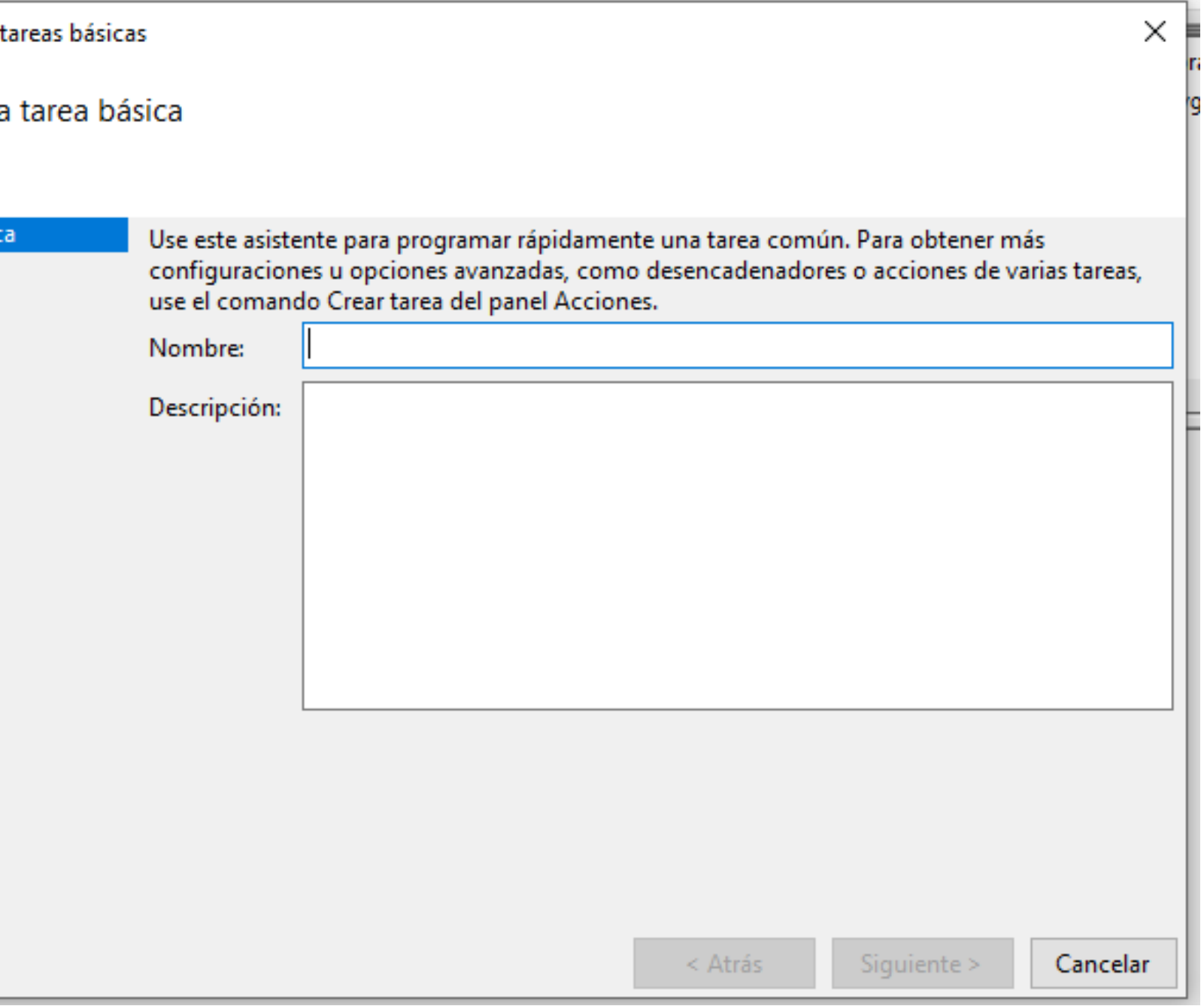

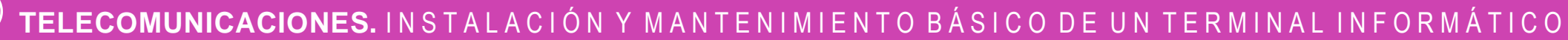

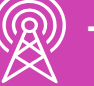

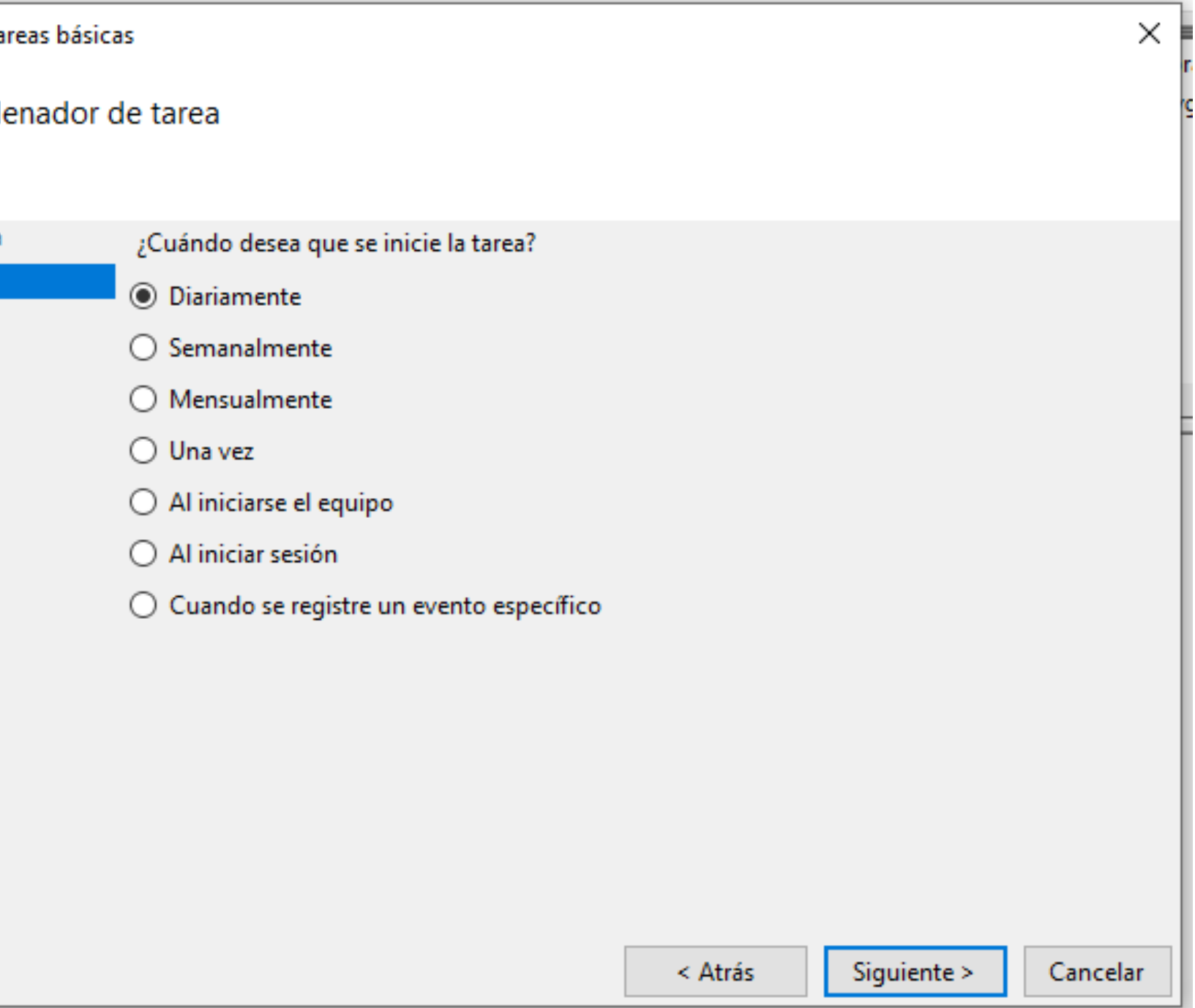

#### **Configuraciones de programación de tareas**

4. A continuación, seleccione el **desencadenador** de la tarea, cuando desee que se inicie, ejecute su tarea. Al finalizar, presione **siguiente** para continuar.

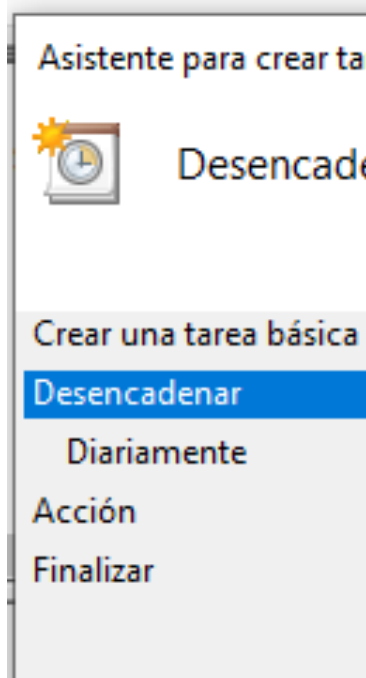

#### **Clonación de programación de tareas**

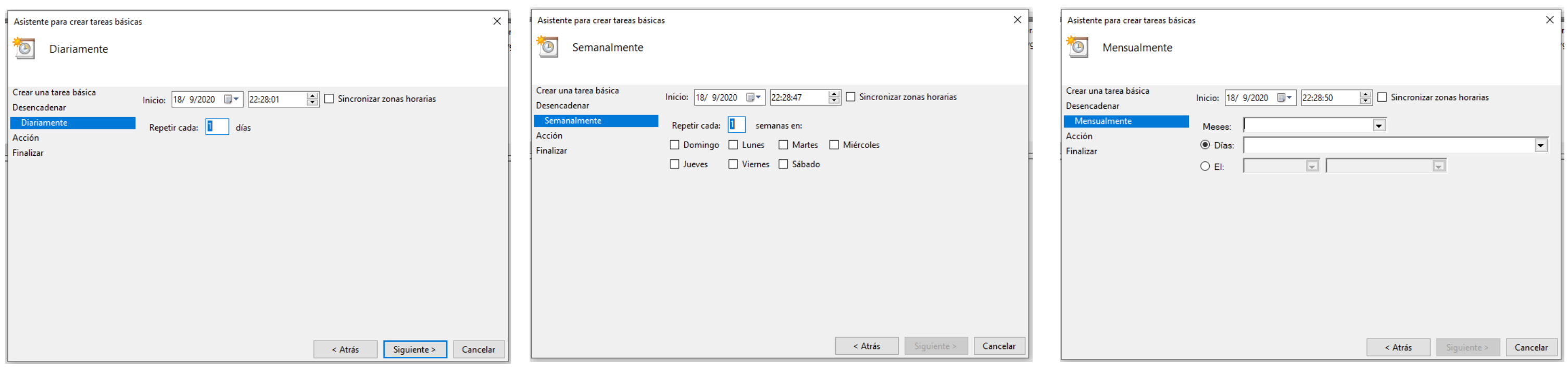

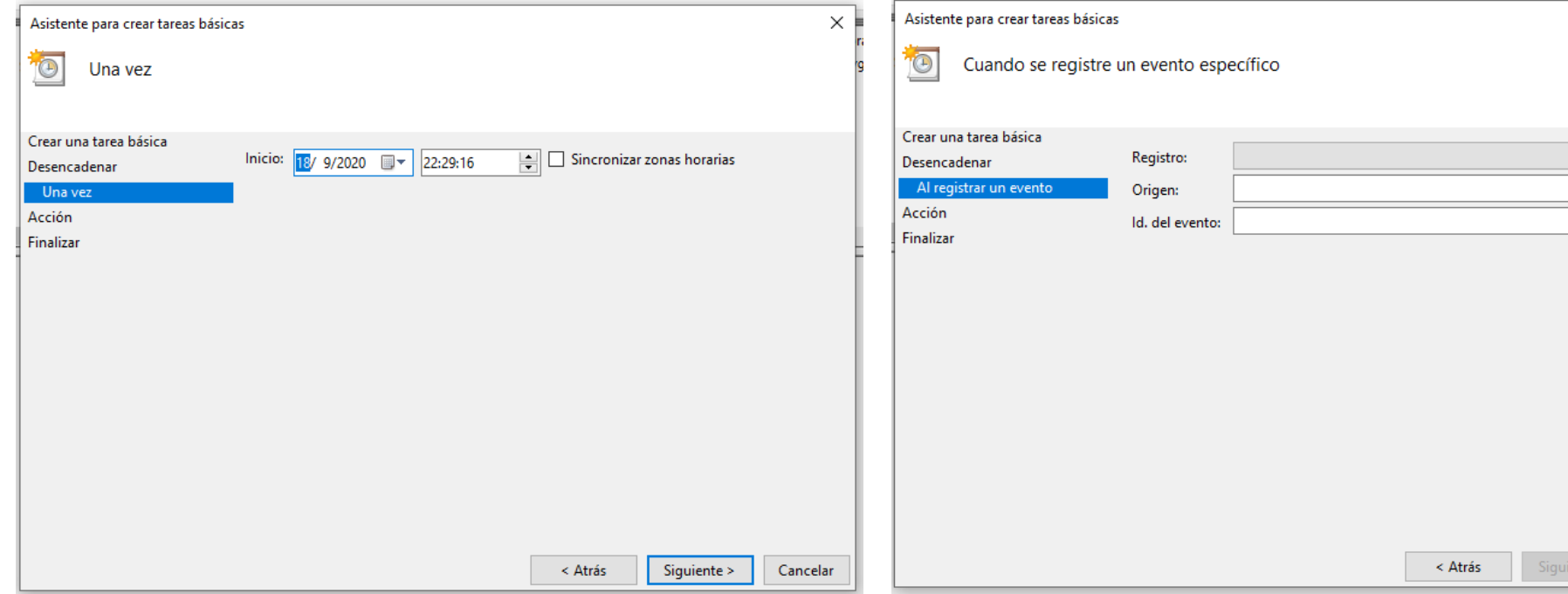

*Imágenes: fuente propia*

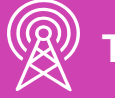

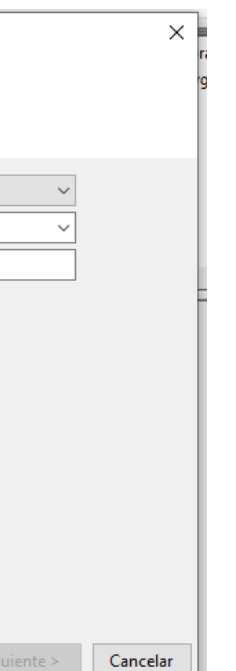

Luego de seleccionar el **desencadenador**, configure sus opciones más detalladas (Días, horas, repetición, inicio, fin, evento, entre otros).

### **Configuraciones de programación de tareas**

- 6. Seleccione la acción que desea que se ejecute.
	- **Iniciar un programa.**
	- **Enviar un correo.**
	- **Mostrar un mensaje.**

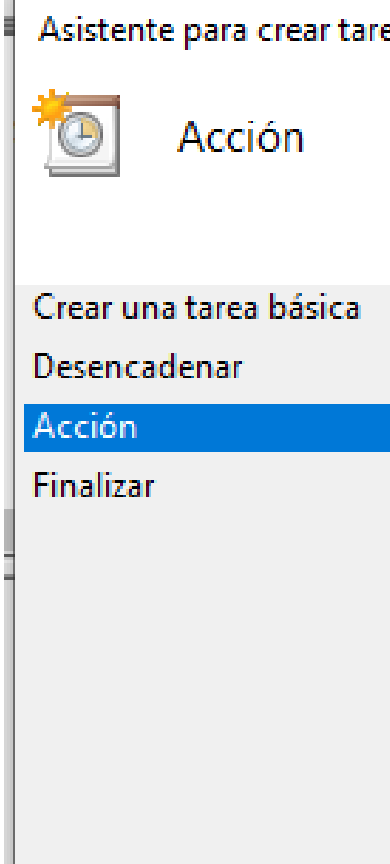

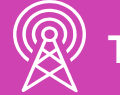

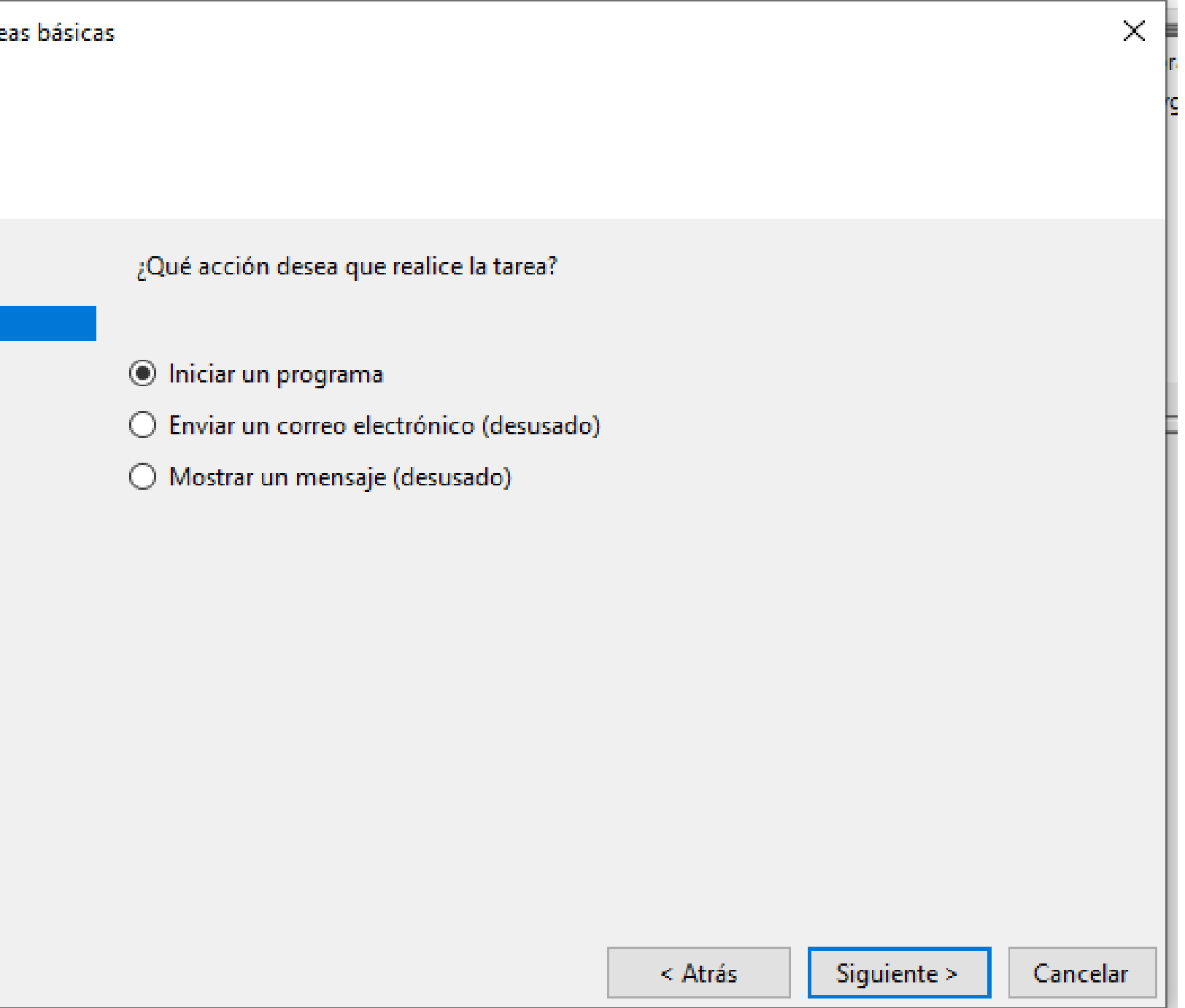

### **Clonación de programación de tareas**

*Imágenes: fuente propia*

7. Indique el **programa** a iniciarse, los **destinatarios y mensaje del correo,** o el **mensaje a mostrar.**

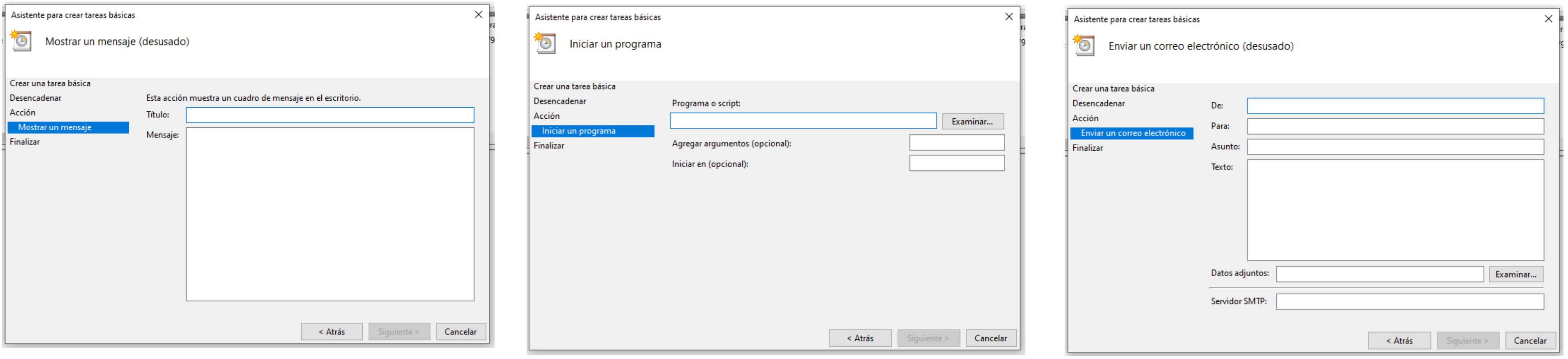

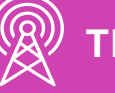

### **Configuraciones de programación de tareas**

8. Al **finalizar**, el asistente mostrará un **resumen de la tarea programada.**

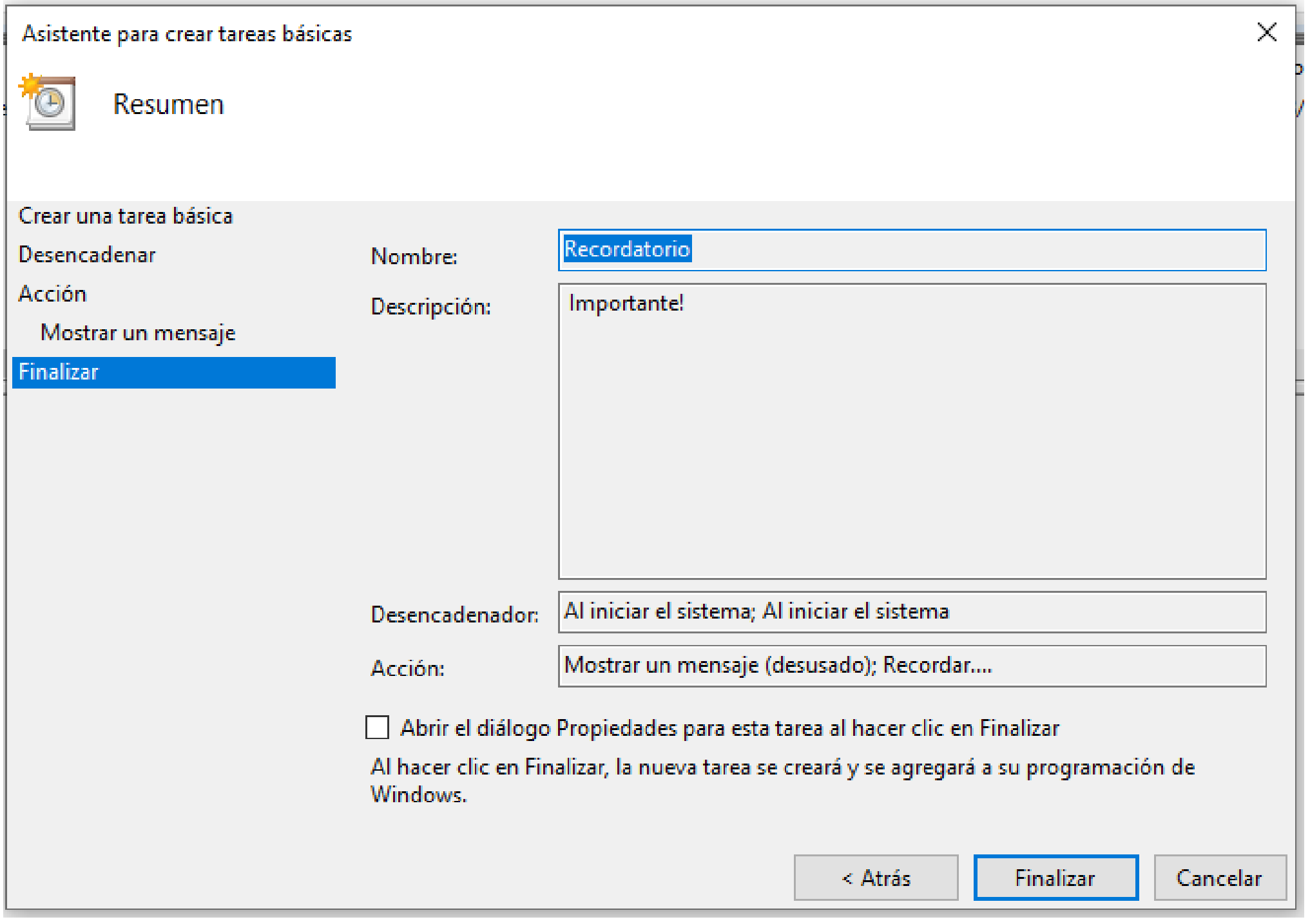

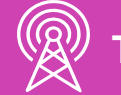

# **Configuraciones de acceso remoto**

**El escritorio remoto** es el medio por el cual uno o varios usuarios pueden acceder a distancia a un ordenador desde otro ordenador.

Como su nombre indica, la conexión ha de ser remota, lo cual implica **que ambos ordenadores estén situados en redes diferentes**, cada uno con su propia IP.

**Los requisitos** son simplemente contar con una conexión a internet y que ambos ordenadores estén encendidos de manera simultánea.

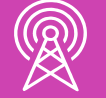

- 
- 

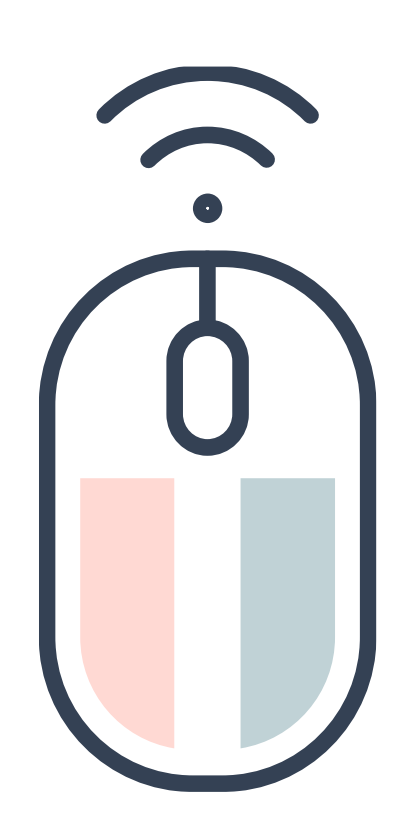

# **Configuraciones de acceso remoto**

Se debe contar con una versión PRO del sistema operativo Windows. Para habilitar la opción siga los siguientes pasos:

1. Ingresa al **menú de inicio -> configuración -> Sistema, Escritorio remoto -> Habilitar escritorio remoto.**

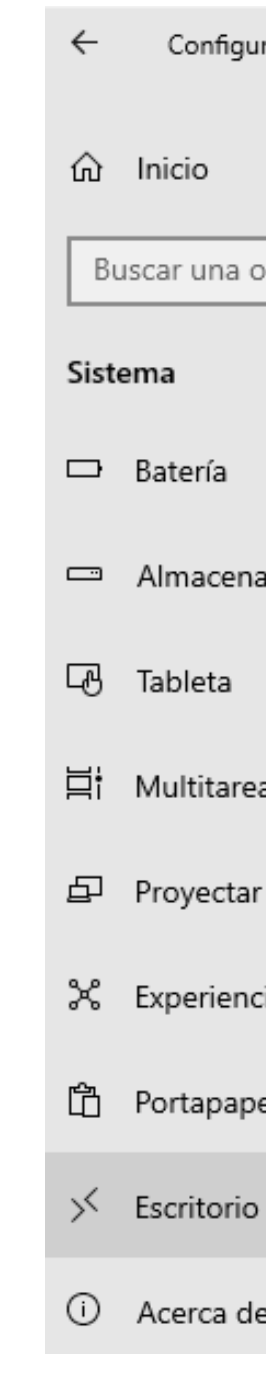

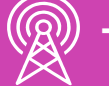

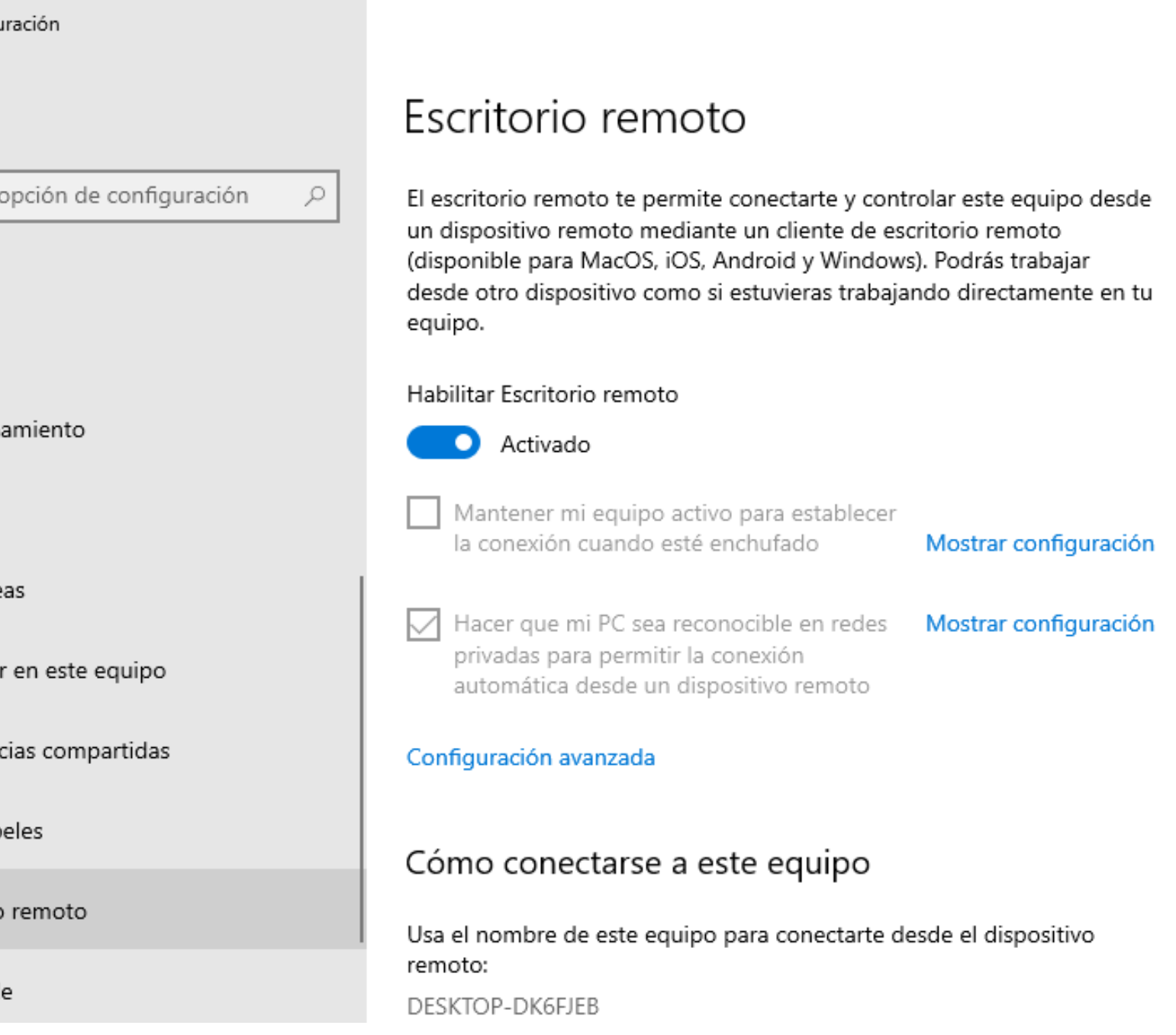

#### **¿Conoces alguna otra configuración?**

#### **¿Cuál o cuáles?**

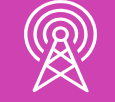

**TELECOMUNICACIONES.** IN STALACIÓN Y MANTENIMIENTO BÁSICO DE UN TERMINAL INFORMÁTICO

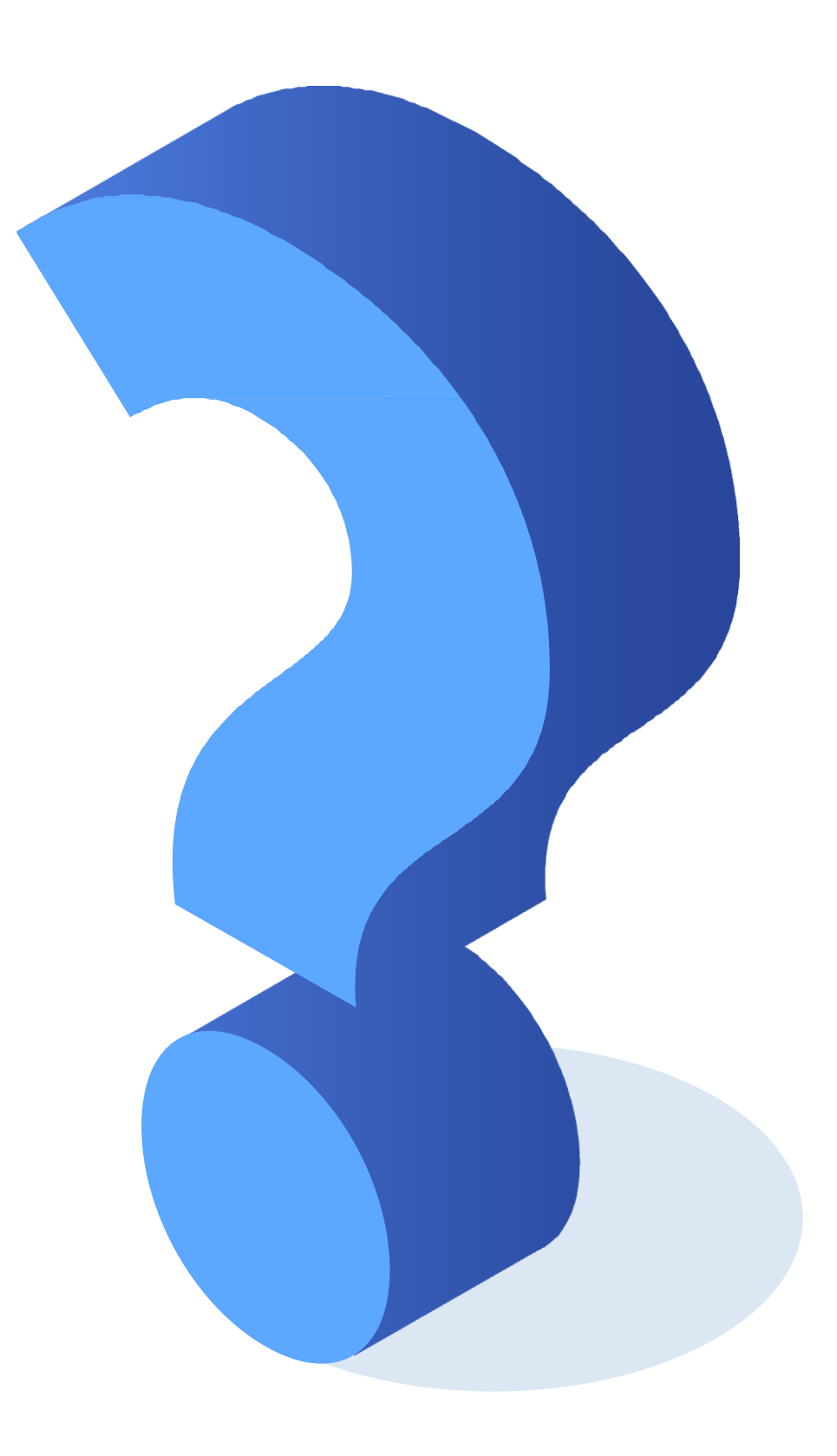

**Hasta aquí, ¿alguna pregunta?**

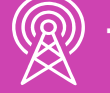

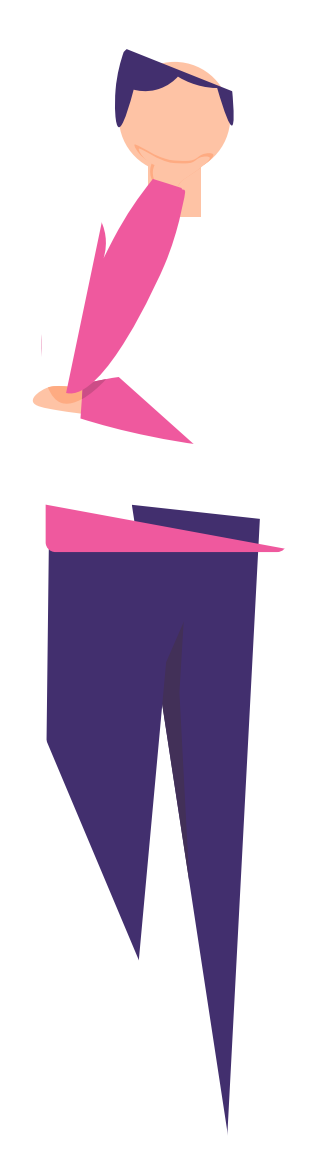

# **Diagnóstico de fallas**

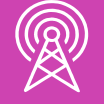

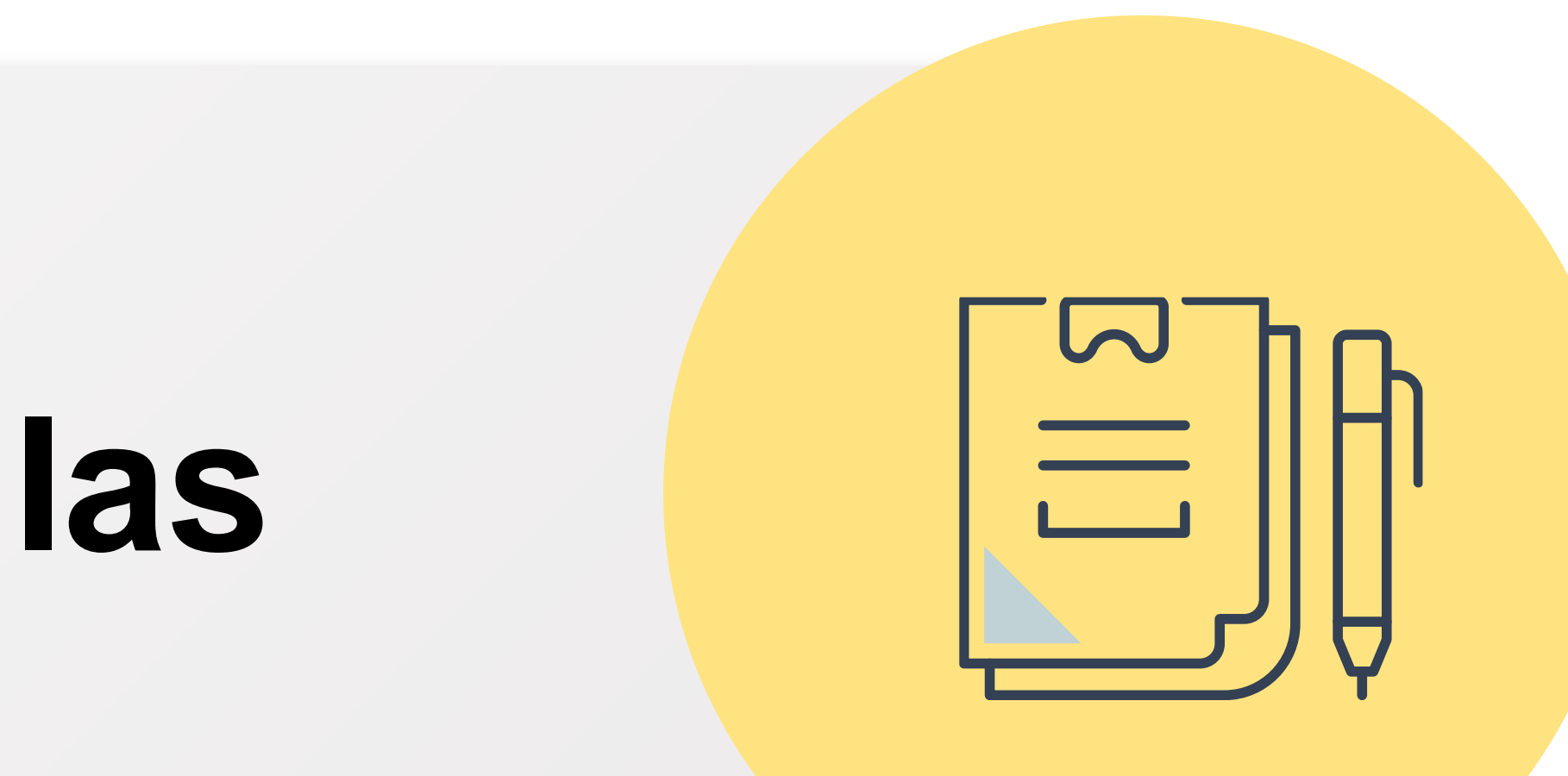

#### **Herramientas de Software**

Las herramientas de software tienen como función proporcionar utilidades para el diagnóstico del sistema, como también para la monitorización de los recursos de hardware y software en tiempo real.

Para ingresar a estas herramientas incluidas en Windows, hazlo de la siguientes formas:

- **Windows 10:** Inicio -> Herramientas administrativas de Windows.
- **Windows 7:** Inicio -> Todos los programas Accesorios ->Herramientas del sistema.

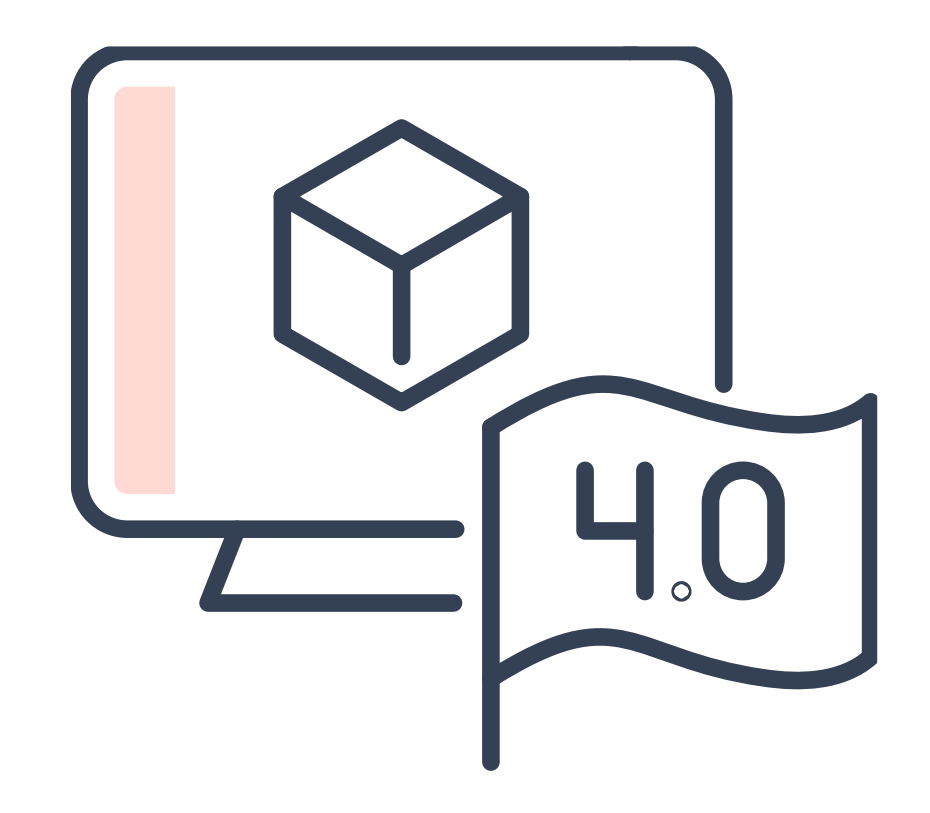

• **Panel de control:** Panel de control -> Iconos pequeño -> Herramientas administrativas.

• **Comandos:** Windows+R (Ejecutar) -> Comando correspondiente.

#### **Herramientas de Software**

Algunas herramientas de software son:

- **Administrador de dispositivos.**
- **Configuración del sistema.**
- **Desfragmentador de discos.**
- **Diagnóstico de memoria Windows.**
- **Editor de registro.**
- **Información del sistema.**

- **Liberador de espacio en el disco.**
- **Monitor de recursos.**
- **Monitor de rendimiento.**
- **Servicios.**
- **Restaurar sistema.**
- **Firewall de Windows.**

#### **¿Qué herramienta de software has utilizado en forma recurrente?**

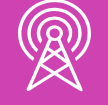

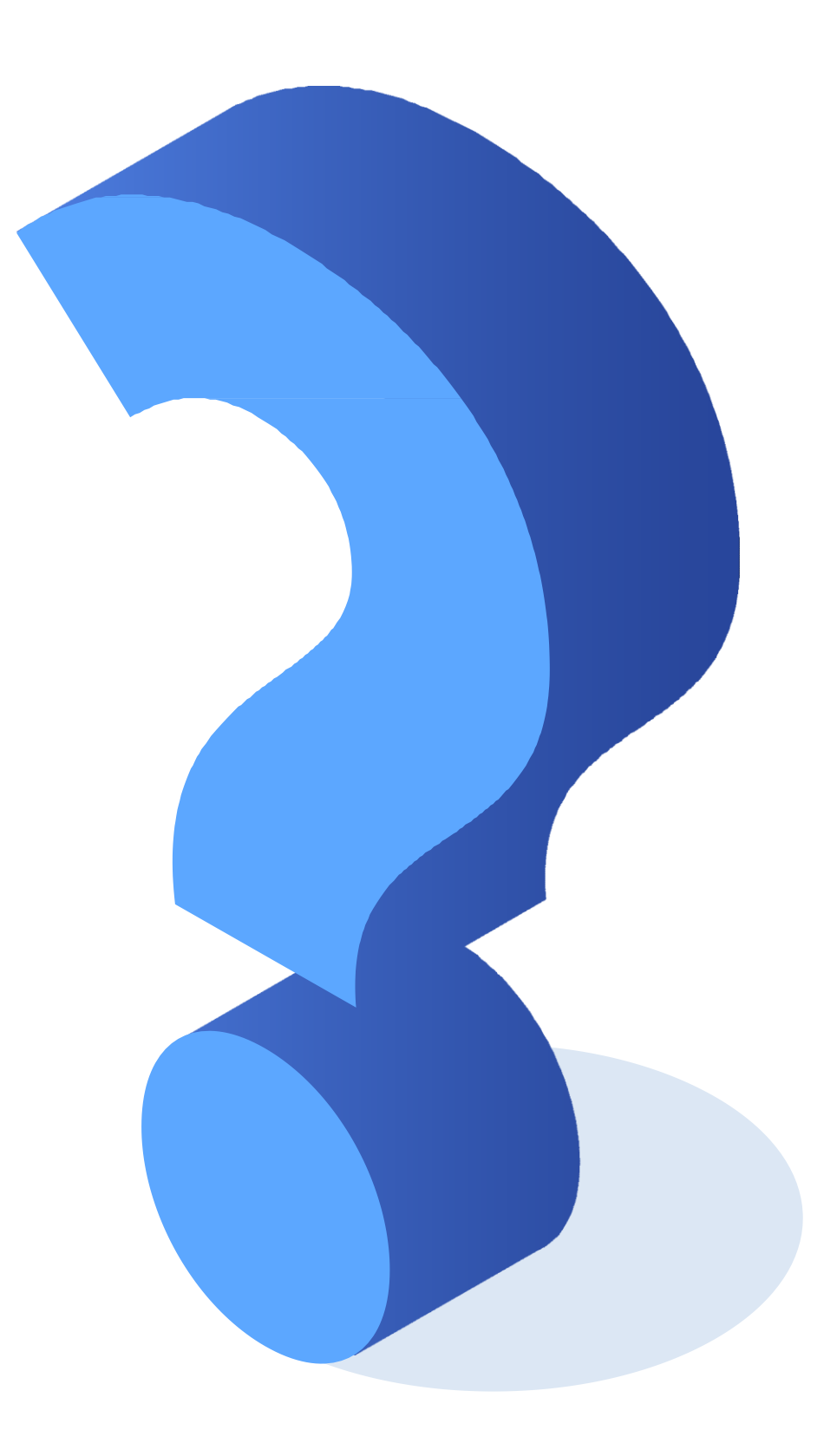

#### **¿Tienes preguntas de lo trabajado hasta aquí?**

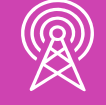

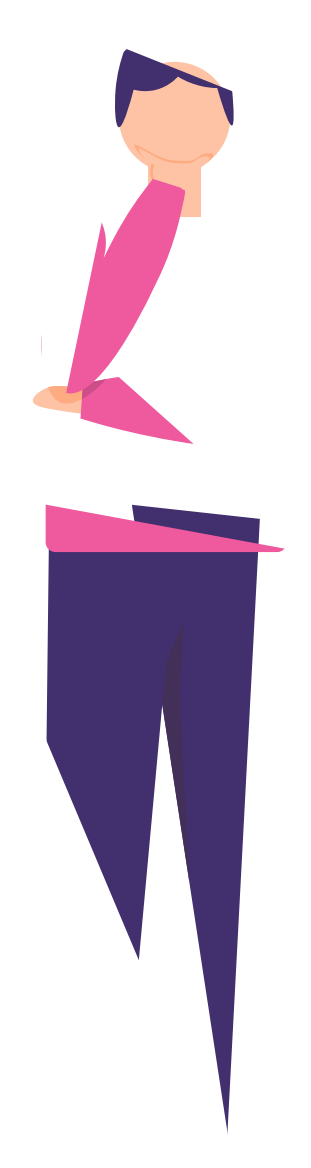

#### **Referencias**

[https://www.definicionabc.com/tecnologia/configuracion.php](https://www.definicionabc.com/tecnologia/configuracion.php%20%20laurel.datsi.fi.upm.es/docencia/asignaturas/ig/practicas/a3)

[laurel.datsi.fi.upm.es/docencia/asignaturas/ig/practicas/a3](https://www.definicionabc.com/tecnologia/configuracion.php%20%20laurel.datsi.fi.upm.es/docencia/asignaturas/ig/practicas/a3)

https://definicion.mx/escritorio-de[windows/#:~:text=El%20escritorio%20de%20Windows%20puede,distintas%20funcionalidades%20del](https://definicion.mx/escritorio-de-windows/#:~:text=El%20escritorio%20de%20Windows%20puede,distintas%20funcionalidades%20del%20sistema%20operativo) %20sistema%20operativo.

<https://edu.gcfglobal.org/es/como-usar-windows-10/que-son-las-cuentas-de-usuario-en-windows-10/1/>

<https://es.slideshare.net/zockttacko/6-configuracion-de-los-sistemas-operativos>

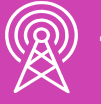
## **Referencias**

[https://answers.microsoft.com/es-es/windows/forum/windows\\_10-security/c%C3%B3mo-crear-cuentas](https://answers.microsoft.com/es-es/windows/forum/windows_10-security/c%C3%B3mo-crear-cuentas-de-usuario-en-windows-10/a4f9eb8f-b8b4-470f-9cf2-20f82b0ea4dc)de-usuario-en-windows-10/a4f9eb8f-b8b4-470f-9cf2-20f82b0ea4dc

http://informatica.iesvalledeljerteplasencia.es/wordpress/programador-de-tareas-en-windows-[2/#:~:text=El%20programador%20de%20tareas%20de,tarea%20a%20una%20determinada%20hora.](http://informatica.iesvalledeljerteplasencia.es/wordpress/programador-de-tareas-en-windows-2/#:~:text=El%20programador%20de%20tareas%20de,tarea%20a%20una%20determinada%20hora)

https://www.genbeta.com/paso-a-paso/como-programar-tareas-en-windows-[10#:~:text=El%20Programador%20de%20tareas%20de,ventanas%20desde%20hace%20muchos%2](https://www.genbeta.com/paso-a-paso/como-programar-tareas-en-windows-10#:~:text=El%20Programador%20de%20tareas%20de,ventanas%20desde%20hace%20muchos%20a%C3%B1os.&text=Son%20todas%20cosas%20que%20puedes,cualquier%20versi%C3%B3n%20moderna%20de%20Windows.) 0a%C3%B1os.&text=Son%20todas%20cosas%20que%20puedes,cualquier%20versi%C3%B3n%20 moderna%20de%20Windows.

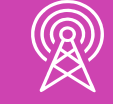

## **Referencias**

<https://support.microsoft.com/es-cl/help/4028379/windows-10-how-to-use-remote-desktop>

<https://www.pippol.es/blog/que-es-el-escritorio-remoto/>

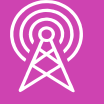

## **Ticket de salida**

¿Cómo se puede acceder a configurar el escritorio?

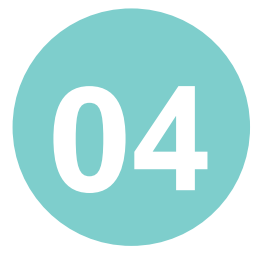

Dentro del programador de tareas, ¿qué es un desencadenador?

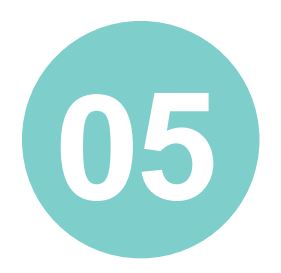

¿Cómo le explicarías a un amigo, sin conocimientos técnicos, el proceso de ingreso al desfragmentador de discos?

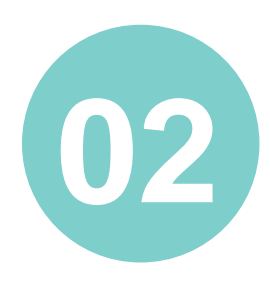

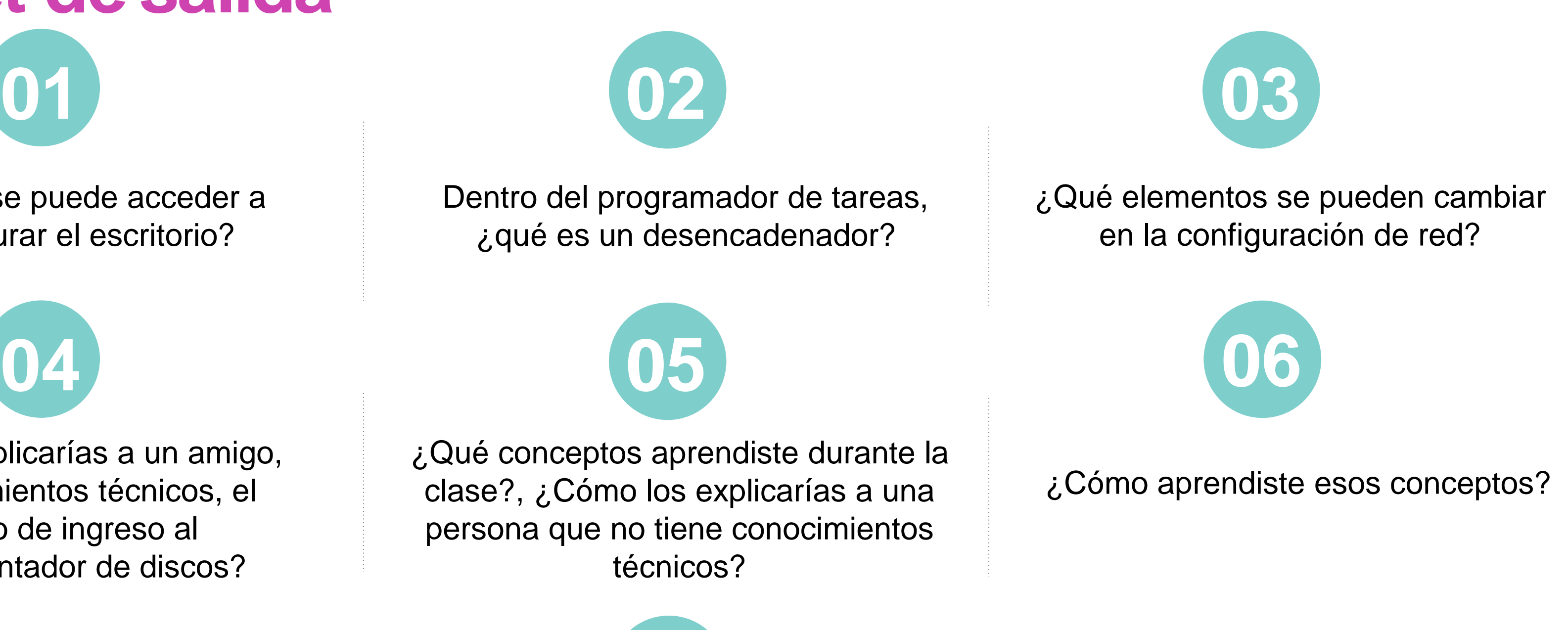

¿Qué conceptos aprendiste durante la clase?, ¿Cómo los explicarías a una persona que no tiene conocimientos técnicos?

¿Cuáles fueron tus fortalezas y dificultades vivenciadas durante el desarrollo de la actividad? ¿Qué puedes hacer para mejorar tu desempeño?

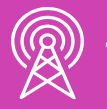

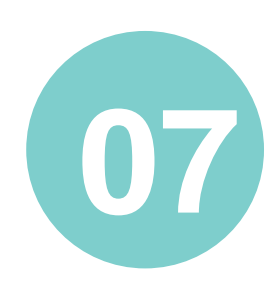